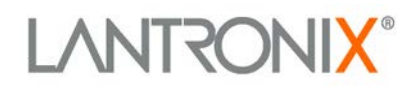

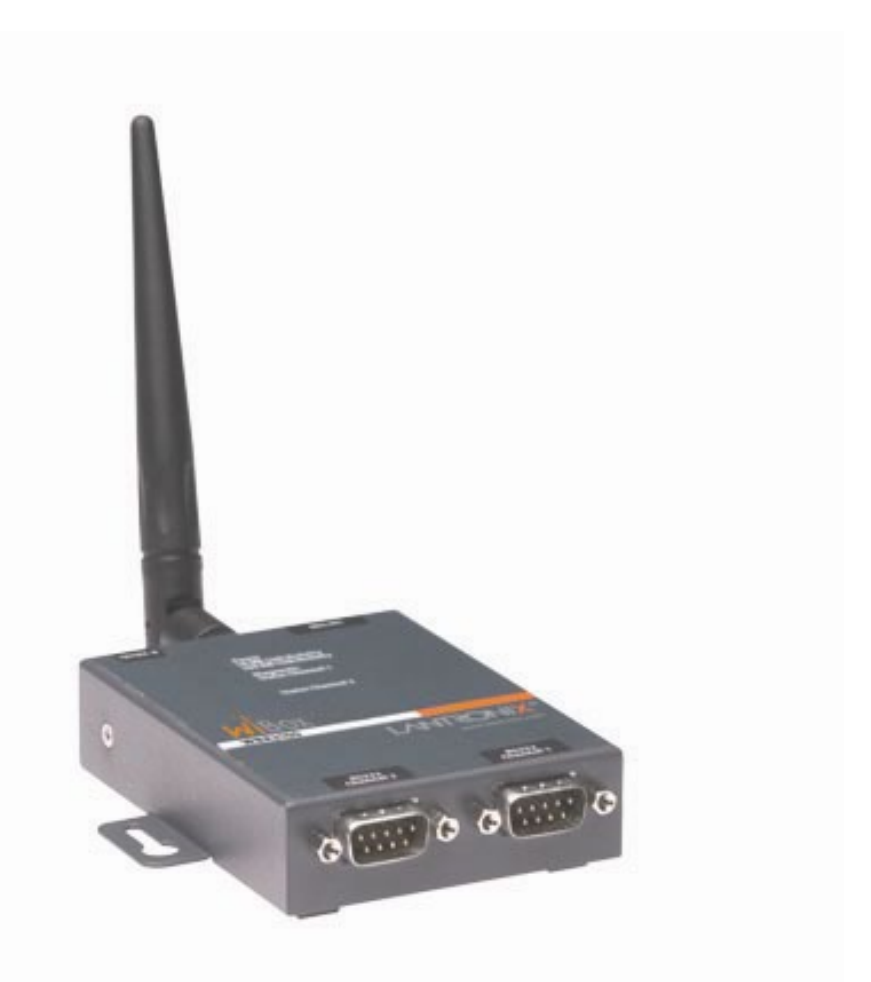

# **WiBox 2100E Device Server User Guide**

Part Number 900-351 Revision M August 2013

Download from Www.Somanuals.com. All Manuals Search And Download.

# <span id="page-1-0"></span>**Intellectual Property**

© 2013 Lantronix, Inc. All rights reserved. No part of the contents of this book may be transmitted or reproduced in any form or by any means without the written permission of Lantronix.

*WiBox, DSTni* and *Lantronix* are registered trademarks of Lantronix, Inc. in the United States and other countries. *SmartRoam* and *DeviceInstaller* are trademarks of Lantronix, Inc. U.S. Patent 7,309,260. Additional patents pending.

*Windows* and *Internet Explorer* are registered trademarks of Microsoft Corporation. *Mozilla* and *Firefox* are registered trademarks of the Mozilla Foundation. *Chrome* is a trademark of Google, Inc. *Opera* is a trademark of Opera Software ASA Corporation Norway. *Safari* is a registered trademark of Apple, Inc. All other trademarks and trade names are the property of their respective holders.

# <span id="page-1-1"></span>**Warranty**

For details on the Lantronix warranty replacement policy, please go to our web site at [www.lantronix.com/support/warranty/index.html.](http://www.lantronix.com/support/warranty/index.html)

# <span id="page-1-2"></span>**Contacts**

### **Lantronix, Inc. Corporate Headquarters**

167 Technology Drive Irvine, CA 92618, USA

Toll Free: 800-526-8766<br>Phone: 949-453-3990 Phone: 949-453-3990 Fax: 949-453-3995

# **Technical Support**

Online: [www.lantronix.com/support](http://www.lantronix.com/support)

### **Sales Offices**

For a current list of our domestic and international sales offices, go to the Lantronix web site at <http://www.lantronix.com/about/contact/>

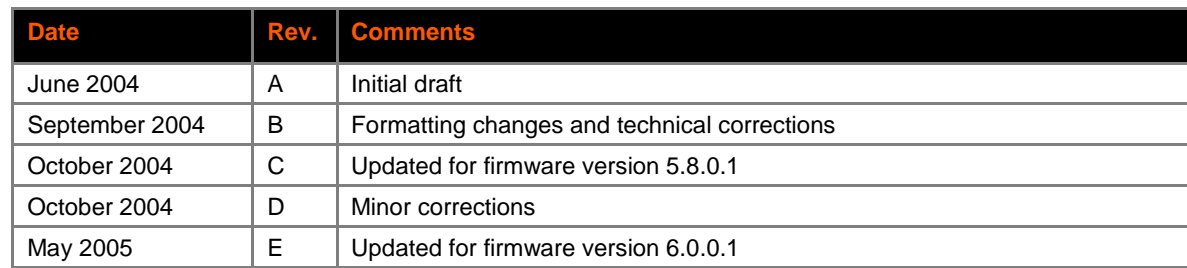

# <span id="page-1-3"></span>**Revision History**

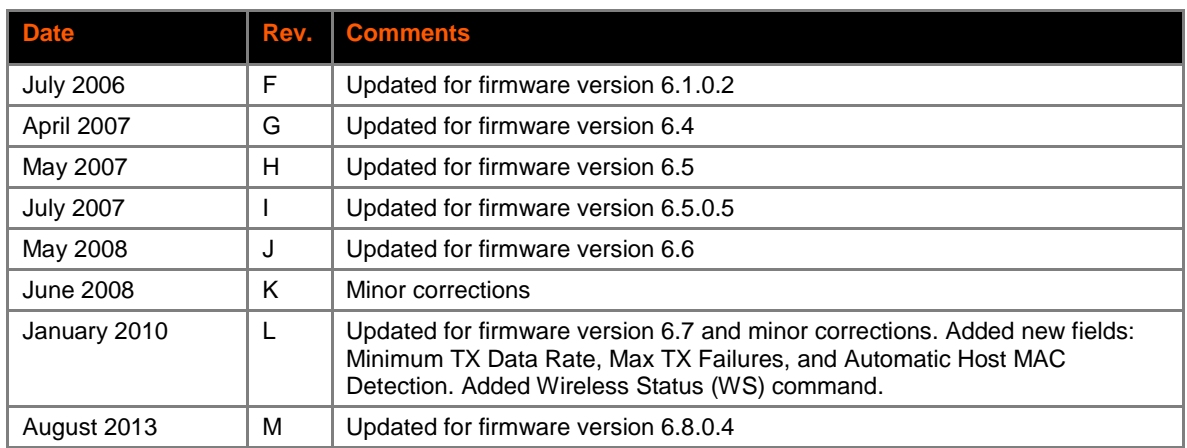

# *Table of Contents*

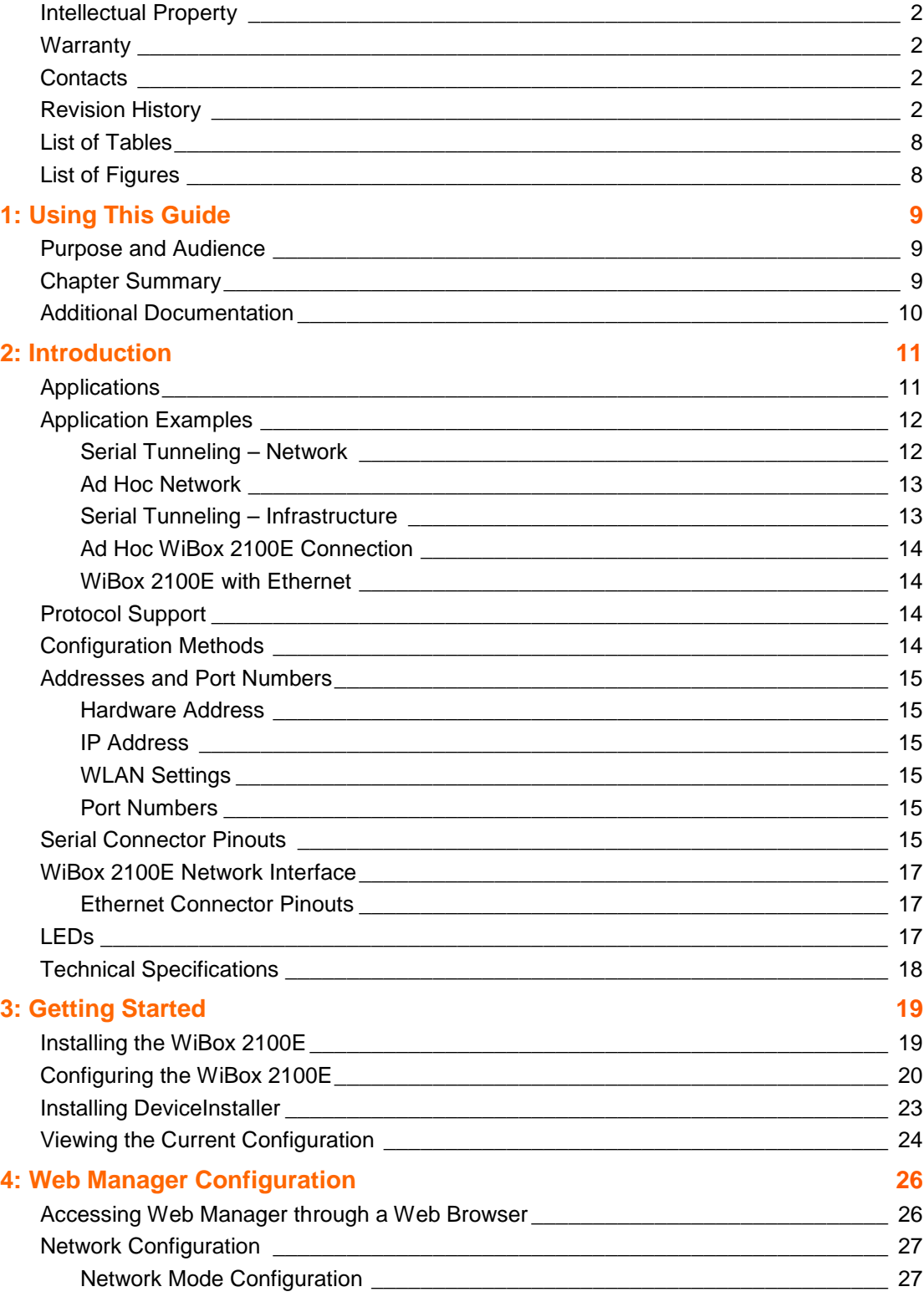

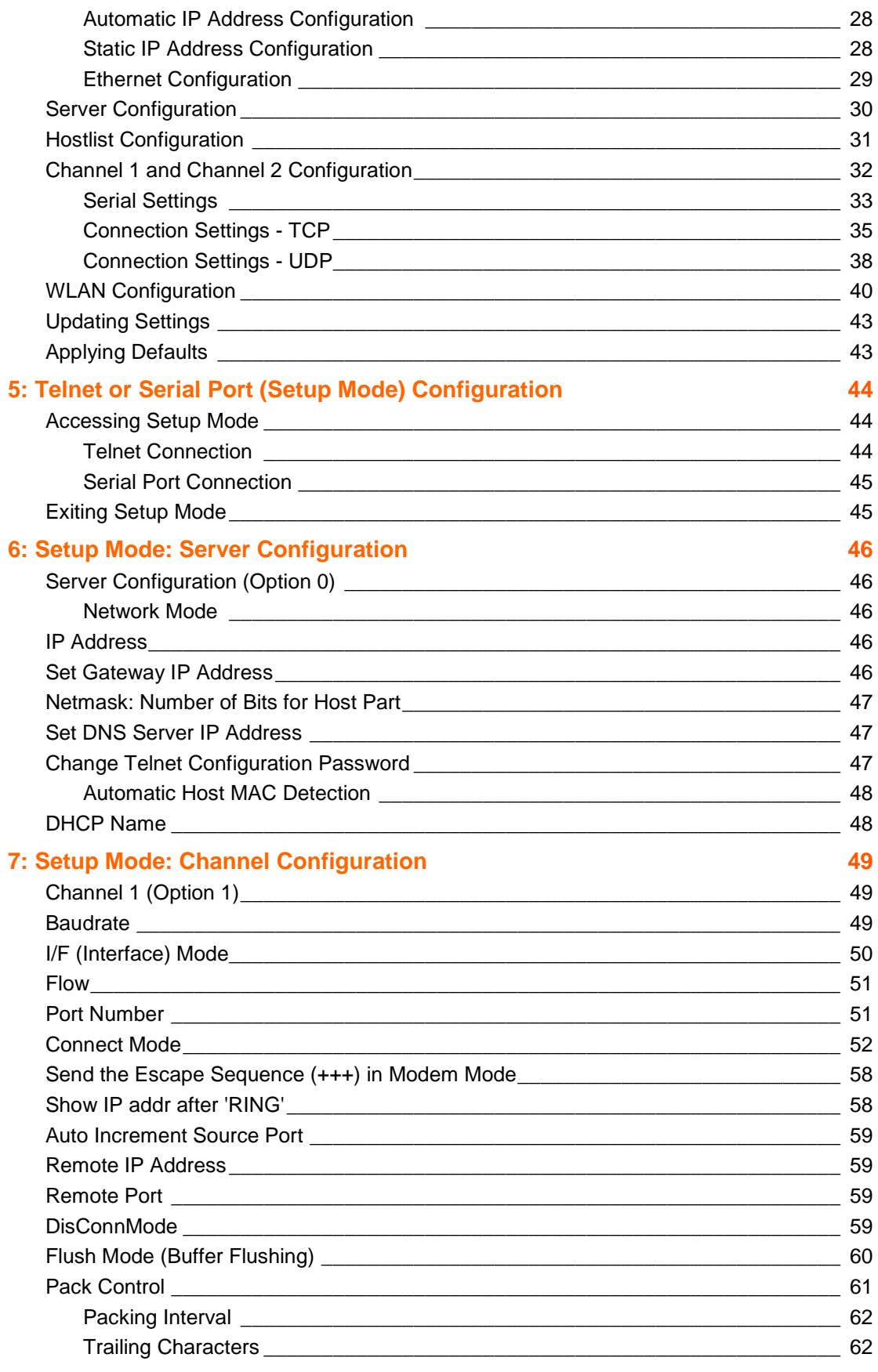

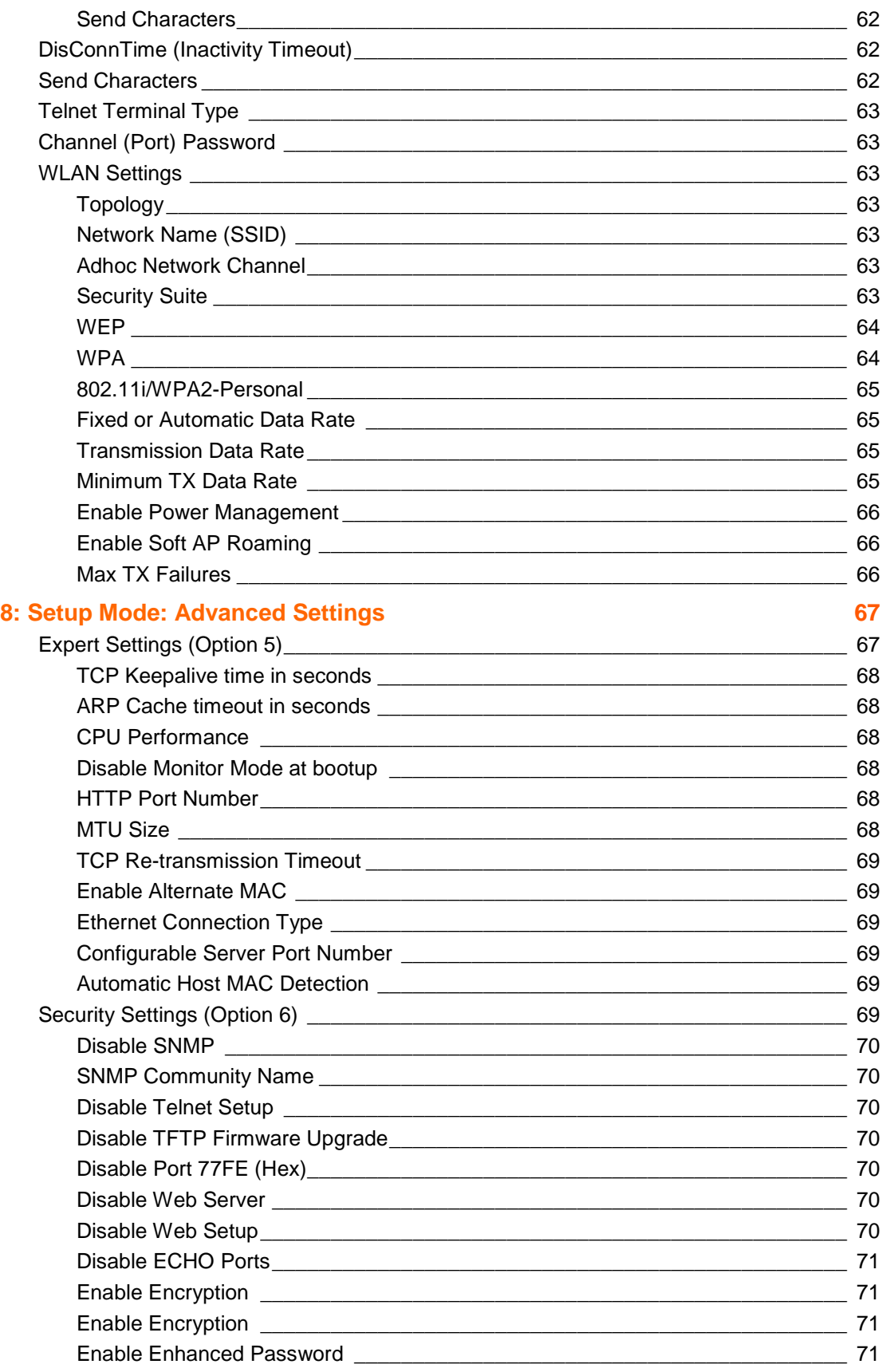

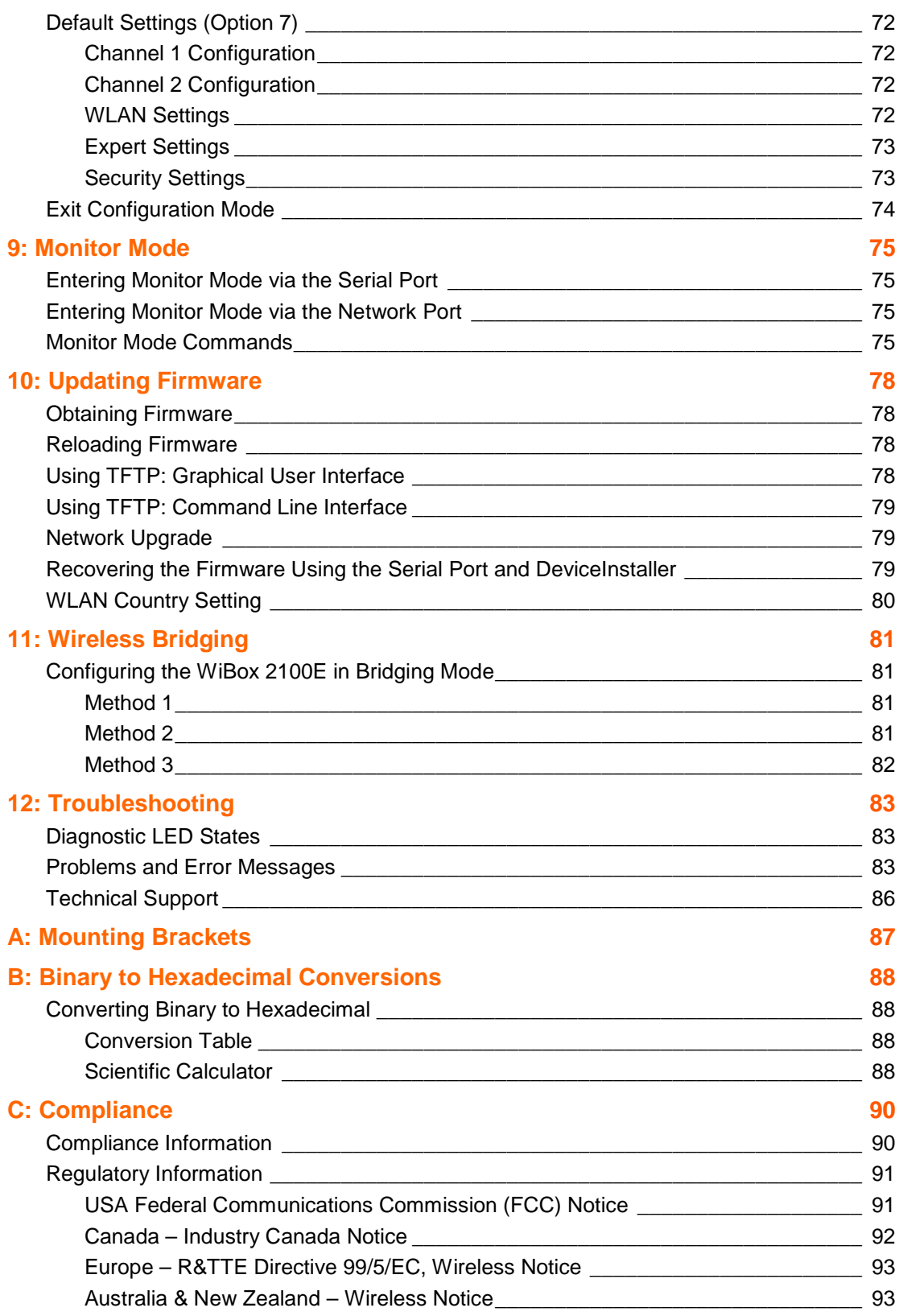

# <span id="page-7-0"></span>*List of Tables*

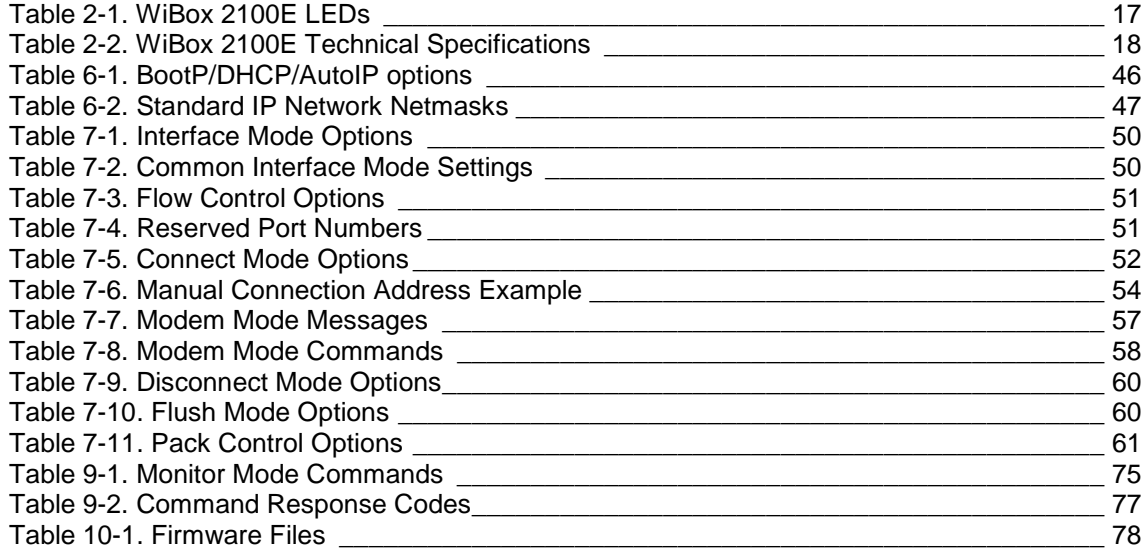

# <span id="page-7-1"></span>*List of Figures*

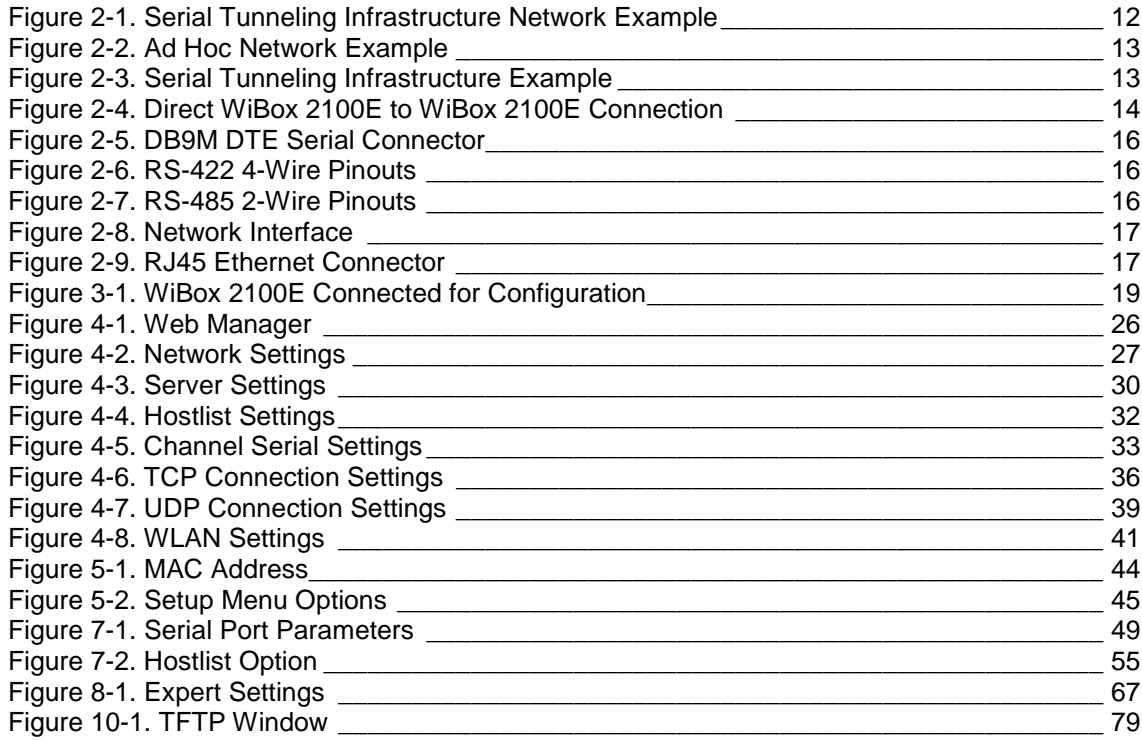

# <span id="page-8-0"></span>*1: Using This Guide*

# <span id="page-8-1"></span>**Purpose and Audience**

This guide provides the information needed to configure, use, and update the Lantronix® WiBox® 2100E device server. It is for network administrators, system integrators, and those responsible for installing and maintaining the WiBox 2100E.

# <span id="page-8-2"></span>**Chapter Summary**

The remaining chapters in this guide include:

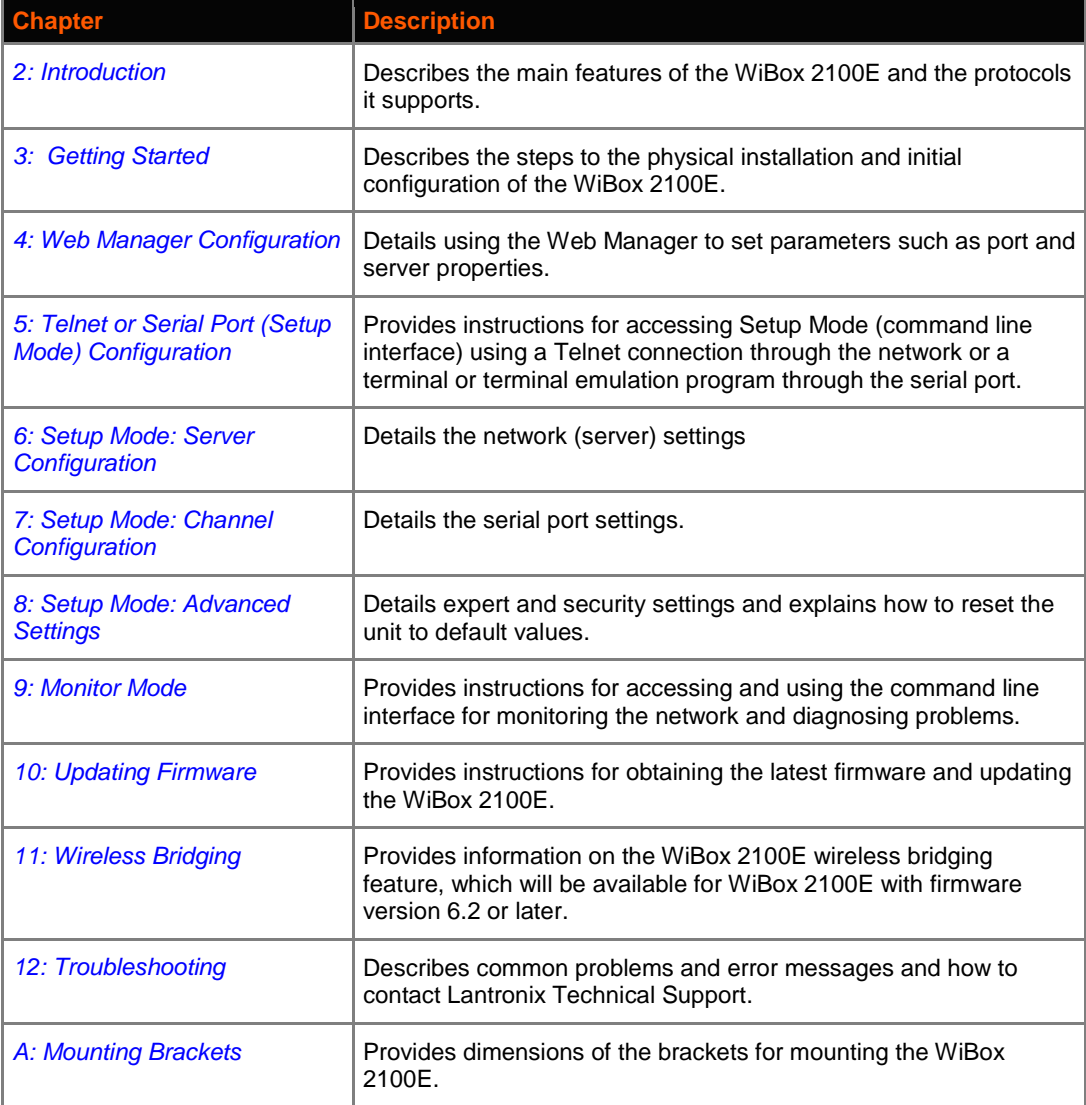

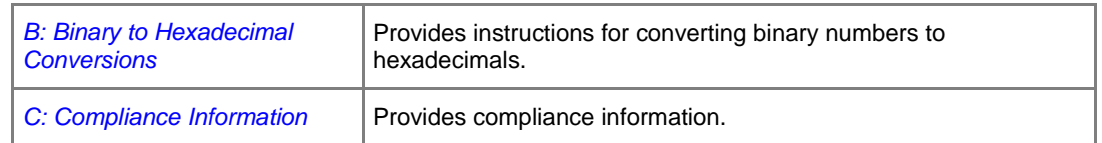

# <span id="page-9-0"></span>**Additional Documentation**

Visit the Lantronix web site at<http://www.lantronix.com/support/documentation.html> for the latest documentation and the following additional documentation:

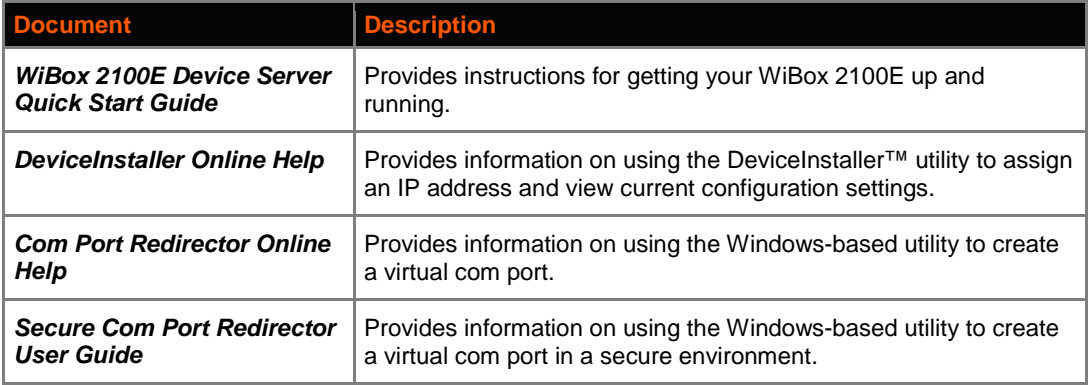

# <span id="page-10-0"></span>*2: Introduction*

The WiBox 2100E family of wireless device servers provides serial-to-wireless network connectivity. They enable you to access, control, monitor, or share on an 802.11b/g wireless network virtually any serial device or equipment remotely.

The WiBox 2100E device server provides a fully integrated solution that combines an operating system, embedded Web server, full TCP/IP protocol stack with an 802.11b/g transceiver supporting WEP, WPA and 802.11i/WPA2-Personal security, and two high-speed serial ports into a small compact package.

Wired Equivalent Privacy (WEP), Wireless Protected Access (WPA), and 802.11i/WPA2-Personal are available to guarantee the security of the wireless communication. WEP uses an RC4 encryption algorithm with a configured 64-bit or 104-bit key to scramble the data. WPA uses TKIP, which expands upon WEP by changing the key automatically every session, detecting intrusion and using improved authentication. For additional security, the WiBox 2100E offers secure data communications using Rijndael Advanced Encryption Standards (AES).

This device server allows serial devices to connect and communicate over 802.11b/g wireless networks using IP protocol (TCP for connection-oriented stream applications and UDP for datagram applications). The WiBox 2100E also supports RS-422 4-wire and RS-485 2-wire protocols for multipoint connections. The unit provides an Ethernet connection as well.

The Lantronix exclusive SmartRoam™ technology takes a proactive approach to transferring connectivity from one access point (AP) to another AP belonging to the same ESS (having the same SSID or Network Name). SmartRoam continuously tracks the signal strength of APs within range to smoothly and automatically transition to an AP with a stronger signal.

*Note: The WiBox 2100E with firmware version 6.2 and later is configurable for wireless bridging (see [11:](#page-80-0) [Wireless Bridging\)](#page-80-0). This allows a host connected to the WiBox 2100E over a wired Ethernet interface to be accessible over a wireless network.*

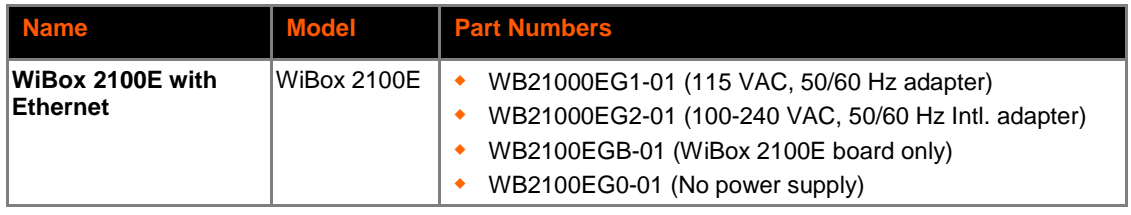

# <span id="page-10-1"></span>**Applications**

The WiBox 2100E device server connects serial devices such as those listed below to wireless and Ethernet networks using the IP protocol family.

- Security alarms
- ◆ Access control devices
- Fire control panels
- ◆ Time/attendance clocks and terminals
- ATM machines
- Data collection devices
- RFID readers
- Universal Power Supply (UPS) Management units
- ◆ Telecommunications equipment
- ◆ Data display devices
- Virtually any RS-232, RS-422 4-wire or RS-485 2-wire asynchronous serial device

# <span id="page-11-0"></span>**Application Examples**

The WiBox 2100E has two serial ports and an 802.11b/g transceiver. Each serial port is connected to the serial communication port of a device. The wireless transceiver connects to another wireless device or to an Access Point (AP). The WiBox 2100E also provides an Ethernet connection.

This section includes typical scenarios for using the WiBox 2100E.

# <span id="page-11-2"></span><span id="page-11-1"></span>**Serial Tunneling – Network**

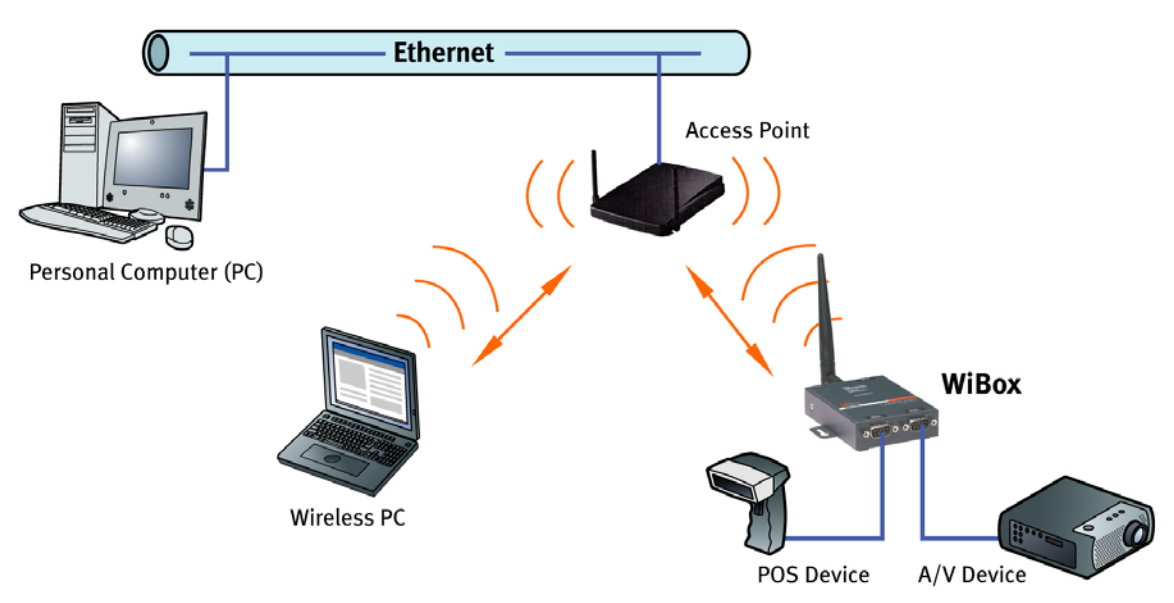

A PC connected to an AP via an Ethernet connection and a PC with a wireless connection to the AP LAN access the WiBox 2100E as though they are connected to it directly. The combination of the WiBox 2100E, a PC, and the Lantronix Redirector software allows the PC to communicate directly to the WiBox 2100E's serial devices, providing wireless serial tunneling.

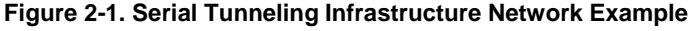

# <span id="page-12-2"></span><span id="page-12-0"></span>**Ad Hoc Network**

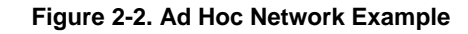

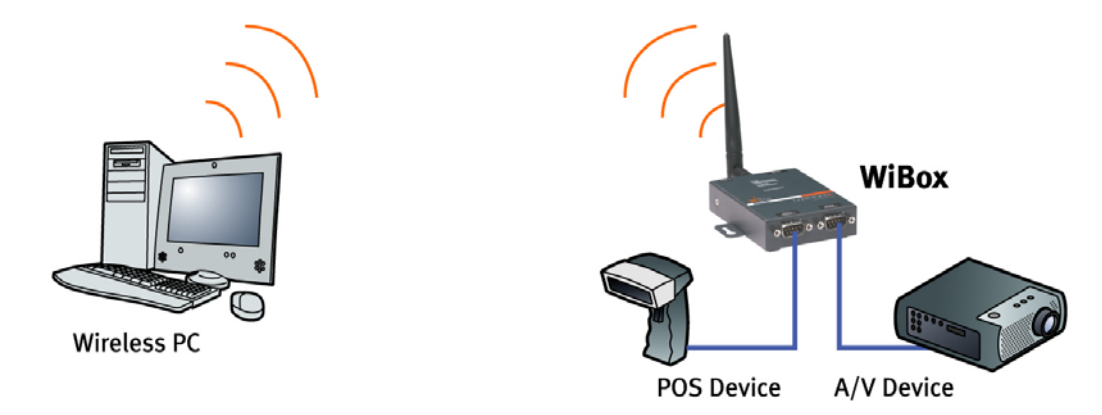

In the example above, the AP is not present. The PC makes a direct wireless connection with the WiBox 2100E to manage serial devices. Without an AP, it is a peer-to-peer relationship.

# <span id="page-12-1"></span>**Serial Tunneling – Infrastructure**

<span id="page-12-3"></span>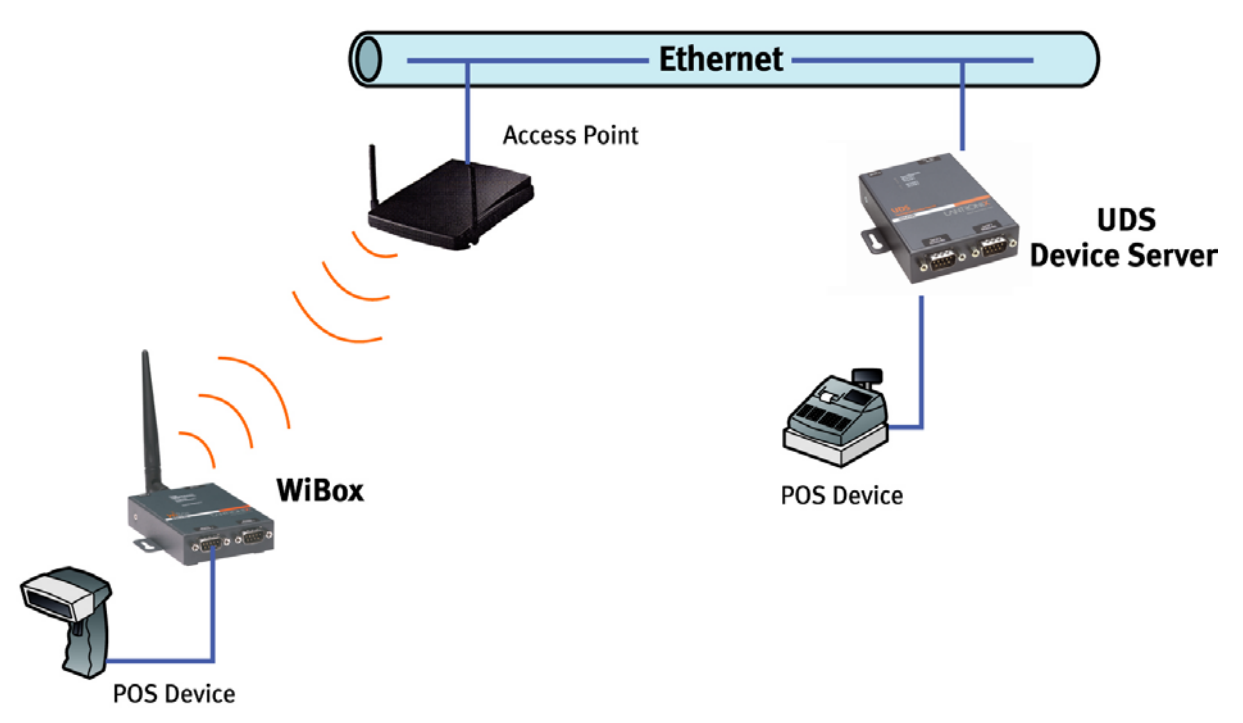

**Figure 2-3. Serial Tunneling Infrastructure Example**

In the example above, the WiBox 2100E communicates with another device server via the AP. The WiBox device server, in this example, is connected via an Ethernet connection to the AP. In this way, the WiBox 2100E and the device server communicate directly and can transfer information between their serial devices.

# <span id="page-13-4"></span><span id="page-13-0"></span>**Ad Hoc WiBox 2100E Connection**

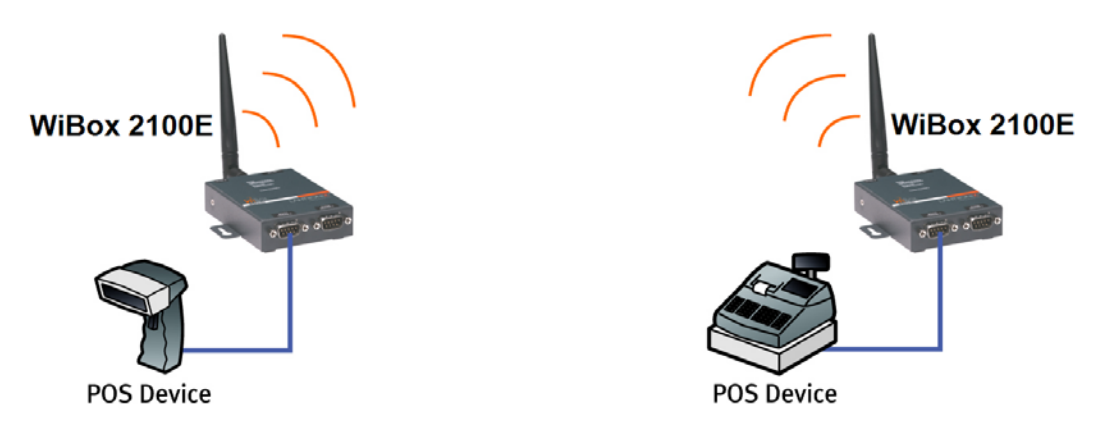

**Figure 2-4. Direct WiBox 2100E-to-WiBox 2100E Connection**

In the example above, the two WiBox 2100E devices have established an Ad Hoc peer-to-peer relationship. They communicate directly to each other's serial devices without a PC or an AP.

# <span id="page-13-1"></span>**WiBox 2100E with Ethernet**

With this model, you can select either a wireless or an Ethernet connection.

# <span id="page-13-2"></span>**Protocol Support**

The WiBox 2100E device server uses the TCP/IP protocol stack for network communications. Other supported protocols include:

- ARP, UDP, TCP, ICMP, Telnet, TFTP, AutoIP, DHCP, HTTP, and SNMP for network communications and management.
- ◆ TCP, UDP, and Telnet for connections to the serial port.
- ◆ TFTP for firmware and web page updates.
- ◆ IP for addressing, routing, and data block handling over the network.
- User Datagram Protocol (UDP) for typical datagram applications in which devices interact with other devices without maintaining a point-to-point connection.

# <span id="page-13-3"></span>**Configuration Methods**

After the physical installation of the WiBox 2100E, configuration is required. For the unit to operate correctly on a network, it must have:

- ◆ A unique IP address
- Appropriate settings for network communications

Methods for logging into the device server and assigning IP addresses (as well as setting other configurable parameters) include:

**Web Manager**: Through a web interface, configure the WiBox 2100E and its settings using the WiBox 2100E's Web Manager. (See *[4:](#page-25-0) [Web Manager Configuration](#page-25-0)*.)

**Serial & Telnet Ports**: There are two approaches to accessing Setup Mode. Make a Telnet connection to the network port (9999) or connect a terminal (or a PC running a terminal emulation program) to the unit's serial port. See *[Telnet or Serial Port \(Setup Mode\) Configuration](#page-43-0)*.

**DeviceInstaller:** This utility provides a GUI interface for assigning the IP address, viewing the current configuration, and updating firmware. To use DeviceInstaller for communication to a WiBox 2100E over a wireless network, you must configure the WLAN network settings first. No such configuration is required for using DeviceInstaller over an Ethernet network.

# <span id="page-14-1"></span><span id="page-14-0"></span>**Addresses and Port Numbers**

# **Hardware Address**

The hardware address is also referred to as the Ethernet address or the MAC address. The first three bytes of the Ethernet address are fixed and read 00-20-4A, identifying the unit as a Lantronix product. The fourth, fifth, and sixth bytes are unique numbers assigned to each unit.

**Example:** 00-20-4A-14-01-18

# <span id="page-14-2"></span>**IP Address**

Every device connected to an IP network must have a unique IP address. This address references the specific unit. DHCP is enabled by default, and the WiBox 2100E automatically accepts an IP address once the wireless settings are configured for the wireless network.

### <span id="page-14-3"></span>**WLAN Settings**

Before the WiBox 2100E can communicate on an 802.11b/g wireless network, the WLAN settings must match the wireless network. By default, the WiBox 2100E is set to Ad Hoc network mode and its wireless network name (SSID) is **LTRX\_IBSS**.

### <span id="page-14-4"></span>**Port Numbers**

Every TCP connection and every UDP datagram is defined by a destination IP address and a port number. For example, a Telnet application commonly uses port number 23. A port number is similar to an extension on a phone system.

The unit's serial channel (port) can be associated with a specific TCP/UDP port number. Port number 9999 is reserved for access to the unit's Setup (configuration) Mode window. Ports 0- 1024 are reserved as well. (For more information on reserved port numbers, refer to *[Port](#page-50-1)  [Number](#page-50-1)*.)

# <span id="page-14-5"></span>**Serial Connector Pinouts**

The two DB9M DTE serial ports provide default settings for RS-232C communications of 9600 baud, 8 bits, no parity, and 1 stop bit (9600, 8, N, 1).

### <span id="page-15-0"></span>**Figure 2-5. DB9M DTE Serial Connector**

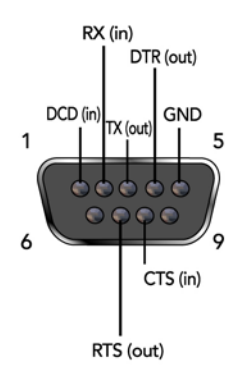

<span id="page-15-1"></span>Alternatively, you can configure the WiBox 2100E for RS-422 4-wire communications (*[Figure 2-6](#page-15-1)*) or for RS-485 2-wire communications (*[Figure 2-7](#page-15-2)*).

### **Figure 2-6. RS-422 4-Wire Pinouts**

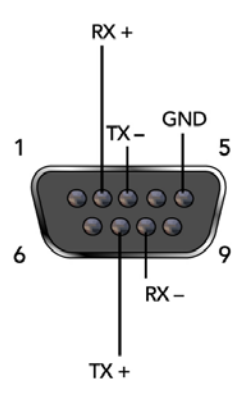

<span id="page-15-2"></span>**Figure 2-7. RS-485 2-Wire Pinouts**

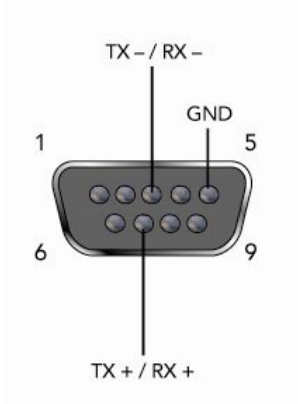

# <span id="page-16-0"></span>**WiBox 2100E Network Interface**

<span id="page-16-4"></span>The back panel of the WiBox 2100E contains a 9-30VDC power plug and an RJ45 (10/100) Ethernet port.

# **Figure 2-8. Network Interface** Power Plug

### RJ45 Ethernet Port (WiBox 2100E only)

# <span id="page-16-5"></span><span id="page-16-1"></span>**Ethernet Connector Pinouts**

### **Figure 2-9. RJ45 Ethernet Connector**

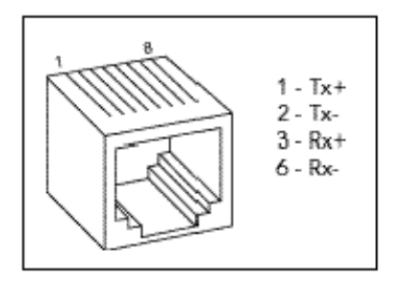

# <span id="page-16-3"></span><span id="page-16-2"></span>**LEDs**

### **Table 2-1. WiBox 2100E LEDs**

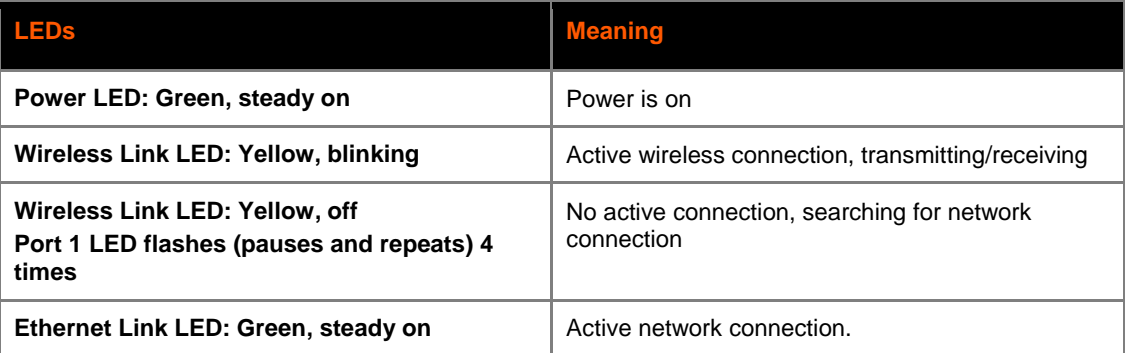

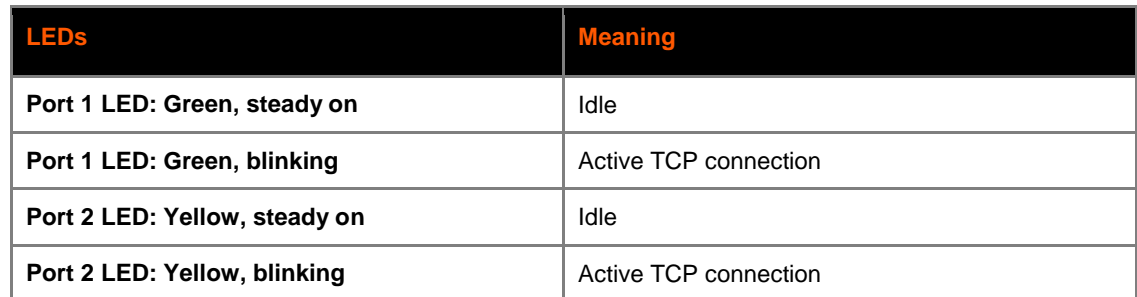

# <span id="page-17-1"></span><span id="page-17-0"></span>**Technical Specifications**

### **Table 2-2. WiBox 2100E Technical Specifications**

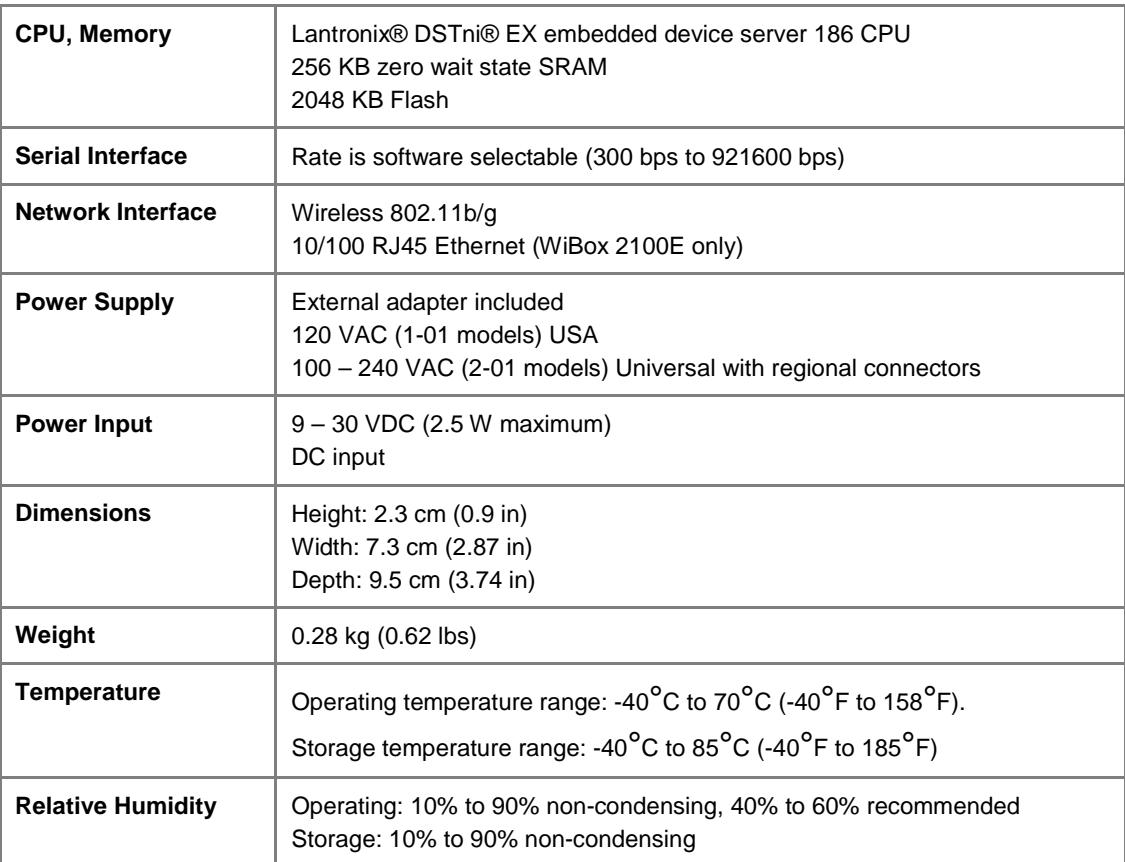

# <span id="page-18-3"></span><span id="page-18-0"></span>*3: Getting Started*

This chapter describes the procedure for getting your WiBox 2100E device server up and running.

# <span id="page-18-1"></span>**Installing the WiBox 2100E**

*Note: For diagrams of the mounting brackets, see [A:](#page-86-0) [Mounting Brackets.](#page-86-0)* 

<span id="page-18-2"></span>Complete the following steps to connect and initially configure the WiBox 2100E. Initial configuration is done using the Setup Mode's Change Setup menu.

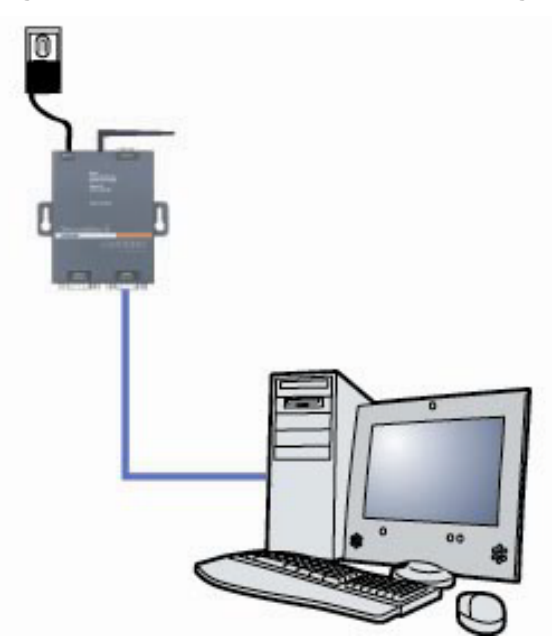

### **Figure 3-1. WiBox 2100E Connected for Configuration**

- 1. Connect one end of the supplied DB9F DB9F null modem serial cable to the WiBox 2100E's serial port 1.
- 2. Connect the other end of the DB9 serial cable to a terminal or a PC's serial COM port.
- 3. On the PC, open a terminal emulation application (e.g. HyperTerminal). The default serial settings are 9600 baud, 8 bits, not parity, 1 stop bit, and no flow control (9600, 8, N, 1).
- 4. Enter Setup Mode by simultaneously connecting the power supply and holding down the x key. Upon connection, the following information displays:

```
MAC address 00204A8178A4
Software version V6.7.0.0 (100118) 
Press Enter for Setup Mode
```
5. Press **Enter** within 5 seconds to display the **Change Setup** menu.

Current settings display in parentheses.

# <span id="page-19-0"></span>**Configuring the WiBox 2100E**

Two settings are required for the WiBox 2100E to communicate on a wireless network:

- The Server (0) settings
- The WLAN (4) settings

*Note: Due to regulations, the country-specific setting has been removed from the setup menu and Web Manager. We provide a separate utility for changing the Country/Zone setting. The utility is called SetZone and is included in the WiBox 2100E package. It is also available for download from the Lantronix web site.* 

The syntax is SetZone <IP address> [<zone abbreviation>]

Leaving the zone blank causes the utility to report the current setting only. Following are valid *zone abbreviations. These settings are consistent with IEEE802.11b/g zones:* 

*US=United States CA=Canada FR=France SP=Spain JP=Japan OT=Others, such as Europe (excluding France), Asia, Africa, and Australia* 

1. To configure the Server settings, select **0** from the **Change Setup** menu and edit the following fields:

**Network Mode:** Select the network mode for the WiBox 2100E. Options available are **Wired Only**, **Wireless Only**, and **Bridging**. (For more information on bridging, see *[11:](#page-80-0) [Wireless](#page-80-0)  [Bridging.](#page-80-0))*

*Note: The bridging option is available in firmware version 6.2 and later.*

**Network Mode <0=Wired Only 1=Wireless Only 2=Bridging<One Host> >:** 

**IP Address:** The IP address must be set to a unique value in the network. Enter each octet and press Enter between each section.

```
IP Address: IP Address : ( 0) ( 0) ( 0) ( 0) _
```
**Set Gateway IP Address:** The gateway address should be the IP address of the router connected to the same LAN segment as the WiBox 2100E unit.

```
Set Gateway IP Address (N) ? Y
Gateway IP addr ( 0) ( 0) ( 0) ( 0)_
```
**Netmask:** A netmask defines the number of bits taken from the IP address that are assigned for the host part.

**Netmask: Number of Bits for Host Part (0=default)(0)\_** 

**Set DNS Server IP Address:** The DNS server allows the name of a remote machine to be resolved automatically. The default is **N** (No), indicating the DNS server address has not been set. To set the DNS server address, type **Y**. At the prompt, enter the DNS server address. If the device is DHCP enabled, the DHCP server provides the DNS server IP address, which will override this configured value.

*Note: This setting is applicable only in Manual Connection mode.*

**Set DNS Server IP addr <N> ?**

**Change Telnet/Web Manager Password:** Change the Telnet configuration password to prevent unauthorized access to the Change Setup menu and Web Manager.

**Change Telnet/Web Manager password (N) ? \_** 

**Change DHCP Device Name:** Change the DHCP name if the network is DHCP-enabled.

*Case 1:*

```
Change DHCP device name (not set) ? (N) Y 
Enter new DHCP device Name :
Enable DHCP FQDN option : (N) ?
```
*Case 2:*

```
Change DHCP device name (not set) ? (N) N 
Enable DHCP FQDN option : (N) ?
```
2. To modify WLAN settings, select **4 WLAN** from the Change Setup menu and edit the following fields:

**Topology:** Select Infrastructure (ESS) mode or AdHoc (IBSS). Infrastructure mode communicates with Access Points. Ad Hoc mode communicates only with other clients.

**Topology 0=Infrastructure, 1=AdHoc (0) ?** 

**Network Name (SSID):** Enter the name of the network to which the WiBox 2100E will connect.

**Network name (SSID) (LTRX\_IBSS) ? \_**

**Ad Hoc Network Channel:** When Ad Hoc mode is selected, and the WiBox 2100E cannot find the specified network, it creates one with that name by transmitting a beacon on the selected channel.

**Channel (11) ?**

Only channels allowed in the country for which the WiBox 2100E is designated can be selected. The country displays in the Setup Mode settings overview.

**Security Suite:** The WiBox 2100E features WEP, WPA, and WPA2/802.11i to secure all wireless communication. WPA and WPA2/802.11i are not available when **Adhoc** is selected as the topology.

**Security 0=none, 1=WEP, 2=WPA, 3=WPA2/802.11i (0) ? \_**

**WEP:**

```
Security suite: 0=none, 1=WEP, 2=WPA, 3=WPA2/802.11i (1) ? 1
Authentication: 0=open/none, 1=shared (1) ?
Encryption: 1=WEP64, 2=WEP128 (2) ?
Change Key (N) ? Y
Display key (N) ?
Key type 0=hex, 1=passphrase (0) ?
Enter Key: **-**-**-**-**-**-**-**-**-**-**-**-**
TX Key index (1) ? 1
TX Data rate: 0=fixed, 1=auto fallback (1) ?
```
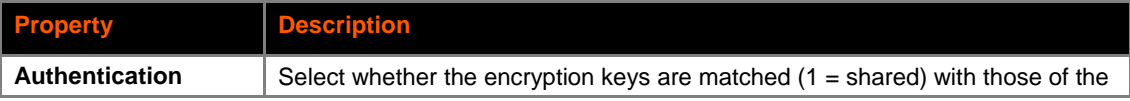

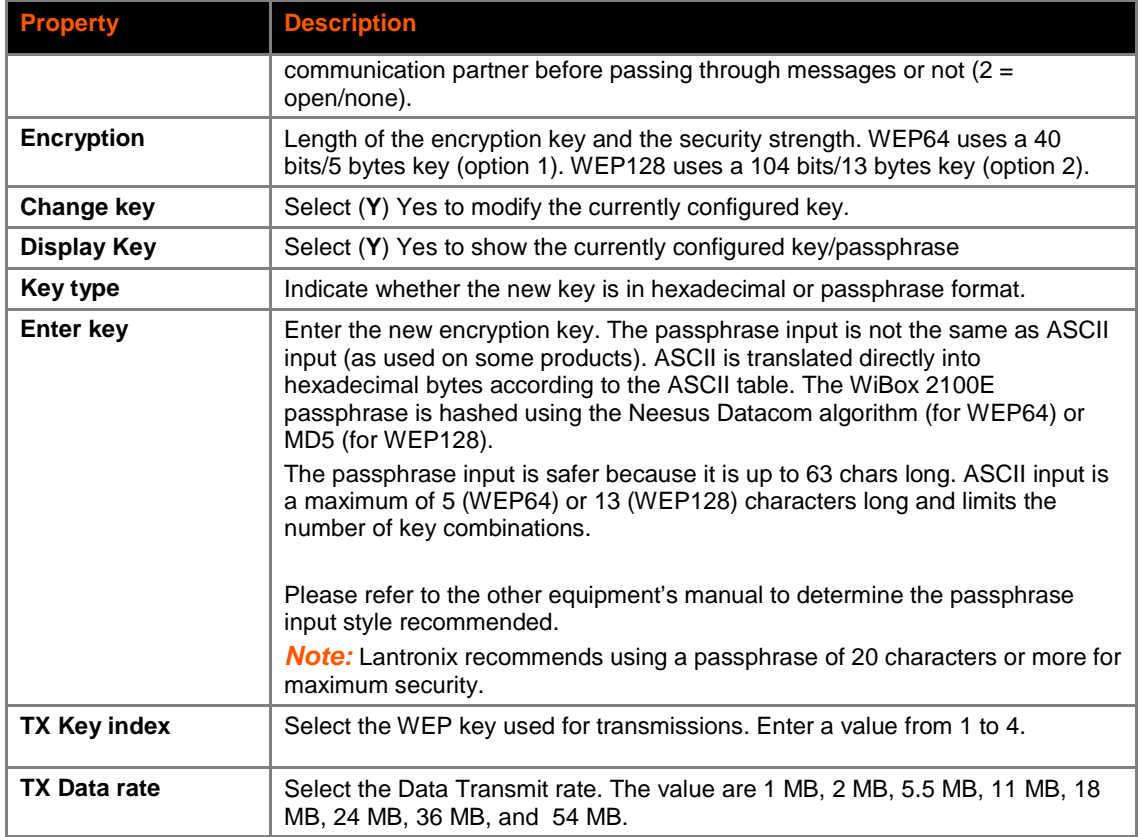

**WPA:** This firmware version allows only Pre-Shared Keys (PSK) for authentication and encryption. **Topology** must be set to Infrastructure for the WPA option to display.

```
Security suite: 0=none, 1=WEP, 2=WPA, 3=WPA2/802.11i (0) ? 2
Change key (N) ? Y
Display key (N) ?
Key type 0=hex, 1=passphrase (1) ? 1
Enter key: ***********************
Encryption: 0=TKIP, 1=TKIP+WEP (0) ?
```
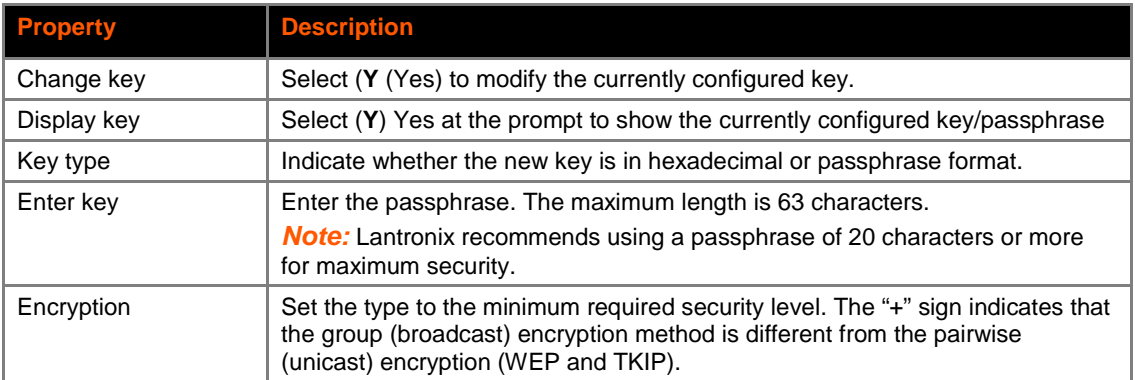

### **802.11i/WPA2-Personal :**

```
Security suite: 0=none, 1=WEP, 2=WPA, 3=WPA2/802.11i (0) ? 3
Change key (N) ? Y
Display key (N) ?
Key type 0=hex, 1=passphrase (1) ? 
Enter key: ***********************
Encryption: 0=CCMP, 1=CCMP+TKIP, 2=CCMP+WEP, 3=TKIP, 4=TKIP+WEP (3) ?
```
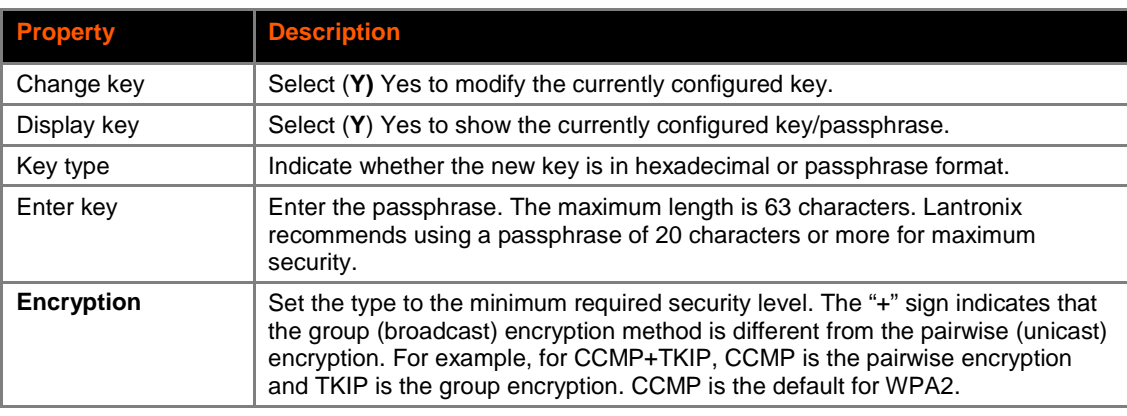

**Minimum TX Data Rate:** Selects the minimum data rate the device will use when autofallback is enabled. The default is **1 Mbps** (menu option 7).

**Max TX Fails:** Determines the maximum number of consecutive transmit packet failures before the device will drop its association with the AP and attempt to establish a new one. The range of attempts is 6 to 64 with 255 equaling disabled. The default is **6** failed attempts.

- 3. Upon completing the IP and WLAN settings, select menu option **9** to save and exit the WiBox 2100E Setup Mode.
- 4. To further configure the WiBox 2100E, continue to *[4:](#page-25-0) [Web Manager Configuration](#page-25-0)* or *[5:](#page-43-0) [Telnet or Serial Port \(Setup Mode\) Configuration](#page-43-0)*.

# <span id="page-22-0"></span>**Installing DeviceInstaller**

Use DeviceInstaller utility to configure the IP address and other network parameters when a wireless connection is established between the WiBox and a laptop or desktop equipped with a wireless card.

*Note: You will need a Windows PC running Lantronix DeviceInstaller 4.2 or higher.* 

- 1. Download the latest version of DeviceInstaller from [www.lantronix.com/downloads.](http://www.lantronix.com/downloads)
- 2. Run the executable to start the installation process.
- 3. Respond to the installation wizard prompts. (If prompted to select an installation type, select Typical.)

*Note: For more information about DeviceInstaller, see the DeviceInstaller Online Help.*

# <span id="page-23-0"></span>**Viewing the Current Configuration**

After locating the WiBox 2100E as described in DeviceInstaller Help, you can view its current configuration.

### **To view the WiBox 2100E's configuration settings:**

In the right window, click the **Device Details** tab. The current WiBox 2100E configuration displays:

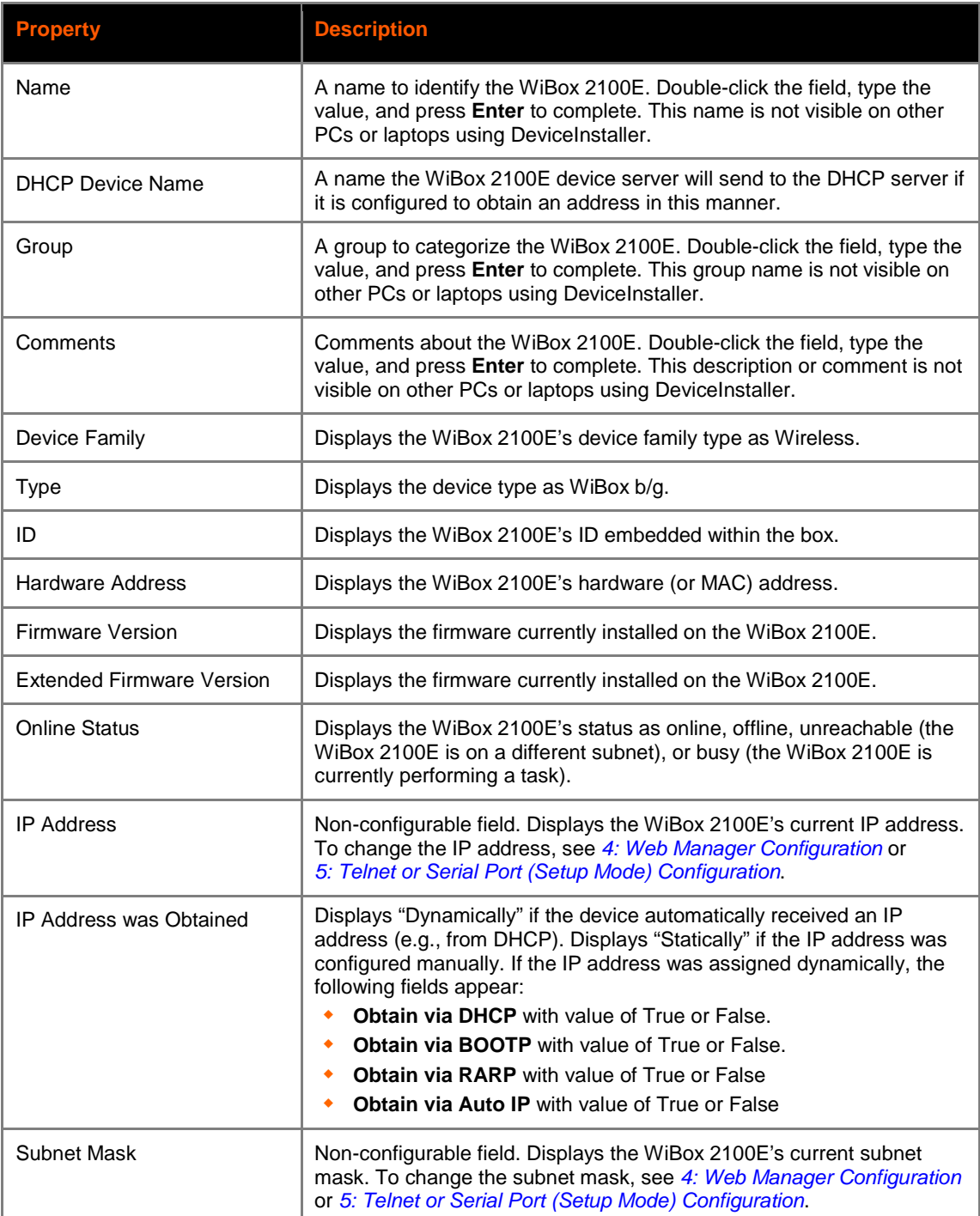

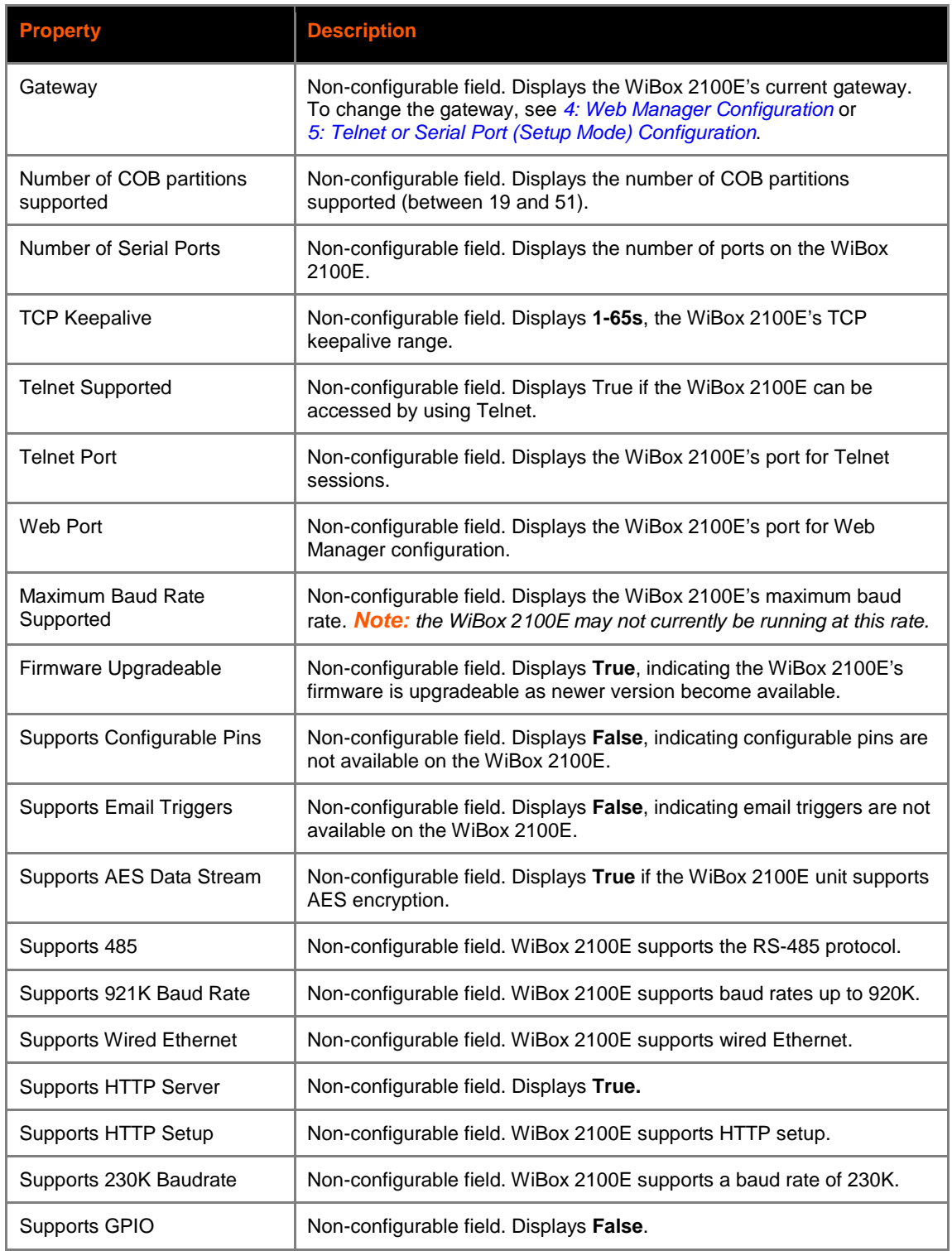

# <span id="page-25-0"></span>*4: Web Manager Configuration*

This chapter describes how to configure the WiBox 2100E device server using the Lantronix Web Manager browser-based configuration tool. The unit's configuration is stored in nonvolatile memory and is retained without power. The unit performs a reset after the configuration is changed and stored.

# <span id="page-25-1"></span>**Accessing Web Manager through a Web Browser**

- 1. Open a standard web browser. Lantronix supports the latest versions of Internet Explorer, Mozilla Firefox, Safari, Opera and Chrome web browsers.
- 2. In the address bar, enter the WiBox 2100E IP address or host DHCP name as listed below:
	- a) http://xxx.xxx.xxx.xxx (where xxx.xxx.xxx.xxx is the IP address assigned to the WiBox 2100E unit).
	- b) http://my\_WiBox 2100E (where "my\_WiBox 2100E" is the name assigned to the WiBox 2100E unit if DHCP is enabled).
	- c) Cxxxxxx (where xxxxxxx is the last 6 digits of the unit's MAC address on DHCP-enabled networks).
- <span id="page-25-2"></span>3. Press **Enter**. The WiBox 2100E Web Manager opens in a browser window.

A user and password dialog box displays. By default, no user and password are configured. Press **OK**.

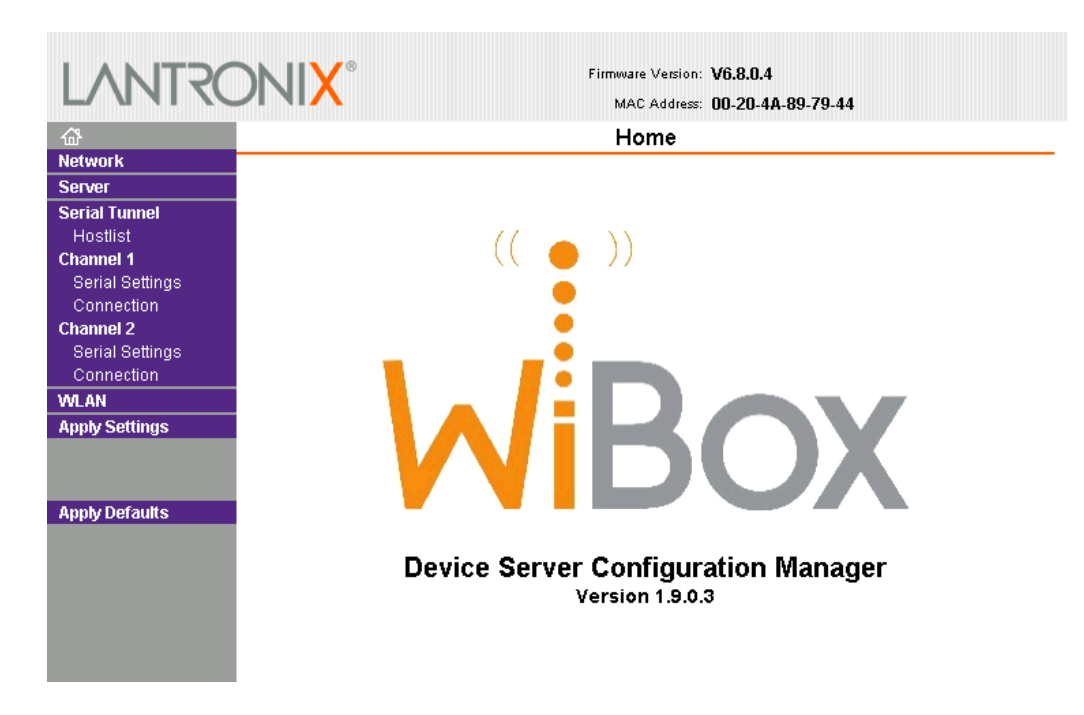

### **Figure 4-1. Web Manager**

The main menu is on the left panel of the Web Manager window.

# <span id="page-26-0"></span>**Network Configuration**

Select **Network** from the main menu to display the unit's network values. The following sections describe the configurable network parameters.

<span id="page-26-2"></span>*Note: If the IP address is assigned via DHCP, its DHCP settings do not display.*

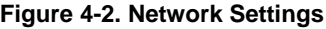

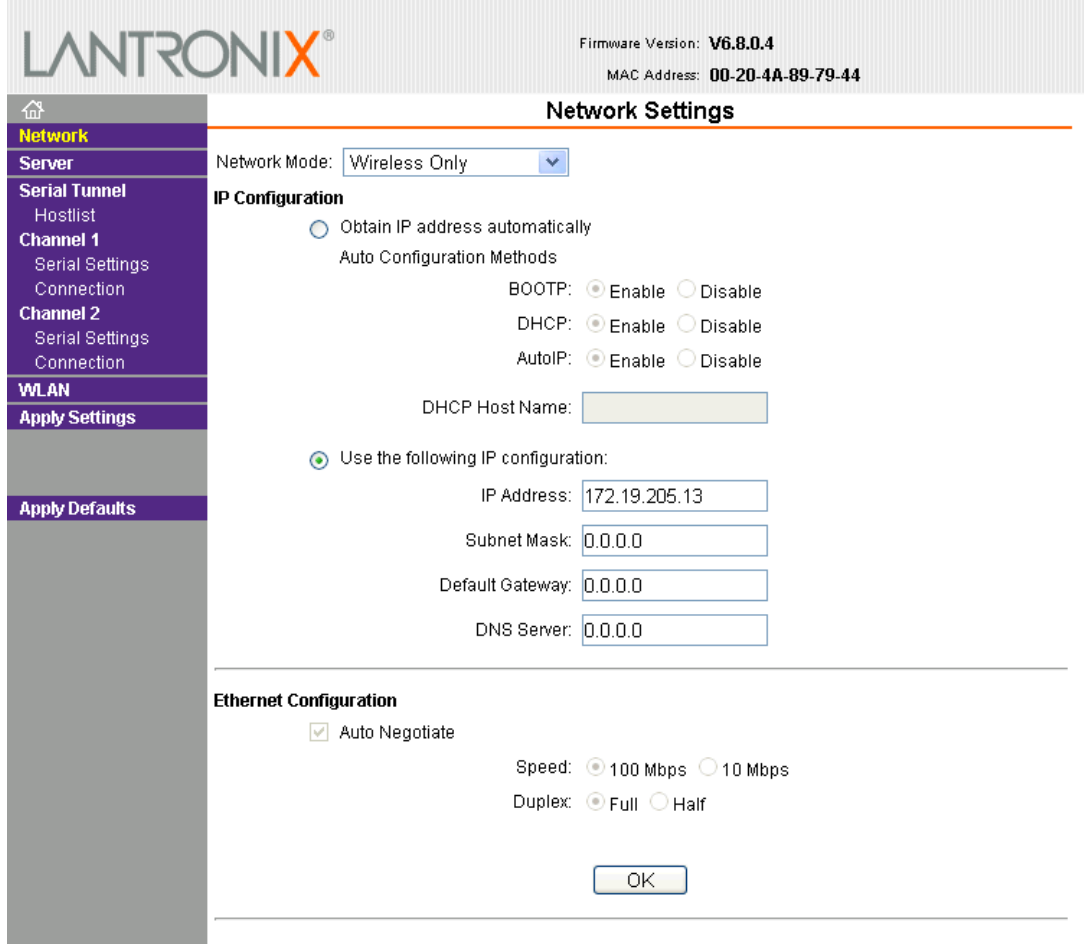

# <span id="page-26-1"></span>**Network Mode Configuration**

To determine the unit's network mode:

- 1. Click **Network** from the main menu.
- 2. Modify the following:

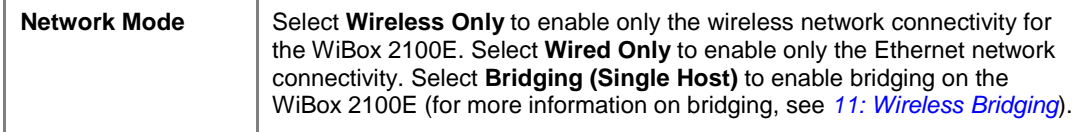

# <span id="page-27-0"></span>**Automatic IP Address Configuration**

### **To assign an IP address and its network configuration automatically:**

- 1. Click **Network** from the main menu.
- 2. Select **Obtain IP address automatically**.
- 3. Enter the following (as necessary):

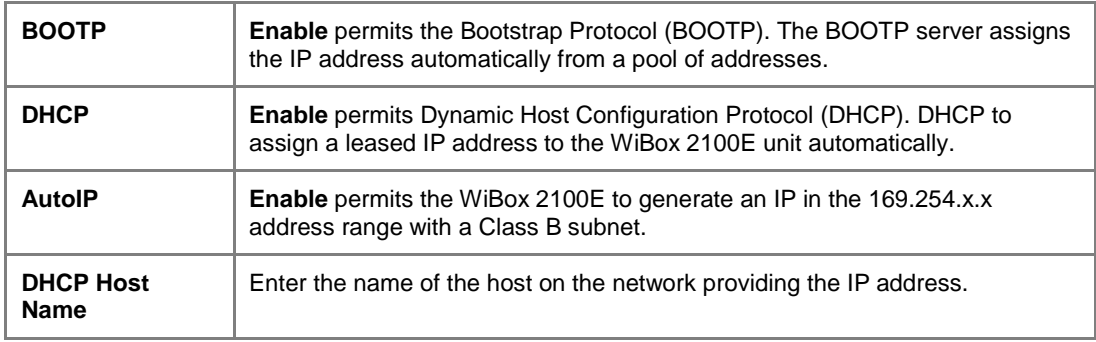

*Note: Consult the System or Network Administrator before adjusting these settings. Disabling all three methods is not advised as the only available IP assignment method will then be ARP or serial port.*

- 4. Click the **OK** button when finished.
- 5. On the main menu, click **Apply Settings**.

# <span id="page-27-1"></span>**Static IP Address Configuration**

## **To assign an IP address and its network configuration manually:**

- 1. Click **Network** from the main menu.
- 2. Select **Use the following IP configuration**.
- 3. Enter the following (as necessary):

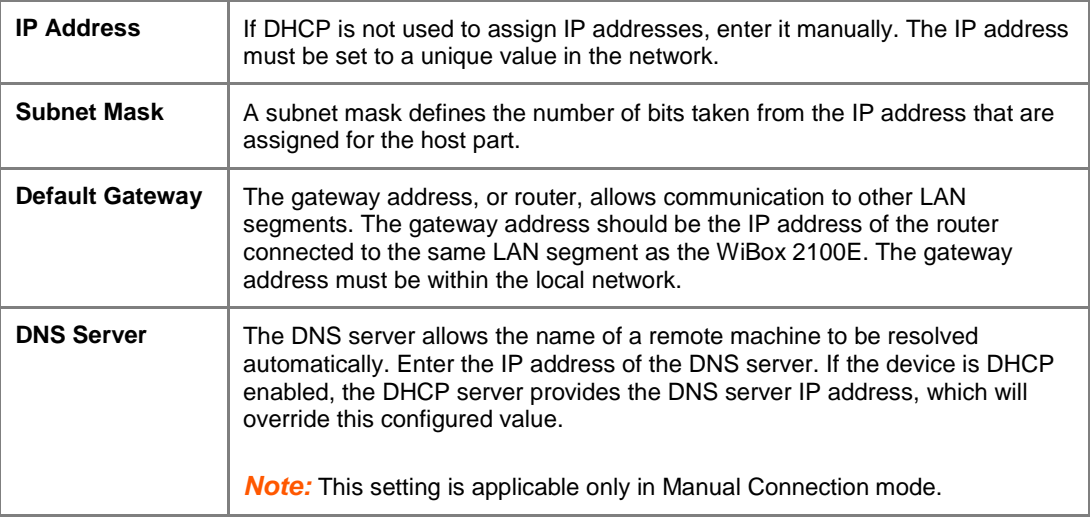

- 4. Click the **OK** button when finished.
- 5. On the main menu, click **Apply Settings**.

# <span id="page-28-0"></span>**Ethernet Configuration**

You must specify the speed and direction of data transmission.

To specify how data will be transmitted:

- 1. On the main menu, click **Network**.
- 2. Enter the following (as necessary):

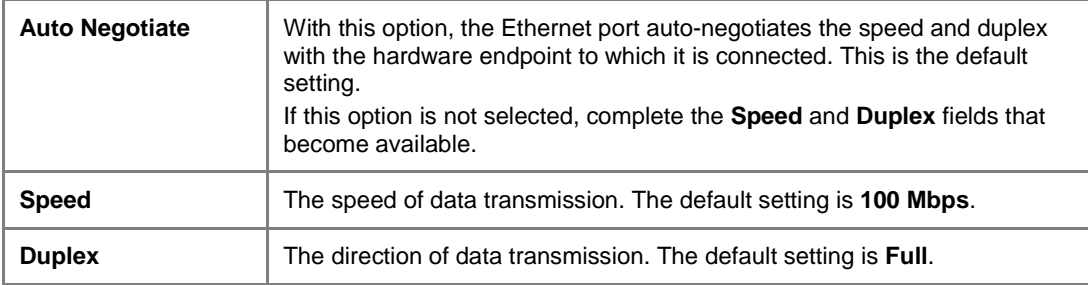

- 3. When you are finished, click the **OK** button.
- 4. On the main menu, click **Apply Settings**.

# <span id="page-29-0"></span>**Server Configuration**

<span id="page-29-1"></span>The unit's server values display upon selecting **Server** from the main menu. The following sections describe the configurable parameters within the Server configuration menu.

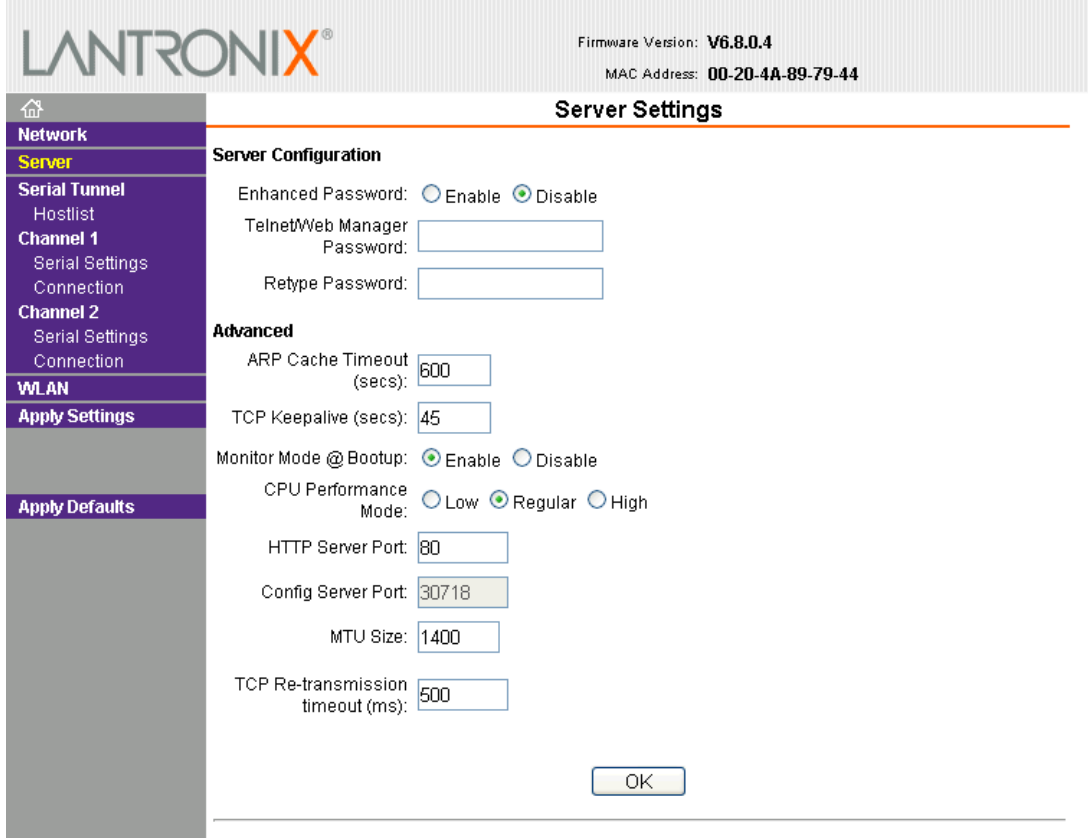

### **Figure 4-3. Server Settings**

*Note: Ethernet configuration is not available in Wireless Only mode.*

### **To configure the WiBox 2100E's device server settings:**

- 1. Click **Server** from the main menu.
- 2. Configure or modify the following fields:

### *Server Configuration*

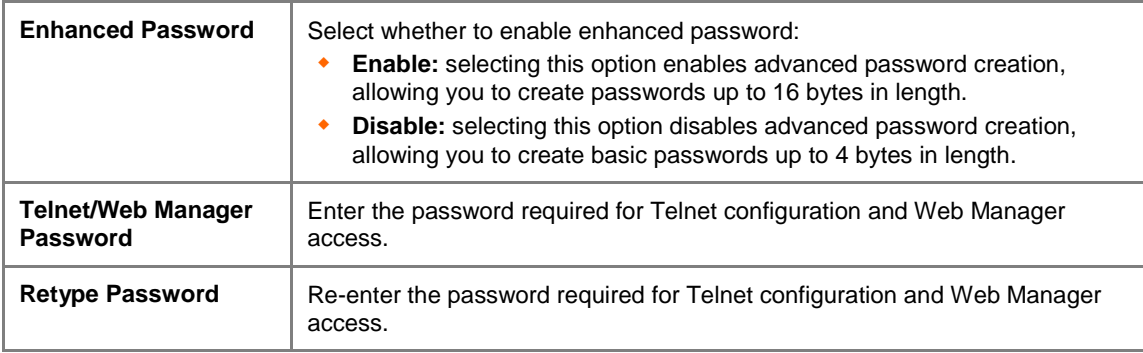

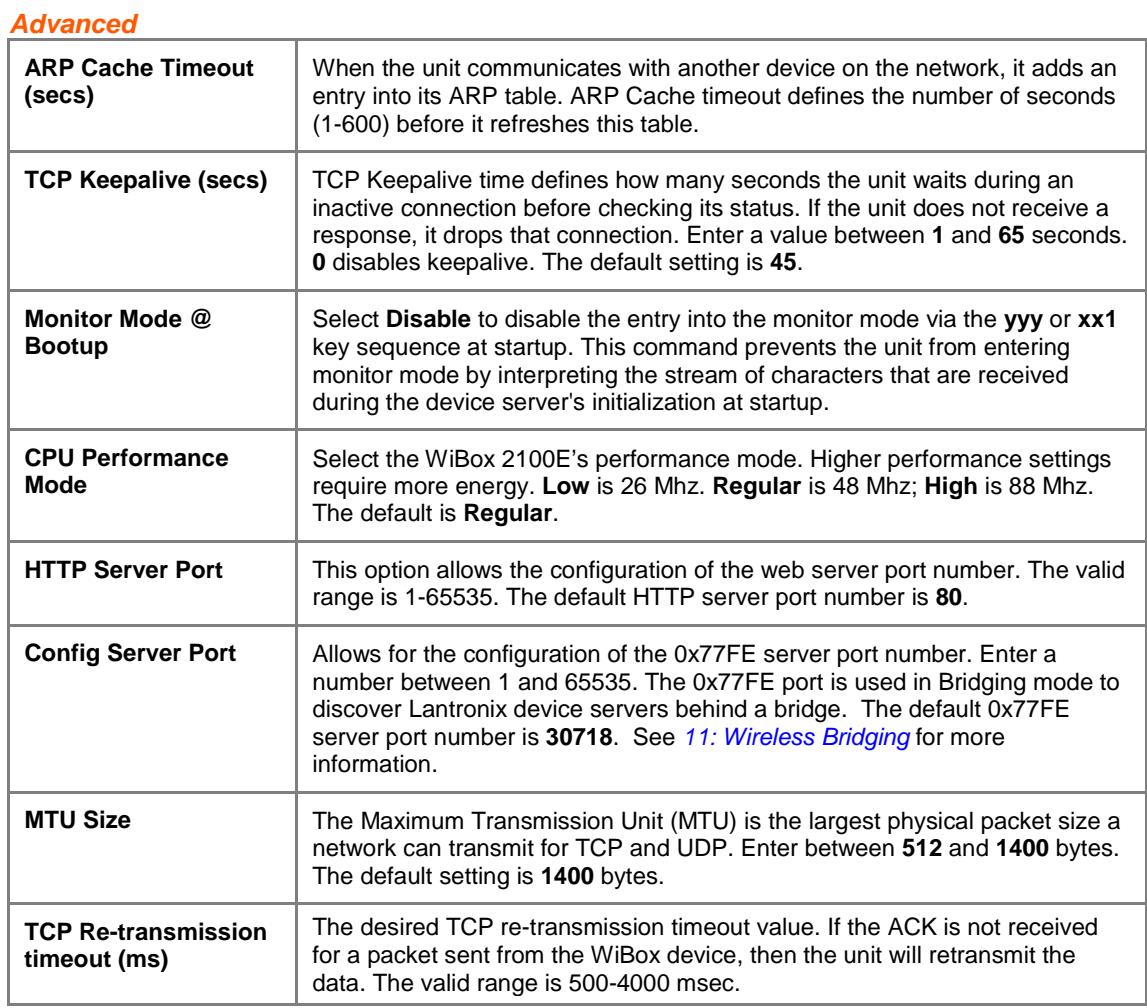

3. When you are finished, click the **OK** button.

4. On the main menu, click **Apply Settings**.

# <span id="page-30-0"></span>**Hostlist Configuration**

The WiBox 2100E scrolls through the hostlist until it connects to a device listed in the hostlist table. After a successful connection, the unit stops trying to connect to any others. If this connection fails, the unit continues to scroll through the table in sequence until the next successful connection.

The hostlist supports a minimum of 1 and a maximum of 12 entries. Each entry contains an IP address and a port number.

*Note: The hostlist is disabled for Manual and Modem Mode. The unit will not accept a data connection from a remote device when the hostlist option is enabled.*

<span id="page-31-1"></span>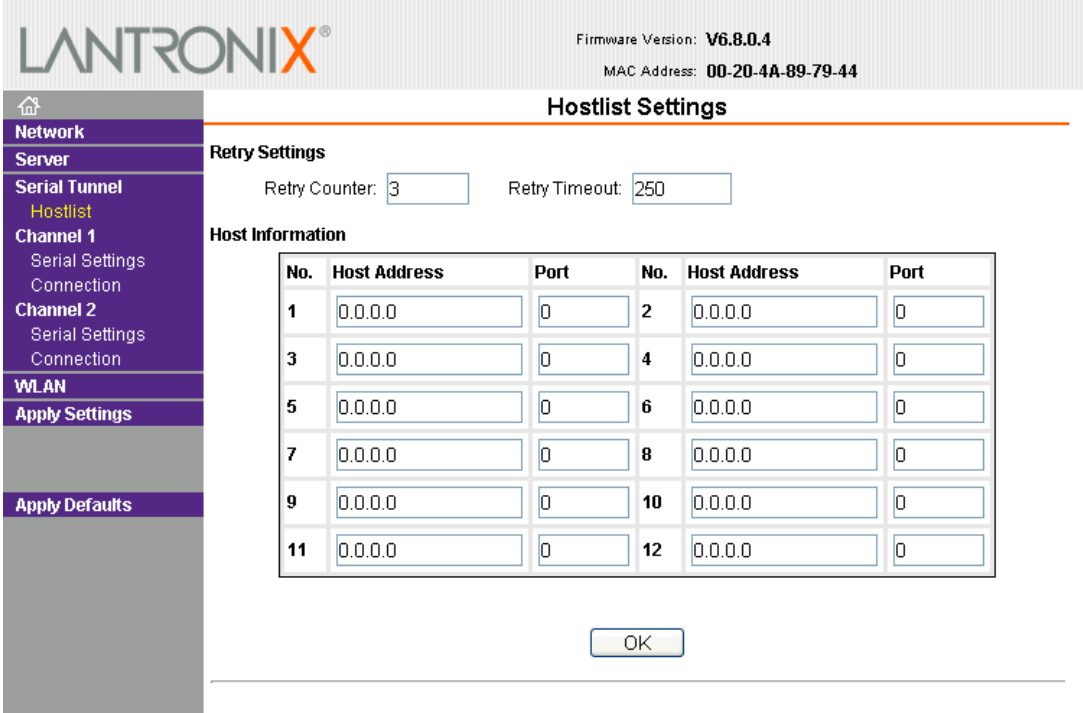

### **Figure 4-4. Hostlist Settings**

### **To configure the WiBox 2100E's hostlist:**

- 1. From the main menu, click the **Hostlist** tab.
- 2. Enter or modify the following fields from the Hostlist Settings window:

### *Retry Settings*

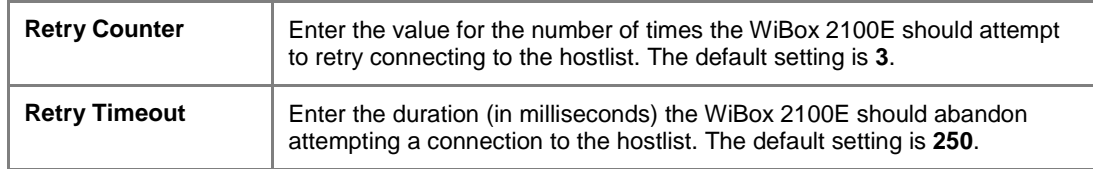

### *Host Information*

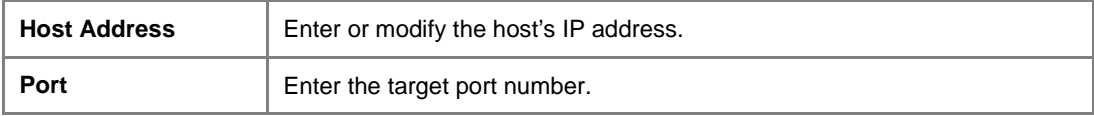

- 3. When you are finished, click the **OK** button.
- 4. On the main menu, click **Apply Settings**.

# <span id="page-31-0"></span>**Channel 1 and Channel 2 Configuration**

Channel 1 and Channel 2 configurations define how the serial ports respond to network and serial communication.

# <span id="page-32-0"></span>**Serial Settings**

# **To configure a channel's serial settings:**

<span id="page-32-1"></span>1. From the main menu, click **Serial Settings** for either Channel 1 or Channel 2 to display the Serial Settings page for the selected channel.

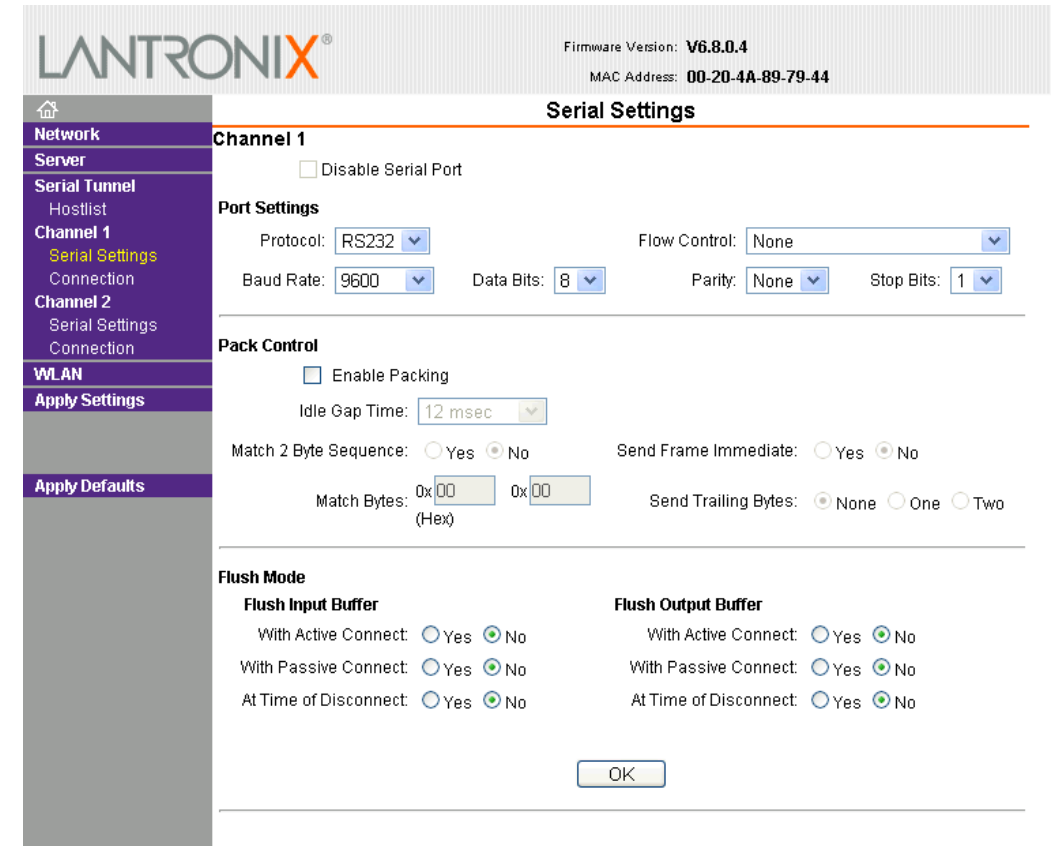

### **Figure 4-5. Channel Serial Settings**

2. In the available fields, enter the following information:

### *Channel*

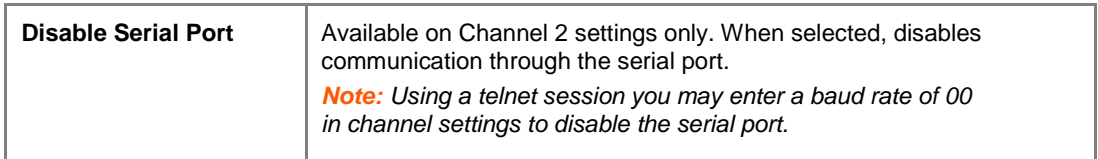

### *Port Settings*

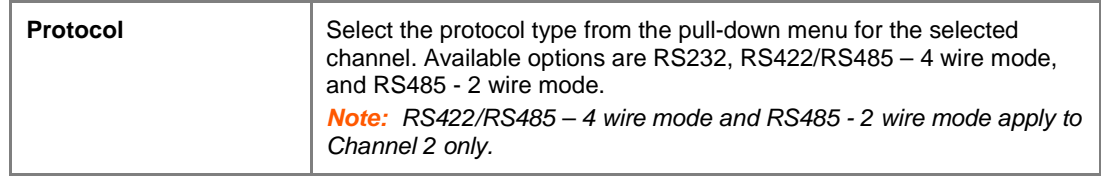

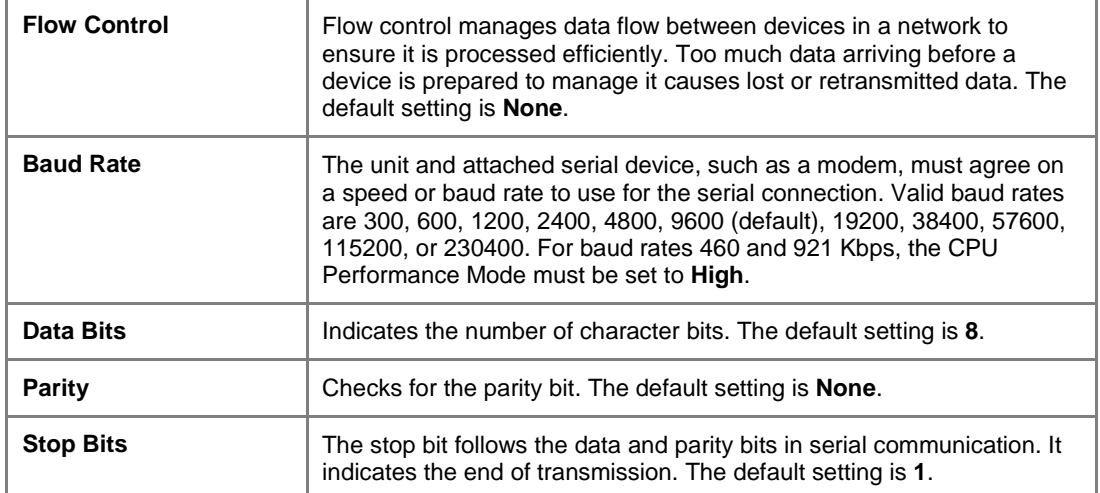

# *Pack Control*

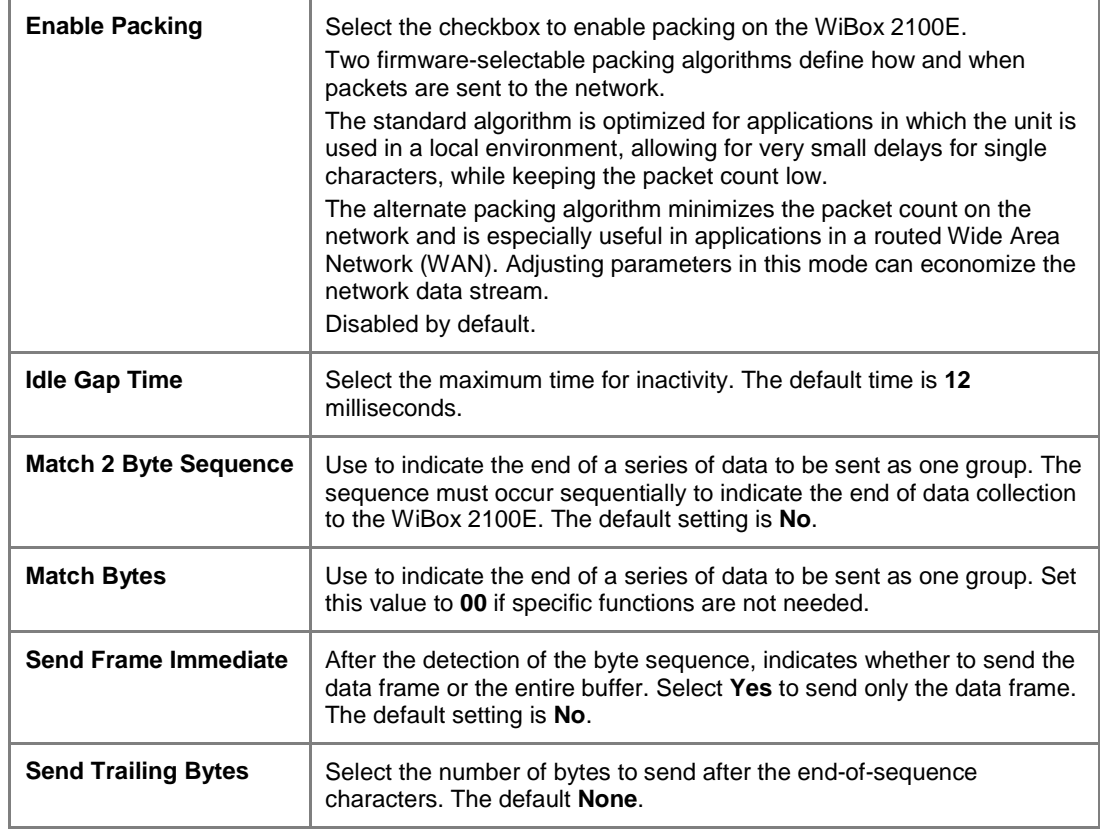

# *Flush Input Buffer (Serial to Network)*

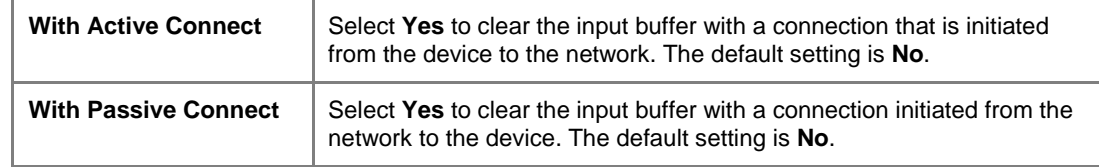

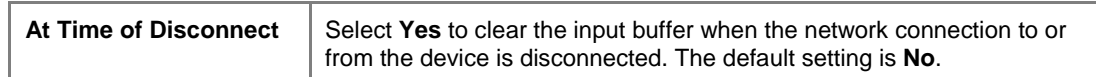

### *Flush Output Buffer (Network to Serial)*

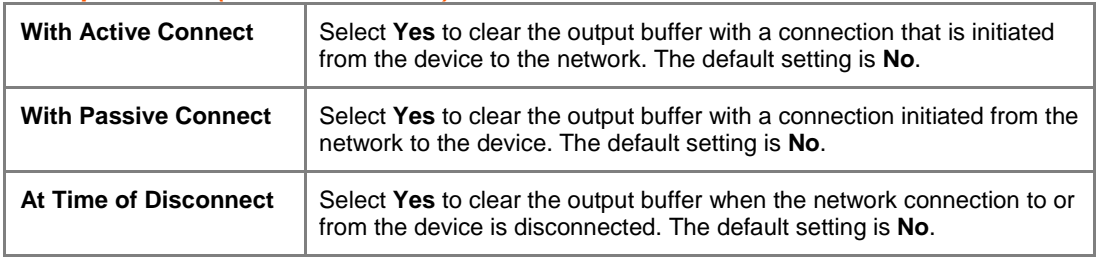

- 3. When you are finished, click the **OK** button.
- 4. On the main menu, click **Apply Settings**.

# <span id="page-34-0"></span>**Connection Settings - TCP**

### **To configure a channel's TCP settings:**

- 1. From the main menu, click **Connection** for either Channel 1 or Channel 2 to display the Connection Settings page for the selected channel.
- 2. In the available fields, enter the following information:

*Note: See [Connection Settings -](#page-37-0) UDP for UDP connections.*

### *Connect Protocol*

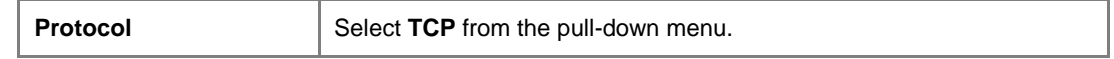

<span id="page-35-0"></span>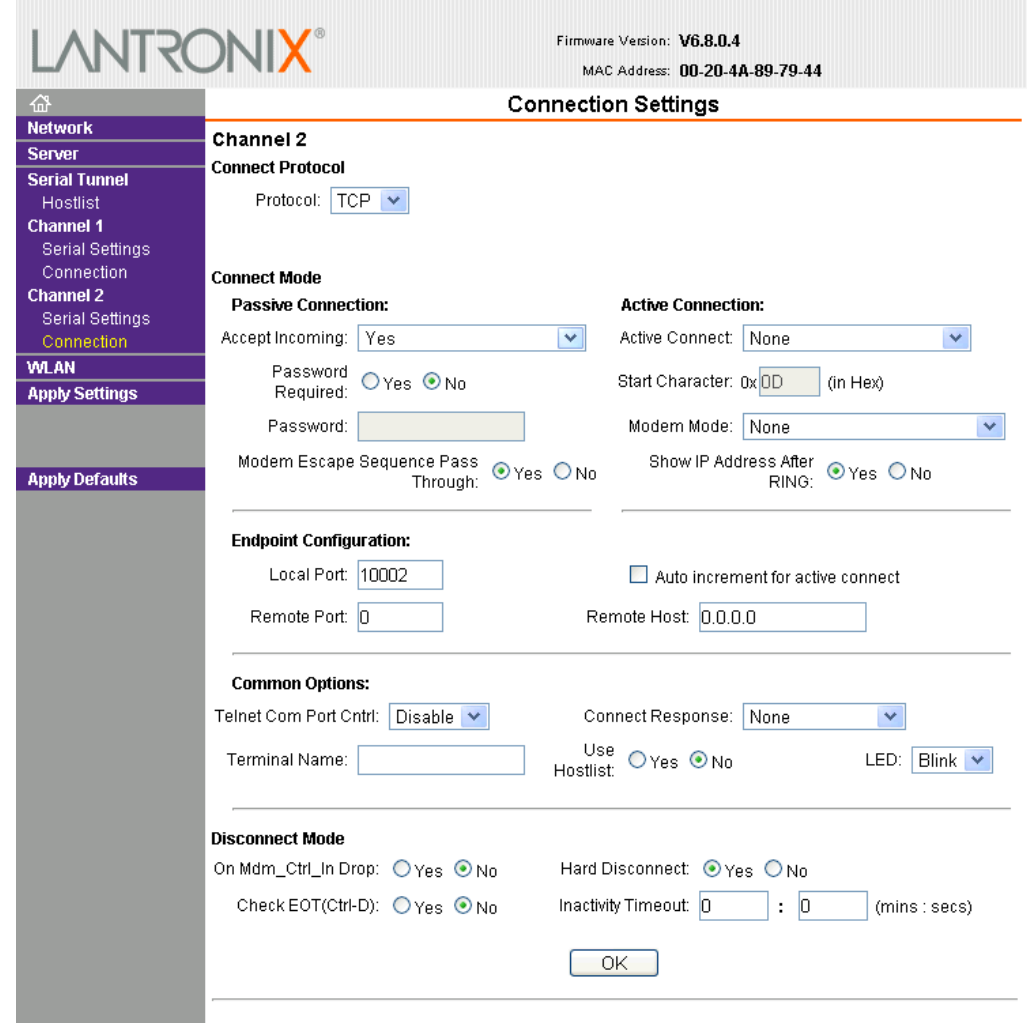

### **Figure 4-6. TCP Connection Settings**

# *Connect Mode: Passive Connection*

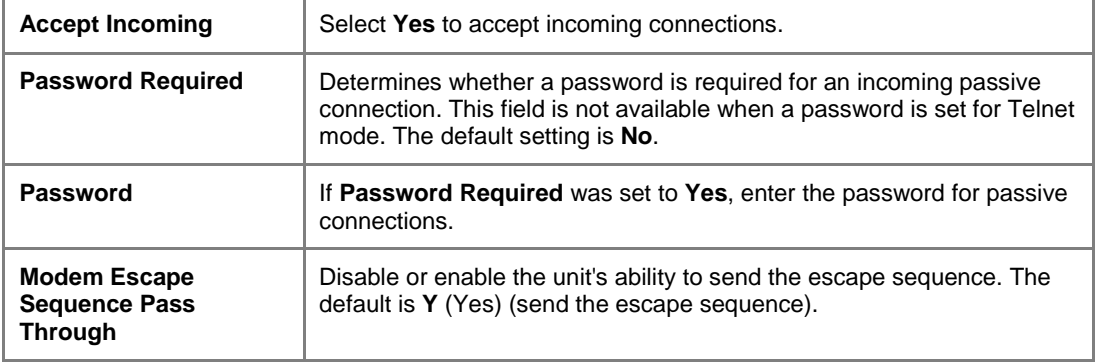
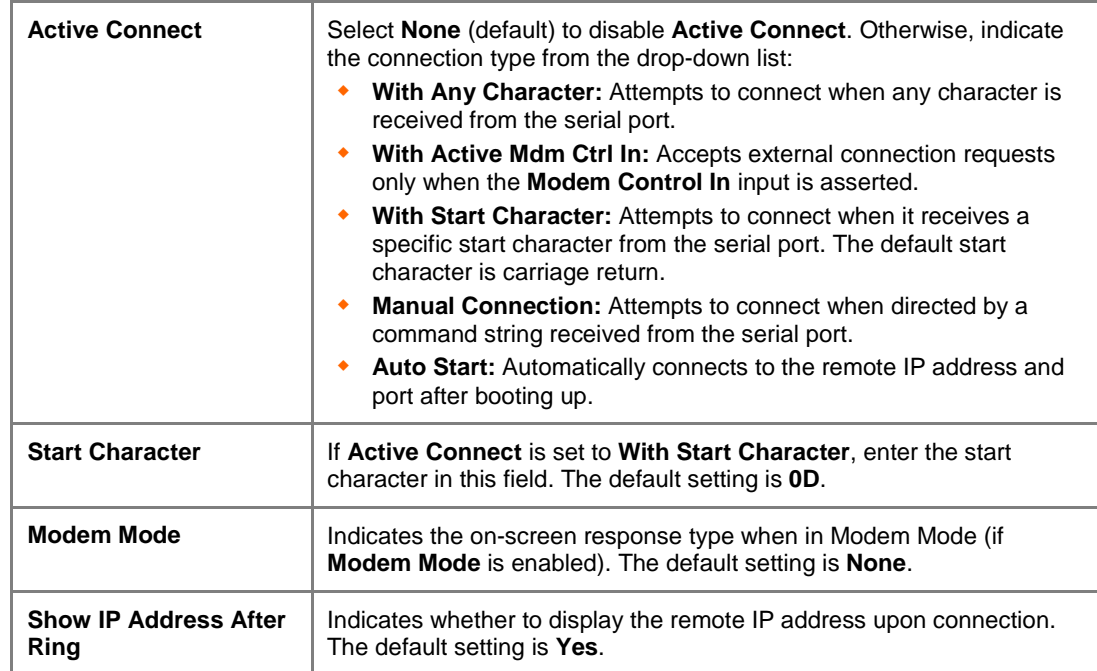

### *Connect Mode: Active Connection*

### *Endpoint Configuration*

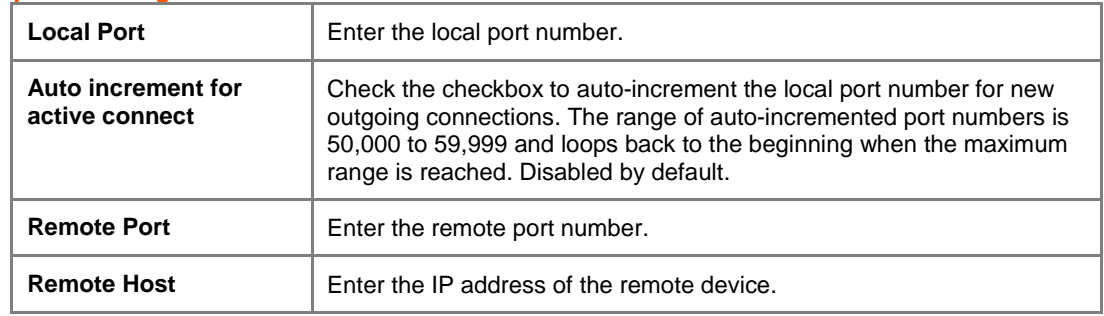

### *Common Options*

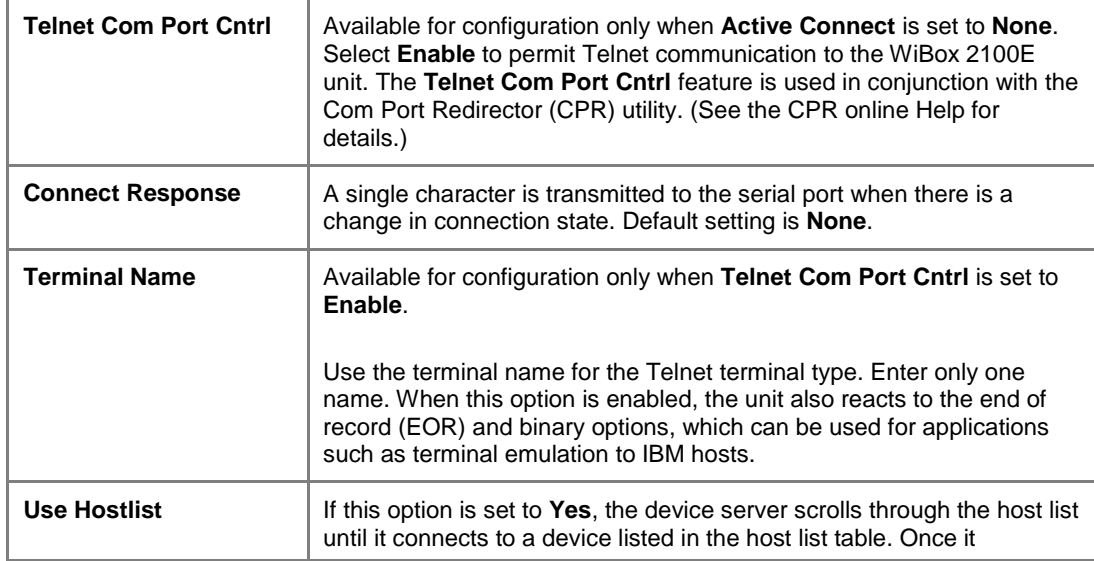

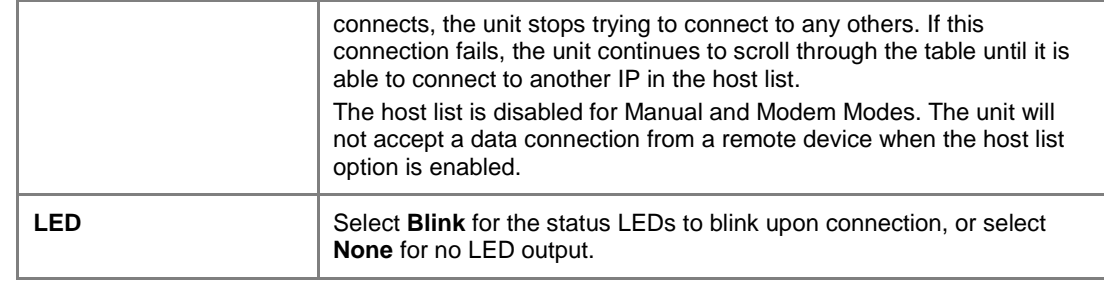

#### *Disconnect Mode*

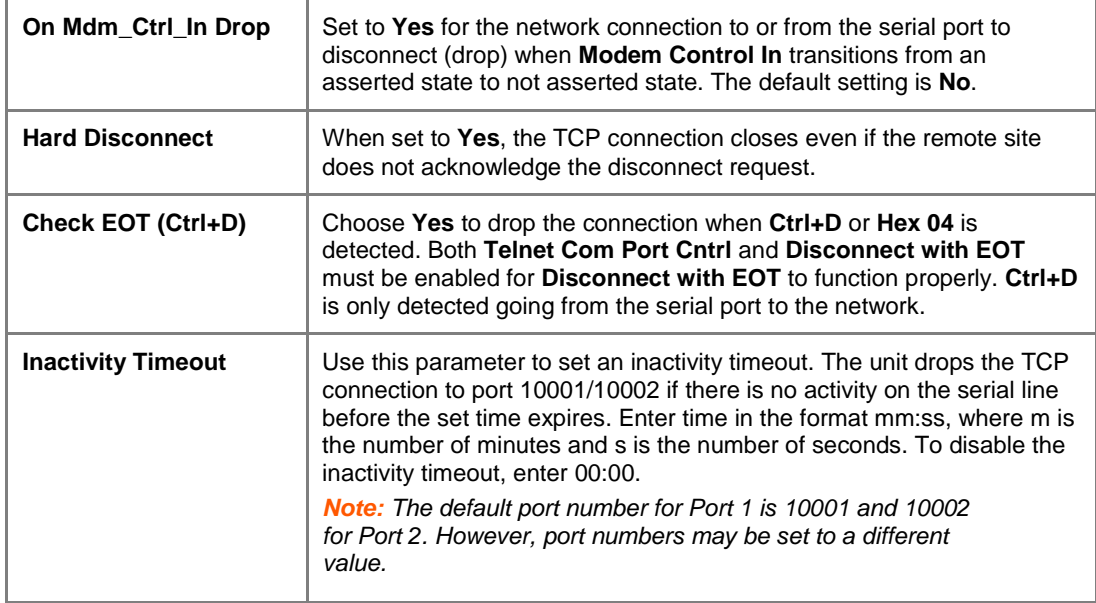

- 3. When you are finished, click the **OK** button.
- 4. On the main menu, click **Apply Settings**.

## **Connection Settings - UDP**

### **To configure a channel's UDP settings:**

1. From the main menu, click **Connection** for either Channel 1 or Channel 2 to display the Connection Settings page for the selected channel.

#### *Connect Protocol*

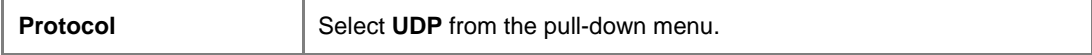

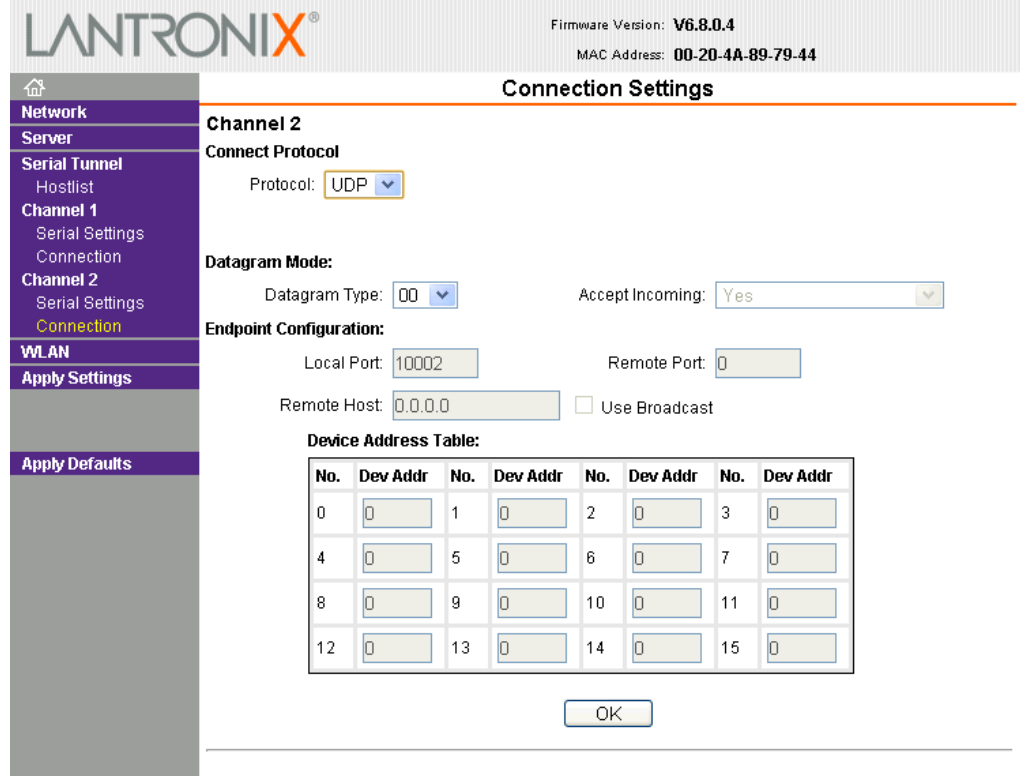

#### **Figure 4-7. UDP Connection Settings**

2. In the available fields, enter the following information:

### *Datagram Mode*

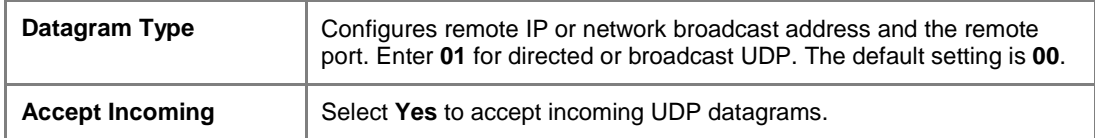

#### *Endpoint Configuration*

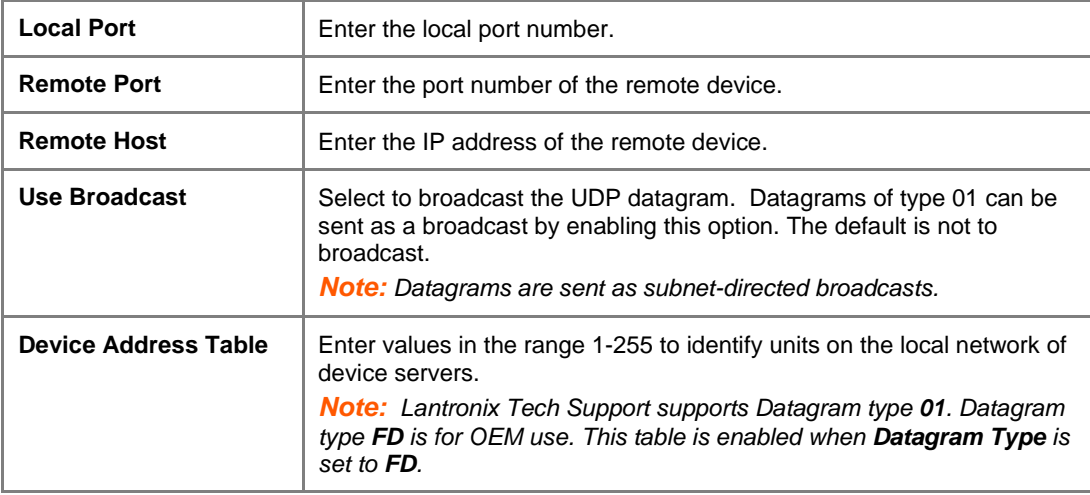

- 3. When you are finished, click the **OK** button.
- 4. On the main menu, click **Apply Settings**.

## **WLAN Configuration**

Without adequate protection, a wireless LAN is susceptible to access by unauthorized users.

The WiBox 2100E WLAN Settings menu permits the following actions:

- Configuration of the wireless network profile available for activation
- ◆ Configuration of the wireless network security settings
- ◆ Configuration of advanced settings such as radio power management

**Note:** Due to regulations, the country-specific setting has been removed from the setup menu and Web Manager. However, we provide a separate utility for changing the **Country/Zone** setting. The utility is called SetZone and is included in the WiBox 2100E package. It is also available for download from the Lantronix web site.

The syntax is SetZone <IP address> [<zone abbreviation>]

Leaving the zone blank causes the utility to report the current setting only. Following are valid *zone abbreviations. These settings are consistent with IEEE802.11b/g zones:* 

*US=United States CA=Canada FR=France SP=Spain*

*JP=Japan OT=Others, such as Europe (excluding France), Asia, Africa, and Australia* 

**To configure the WiBox 2100E's WLAN settings:**

1. Select **WLAN** from the main menu to open the WLAN Settings window.

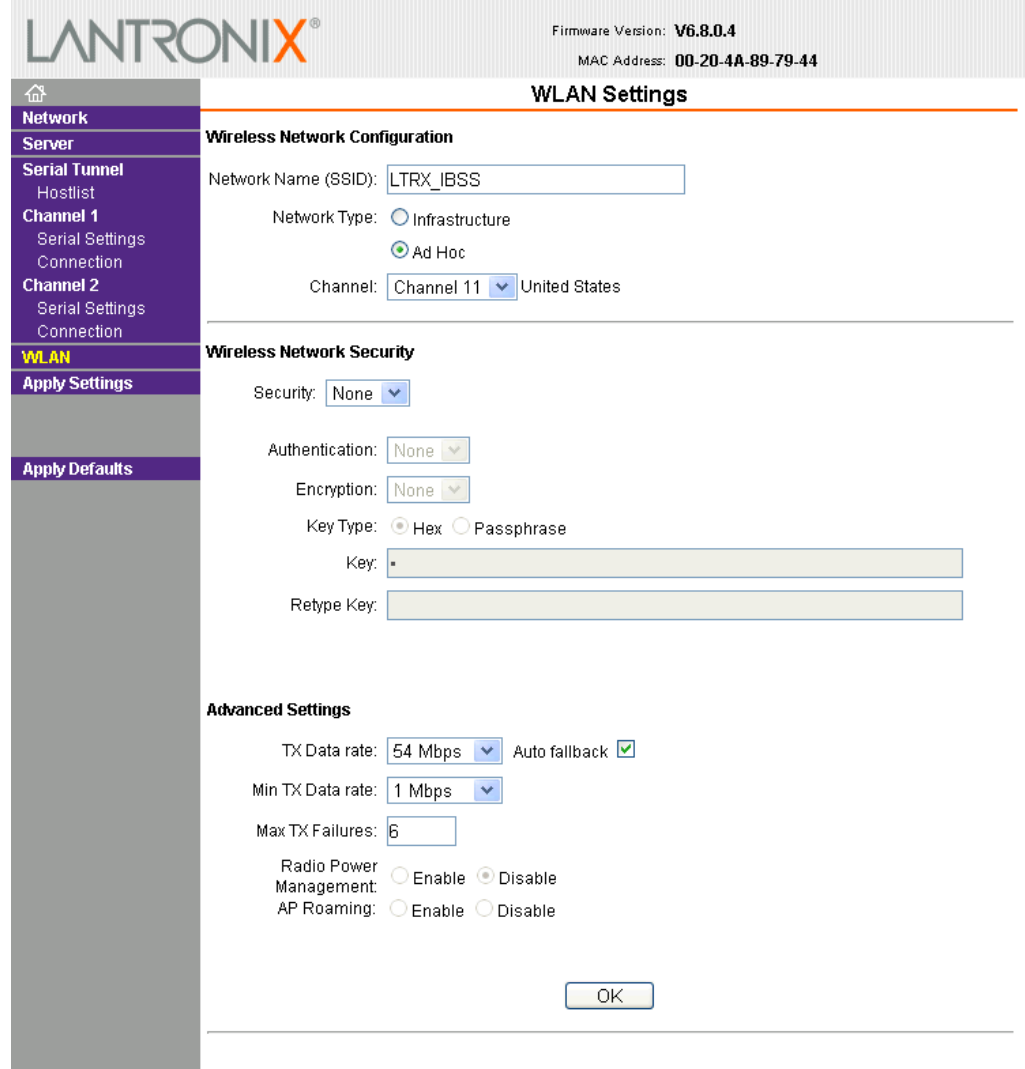

#### **Figure 4-8. WLAN Settings**

2. Enter or modify the following fields:

## *Wireless Network Configuration*

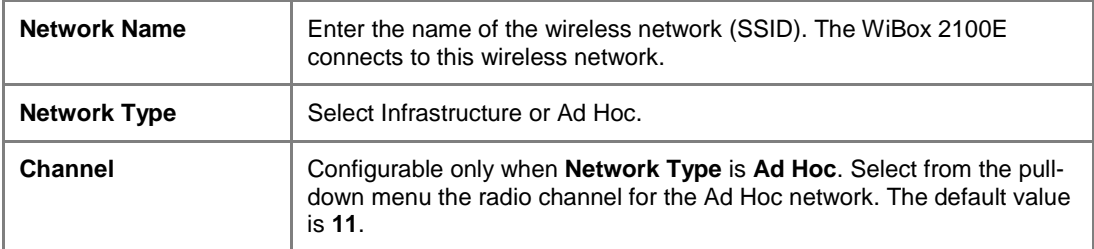

#### *Wireless Network Security*

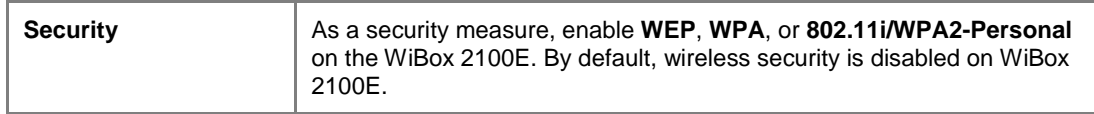

## *WEP Options*

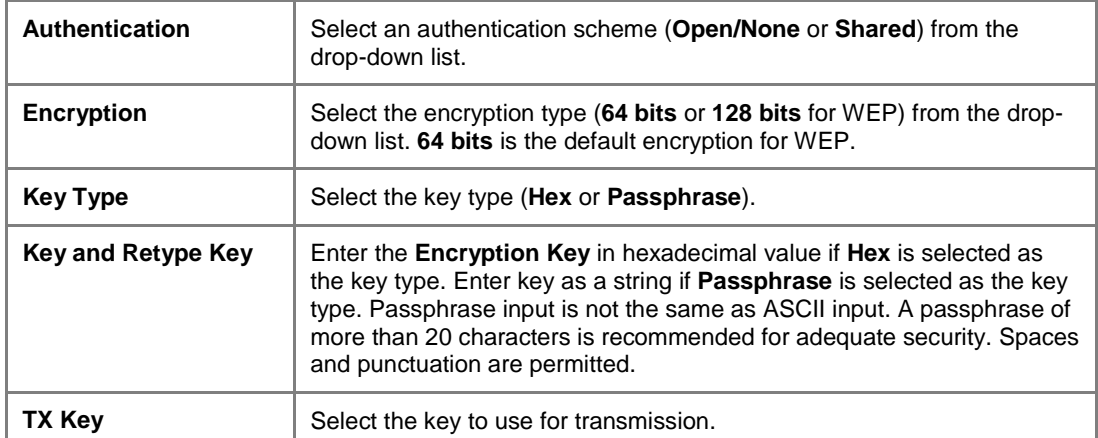

#### *WPA Options*

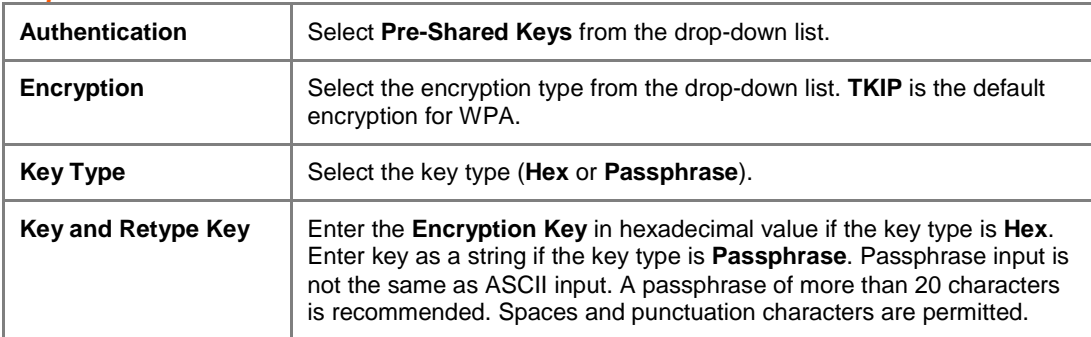

### *802.11i/WPA2-Personal Options*

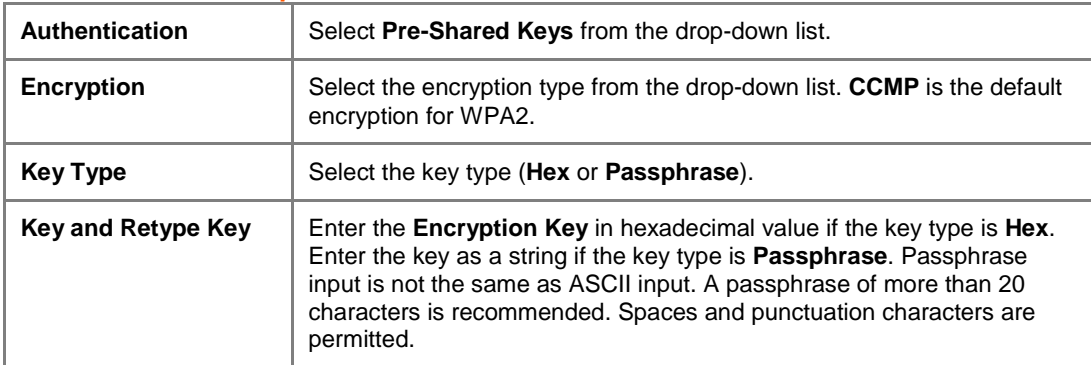

#### *Advanced Settings*

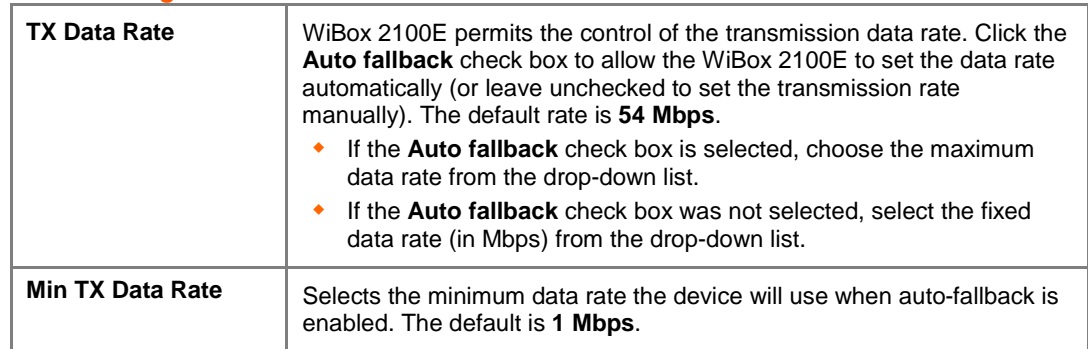

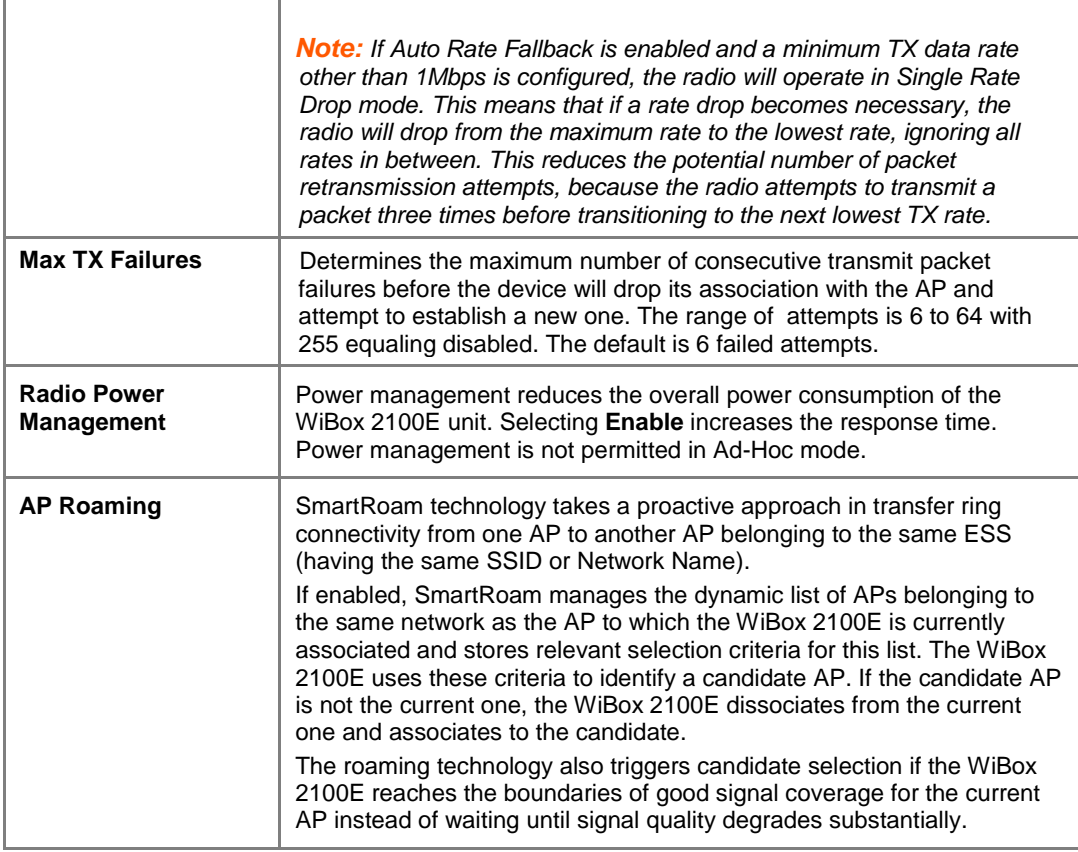

- 3. When you are finished, click the **OK** button.
- 4. On the main menu, click **Apply Settings**.

## **Updating Settings**

1. Click **Apply Settings** on the main menu to save and apply the configuration changes.

*Note: Clicking OK on each page does not change the configuration on the device. Clicking the OK button tells the WiBox what changes to use; the Apply Settings button makes the changes permanent and reboots the WiBox 2100E.*

## **Applying Defaults**

- 1. Click the **Apply Defaults** button to reset the unit's settings to the factory defaults, except for the network IP address, gateway, netmask, and WLAN settings. For a complete list of the default settings, see *[Default Settings](#page-71-0)*.
- 2. Click **Yes** to confirm application of factory settings or click **No** to cancel.

# *5: Telnet or Serial Port (Setup Mode) Configuration*

You must configure the unit so that it can communicate on a network with your serial device. As an alternative to using a web browser, as described in the previous chapter, you can use the following procedures remotely or locally:

- ◆ Use a Telnet connection to configure the unit over the network.
- Use a terminal or terminal emulation program to access the serial port locally.

The series of prompts at which you enter configuration settings is called **Setup Mode**.

*Note: Detailed information about other setup methods is available from your Lantronix Sales Associate.* 

The unit's configuration is stored in nonvolatile memory and is retained without power. You can change the configuration at any time. The unit performs a reset after the configuration has been changed and stored.

This chapter tells you how to access Setup Mode and the general procedure for using it. To complete the configuration, continue with *[6:](#page-45-0) [Setup Mode: Server Configuration](#page-45-0)* and *[7:](#page-48-0) [Setup](#page-48-0)  [Mode: Channel Configuration.](#page-48-0)*

*Note: The menus in the configuration chapters show a typical device. Your device may have different configuration options.* 

## <span id="page-43-0"></span>**Accessing Setup Mode**

### **Telnet Connection**

To configure the unit over the network, establish a Telnet connection to port **9999**.

*Note: You can also use DeviceInstaller to access Telnet. Select the device from the main window list, and click the Telnet Configuration tab. Skip to step 3, below.*

To establish a Telnet connection:

1. From the Windows **Start** menu, click **Run** and type the following command, where x.x.x.x is the IP address, and 9999 is the unit's fixed network configuration port number:

telnet x.x.x.x 9999

2. Click the **OK** button. The following information displays.

#### **Figure 5-1. MAC Address**

```
*** Lantronix WiBox Device Server ***
MAC address 00204A897344
Software version V6.8.0.4 (130110)
AES library version 1.8.2.1
Press Enter for Setup Mode
```
3. To enter Setup Mode, **press Enter within 5 seconds**. The current configuration settings display, followed by the Change Setup menu.

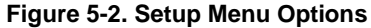

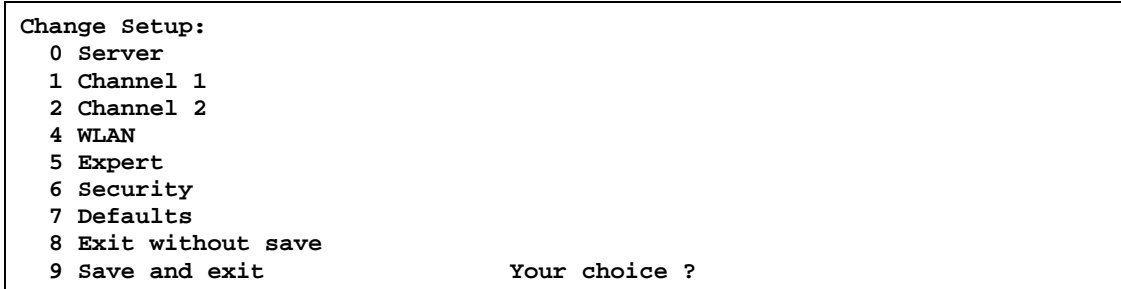

- 4. Select an option on the menu by entering the number of the option in the **Your choice** ? field and pressing **Enter**.
- 5. To enter a value for a parameter, type the value and press **Enter**, or to confirm a current value, just press **Enter**.
- 6. When you are finished, save the new configuration (option 9). The unit reboots.

### **Serial Port Connection**

To configure the unit through a serial connection:

- 1. Connect a console terminal or PC running a terminal emulation program to your unit's serial port. The default serial port settings are **9600 baud, 8 bits, no parity, 1-stop bit, no-flow control**.
- 2. Reset the WiBox 2100E device server by cycling the unit's power (turning the power off and back on). Immediately upon resetting the device, enter three lowercase **x** characters (**xxx**).

#### *Note: The easiest way to enter Setup Mode is to hold down the x key at the terminal (or emulation) while resetting the unit. You must do this within three seconds of resetting the WiBox 2100E.*

At this point, the screen display is the same as when you use a Telnet connection. To continue, go to step 3 in *[Telnet Connection,](#page-43-0) above.*

## **Exiting Setup Mode**

To exit Setup Mode:

You have two options:

- ◆ To save all changes and reboot the device, select option **9 Save and exit** from the Change Setup menu. All values are stored in nonvolatile memory.
- ◆ To exit the configuration mode without saving any changes or rebooting, select option 8 **Exit without save** from the Change Setup menu.

# <span id="page-45-0"></span>*6: Setup Mode: Server Configuration*

This chapter explains how to configure the network settings.

*Note: Current values display in parentheses.*

## **Server Configuration (Option 0)**

The unit's basic network parameters display when you select **Server configuration** (option **0**).

### **Network Mode**

Select the network mode for the WiBox 2100E device server. Options available are **Wired Only**, **Wireless Only**, and **Bridging**. (For more information on bridging, see *[11:](#page-80-0) [Wireless Bridging.](#page-80-0))*

*Note: The bridging option will be available in firmware version 6.2 and later.*

**Network mode: 0=Wired Only, 1=Wireless Only, 2=Bridging(One Host) (0) ?**

## **IP Address**

If DHCP is not used to assign IP addresses, enter the IP address manually. The IP address must be set to a unique value in the network. Enter each octet and press **Enter** between each section. The current value displays in parentheses.

```
IP Address : (000) (000) (000) (000) _
```
♦ If DHCP is used, the third octet of the IP address sets the BootP/DHCP/AutoIP options. The following table shows the bits you can manually configure to force the WiBox 2100E to disable AutoIP, DHCP, or BootP. To disable an option, set the appropriate bit.

#### **Table 6-1. BootP/DHCP/AutoIP options**

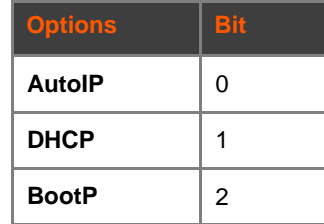

For example, if the third octet is 0.0.5.0, the AutoIP and BootP options are disabled; only DHCP is enabled. (The value 5 results from adding the decimal values of a binary number with bits 0 and 2, for example 0101.) This is the most common setting when using DHCP.

## **Set Gateway IP Address**

The gateway address, or router, allows communication to other LAN segments. The gateway address should be the IP address of the router connected to the same LAN segment as the unit. The gateway address must be within the local network. The default setting is **N** (No), meaning the gateway address has not been set. To set the gateway address, type **Y** and enter the address.

```
Set Gateway IP Address (N) ? Y
Gateway IP addr (000) (000) (000) (000)_
```
## **Netmask: Number of Bits for Host Part**

A netmask defines the number of bits taken from the IP address that are assigned for the host part.

**Netmask: Number of Bits for Host Part (0=default) (0) \_** 

The unit prompts for the number of host bits to be entered, then calculates the netmask, which appears in standard decimal-dot notation (for example, 255.255.255.0) when the saved parameters display. The default setting is **0**.

| <b>Network Class</b> | <b>Host Bits</b> | <b>Netmask</b> |
|----------------------|------------------|----------------|
|                      | 24               | 255.0.0.0      |
|                      | 16               | 255.255.0.0    |
|                      | 8                | 255.255.255.0  |

**Table 6-2. Standard IP Network Netmasks**

## **Set DNS Server IP Address**

The DNS server allows the name of a remote machine to be resolved automatically. The default is N (No), indicating the DNS server address has not been set. To set the DNS server address, type **Y**. At the prompt, enter the DNS server address. If the device is DHCP enabled, the DHCP server provides the DNS server IP address, which will override this configured value.

*Note:* This setting is applicable only in Manual Connection mode.

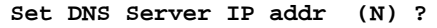

## **Change Telnet Configuration Password**

Setting the Telnet configuration password prevents unauthorized access to the setup menu through a Telnet connection to port 9999 or through web pages. The password must have 4 characters. The default setting is **N** (No).

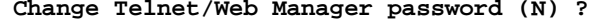

An enhanced password setting (for Telnet and Web access) of 16 characters is available under Configurable Server Port Number.

The host attached to the WiBox 2100E may communicate with other CoBos devices on the wireless network using the Lantronix Configuration Access Protocol (LCAP). This service is available on server port number 0x77FE (30718) and is fixed.

When the WiBox 2100E is in bridging mode, the LCAP port number is modifiable so that the LCAP service is available on the wired interface for WiBox 2100E configuration. See *[11:](#page-80-0) [Wireless Bridging](#page-80-0)* for more information.

```
Config Server Port Number: (30718) ? _
```
#### **Automatic Host MAC Detection**

When Automatic Host MAC Detection is disabled (set to "N") for bridging mode, the MAC address of the bridged host can be set. When enabled (set to "Y"), the MAC address of the bridged host is detected automatically. See *[69](#page-68-0)*.

```
Automatic Host MAC Detection <Y> ? _
Wired Host MAC <00:00:00:00:00:00:> <00> _
```
*Note: You do not need a password to access the Setup Mode window by a serial connection.* 

## **DHCP Name**

If a DHCP server has automatically assigned the IP address and network settings, you can discover the unit by using the DeviceInstaller network search feature or Monitor Mode (see *[9:](#page-74-0) [Monitor Mode\)](#page-74-0)*.

*Note: When you enter Monitor Mode from the serial port with network connection enabled and issue the NC (Network Communication) command, you see the unit's IP configuration.*

There are three methods for assigning DHCP names to the unit.

- **Default DHCP Name**: If you do not change the DHCP name, and you are using an IP of 0.0.0.0, then the DHCP name defaults to CXXXXXX (XXXXXX is the last 6 digits of the MAC (hardware) address shown on the label on the bottom/side of the unit). For example, if the MAC address is 00-20-4A-12-34-56, then the default DHCP name is C123456.
- **Custom DHCP Name**: You can create your own DHCP name. If you are using an IP address of 0.0.0.0, then the last option in Server configuration is **Change DHCP device name**. This option allows you to change the DHCP name to an alphanumeric name (LTX in our example).

```
Change DHCP device name (not set) ? (N) Y 
Enter new DHCP device name : LTX
```
 **Numeric DHCP Name:** You can change the DHCP name by specifying the last octet of the IP address. When you use this method, the DHCP name is LTXYY where YY is what you chose for the last octet of the IP address. If the IP address you specify is 0.0.0.12, then the DHCP name is LTX12. This method only works with two-digit numbers (01-99).

# <span id="page-48-0"></span>*7: Setup Mode: Channel Configuration*

This chapter explains how to configure the serial port.

*Notes:* 

- ◆ Current values display in parenthesis.
- ◆ You must enter some values in hexadecimal notation. (See [B:](#page-87-0) Binary to Hexadecimal [Conversions](#page-87-0) on page [88.](#page-87-1))

## **Channel 1 (Option 1)**

Select **Channel 1** (option **1)** from the Change Setup menu to define how the serial port responds to network and serial communications. The following sections describe the configurable parameters within the **Channel** configuration menu.

#### **Figure 7-1. Serial Port Parameters**

```
Baudrate (9600) ?
I/F Mode (4C) ?
Flow (00) ?
Port No (10001) ?
ConnectMode (C0) ?
Send '+++' in Modem Mode (Y) ?
Show IP addr after 'RING' (Y) ?
Auto increment source port (N) ?
Remote IP Address : (000) .(000) .(000) .(000)
Remote Port (0) ?
DisConnMode (00) ?
FlushMode (00) ?
DisConnTime (00:00) ?:
SendChar 1 (00) ?
SendChar 2 (00) ?
```
## **Baudrate**

The unit and attached serial device, such as a modem, must agree on a speed or baud rate to use for the serial connection. Valid baud rates are 300, 600, 1200, 2400, 4800, 9600 (default), 19200, 38400, 57600, 115200, 230400, 460800, or 921600. Enter a baud rate of 00 in channel settings to disable the serial port. The current value is displayed in parentheses.

**Baudrate (9600) ? \_**

## **I/F (Interface) Mode**

The Interface (I/F) Mode is a bit-coded byte entered in hexadecimal notation. The default setting is **4C**.

*Note:* RS-422 4-wire and RS-485 2-wire are available on Channel 2 only.

**I/F Mode (4C) ? \_**

The following table displays available I/F Mode options:

*Note: All bit positions in the table that are blank represent "don't care" bits for that particular option; they can be set to either a 0 or 1 value.*

| <b>IF Mode Option</b>  | $\overline{7}$ | 6 | 5 <sup>5</sup> | $\overline{\mathbf{4}}$ | $\overline{\mathbf{3}}$ | $\overline{2}$ | $\blacktriangleleft$ | $\bullet$   |
|------------------------|----------------|---|----------------|-------------------------|-------------------------|----------------|----------------------|-------------|
| RS-232C <sup>(1)</sup> |                |   |                |                         |                         |                | $\mathbf 0$          | $\mathbf 0$ |
| <b>RS-422 4-wire</b>   |                |   |                |                         |                         |                | $\mathbf 0$          | 1           |
| <b>RS-485 2-wire</b>   |                |   |                |                         |                         |                | 1                    | 1           |
| 7 Bit                  |                |   |                |                         | 1                       | $\mathbf 0$    |                      |             |
| 8 Bit                  |                |   |                |                         | 1                       | $\mathbf{1}$   |                      |             |
| <b>No Parity</b>       |                |   | $\mathbf 0$    | $\mathbf 0$             |                         |                |                      |             |
| <b>Even Parity</b>     |                |   | 1              | 1                       |                         |                |                      |             |
| <b>Odd Parity</b>      |                |   | $\mathbf 0$    | 1                       |                         |                |                      |             |
| 1 stop bit             | $\mathbf 0$    | 1 |                |                         |                         |                |                      |             |
| 2 stop bits $^{(1)}$   | 1              | 1 |                |                         |                         |                |                      |             |

**Table 7-1. Interface Mode Options**

(1) 2 stop bits are implemented by the software. This might influence performance.

The following table demonstrates some common I/F Mode settings:

#### **Table 7-2. Common Interface Mode Settings**

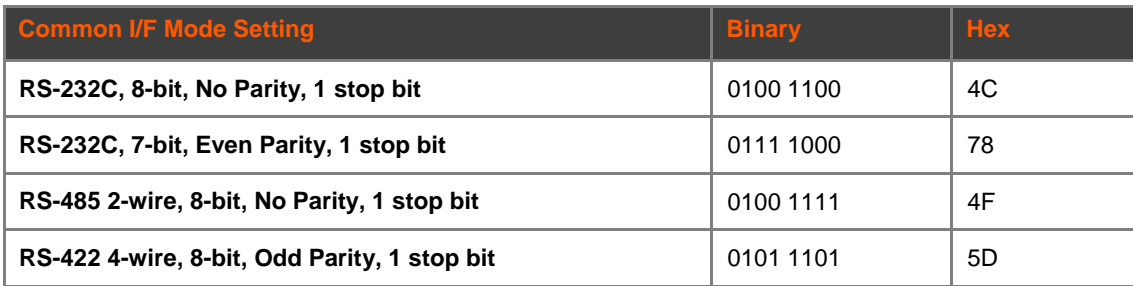

## **Flow**

Flow control sets the local handshaking method for stopping serial input/output. The default setting is **00**.

**Flow (00) ? \_**

Use the following table to select flow control options:

#### **Table 7-3. Flow Control Options**

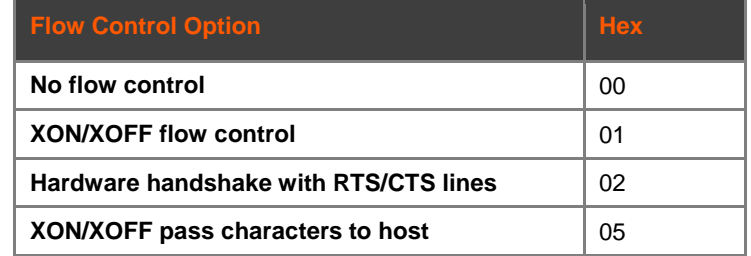

## **Port Number**

The setting represents the source port number in TCP connections. It is the number that identifies the channel for remote initiating connections.

```
Port No (10001) ? _
```
The default setting for Port 1 is **10001**. The range is 1-65535, except for the following reserved port numbers:

#### **Table 7-4. Reserved Port Numbers**

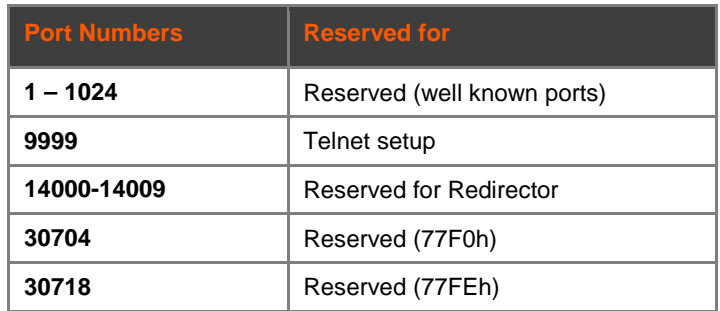

*Warning: We recommend that you not use the reserved port numbers for this setting as incorrect operation may result.*

Use Port **0** for the outgoing local port to change with each connection. The port range is 50,000 to 59,999. Each subsequent connection increments the number by 1 (it wraps back around to 50,000).

Only use this automatic port increment feature to initiate a connection using TCP. Set the port to a non-zero value when the unit is in a passive mode or when using UDP instead of TCP.

## <span id="page-51-0"></span>**Connect Mode**

Connect Mode defines how the unit makes a connection, and how it reacts to incoming connections over the network. The default setting is **C0**.

**ConnectMode (C0) ? \_**

Enter Connect Mode options in hexadecimal notation.

*Note: All bit positions in the table that are blank represent "don't care" bits for that particular option; they can be set to either a 0 or 1 value.*

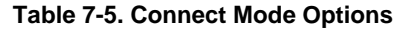

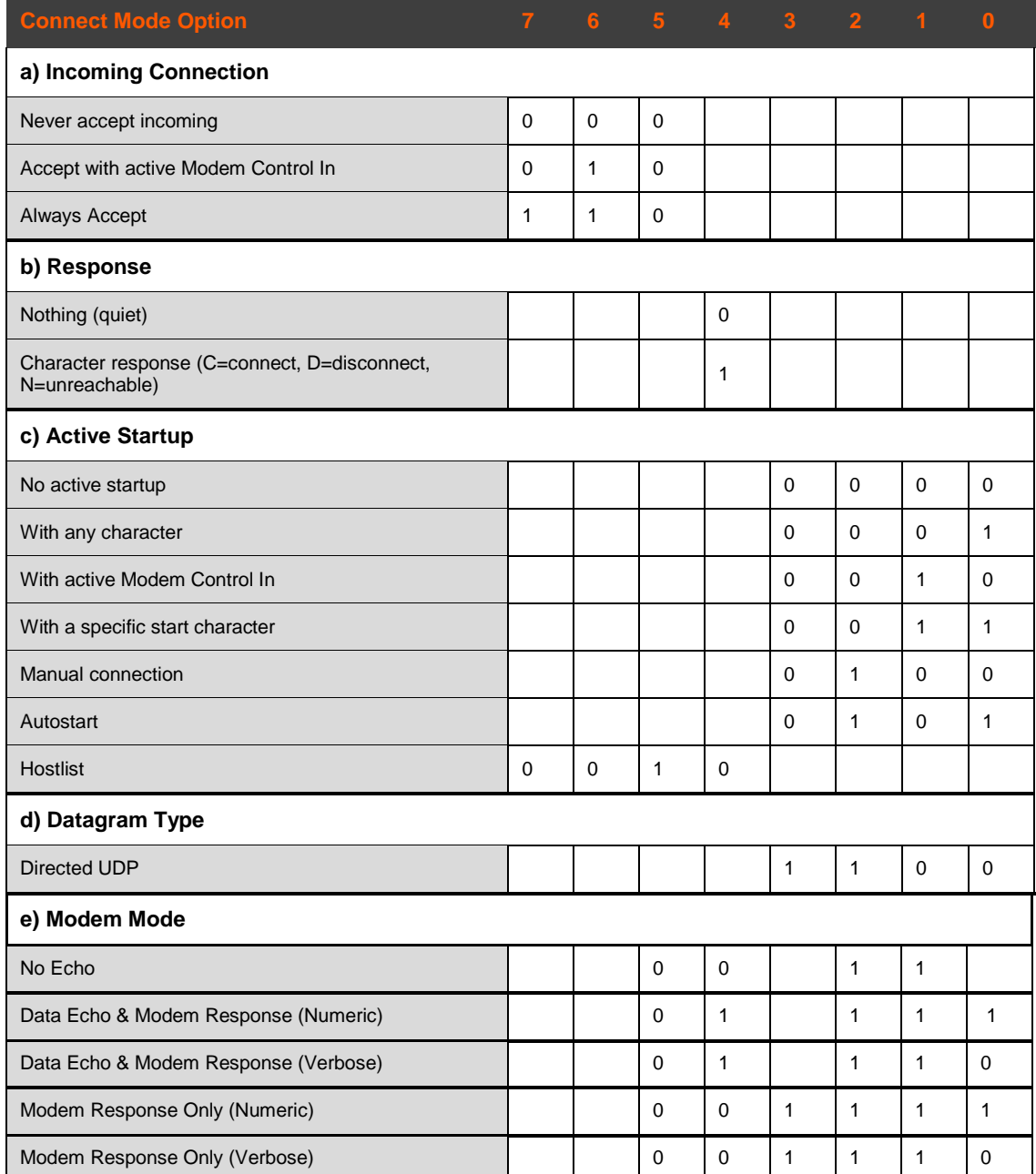

## *a) Incoming Connection*

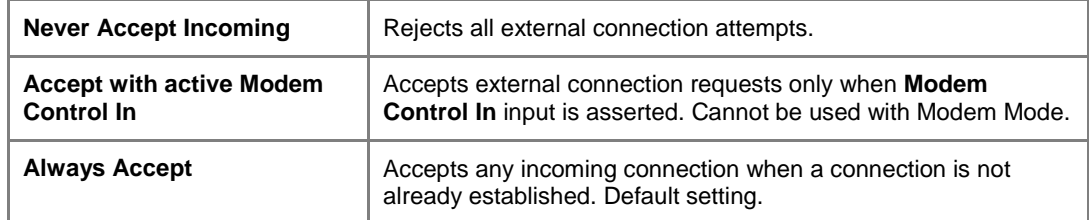

#### *b) Response*

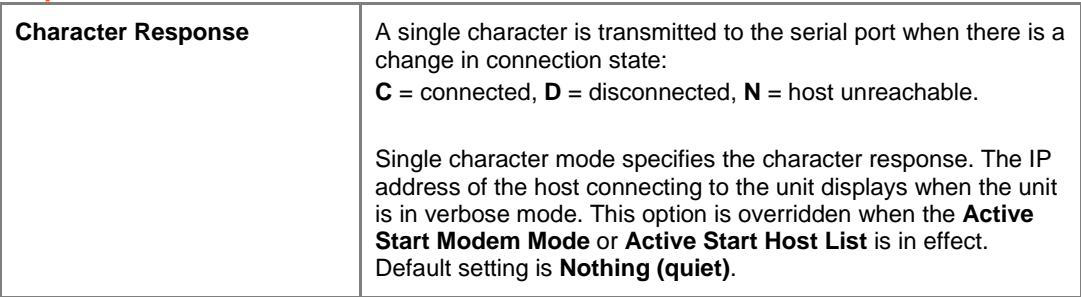

#### *c) Active Startup*

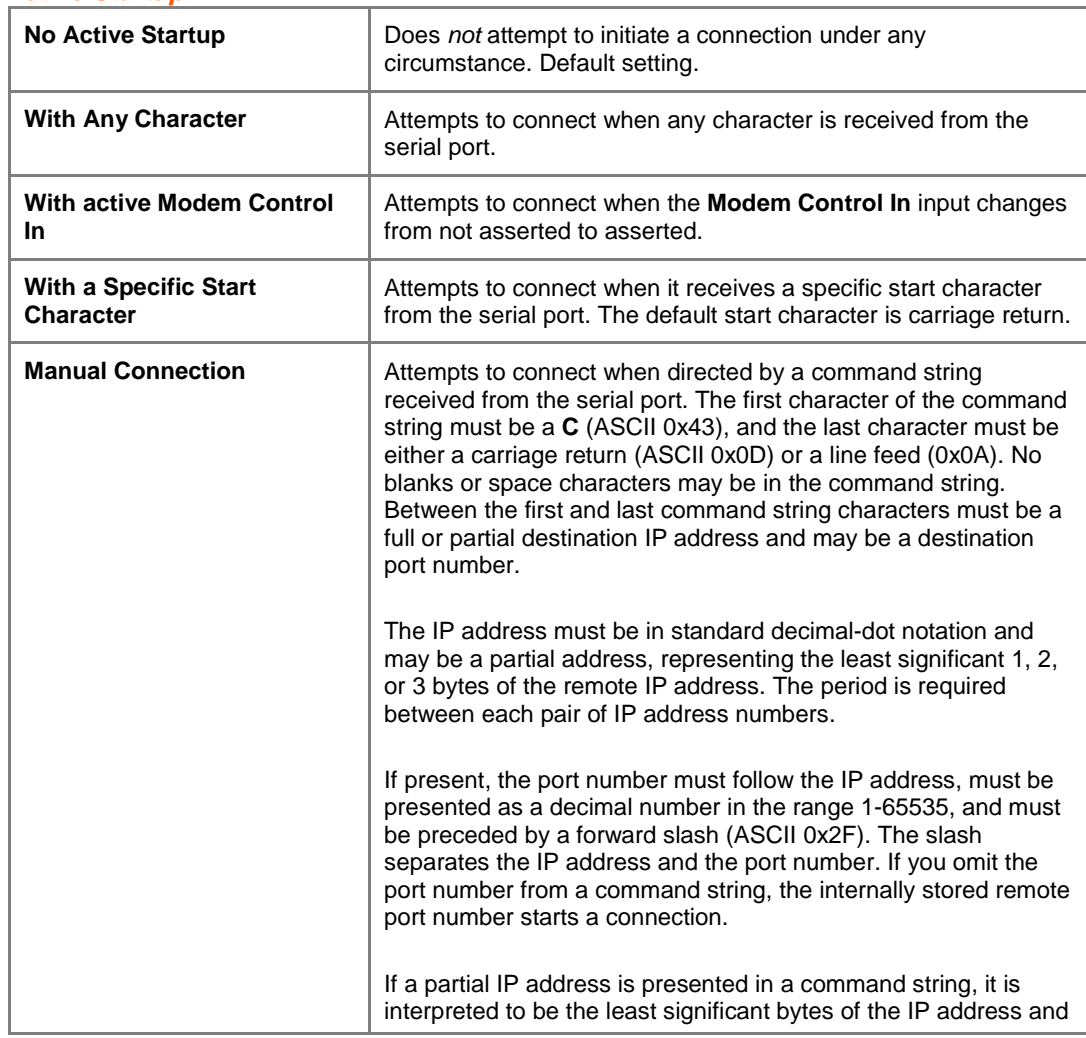

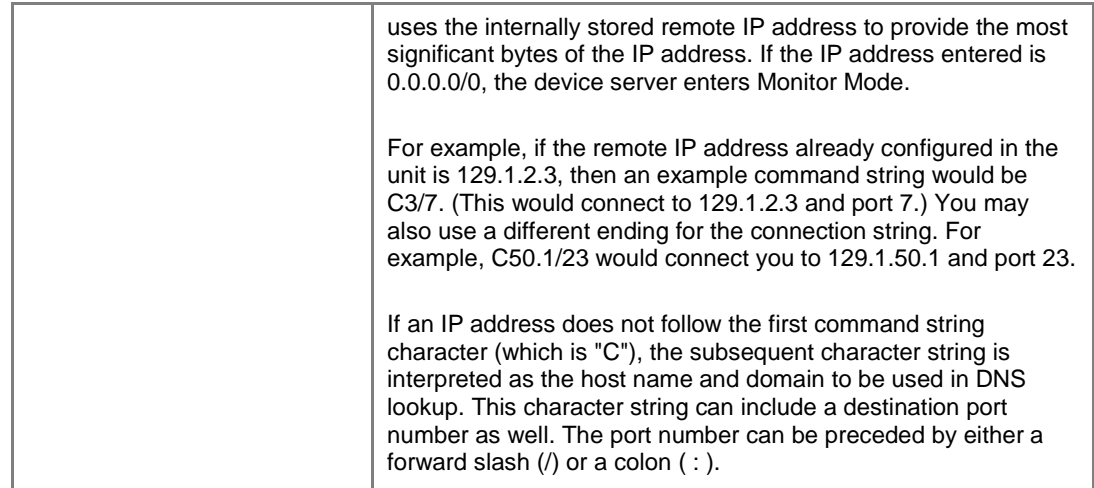

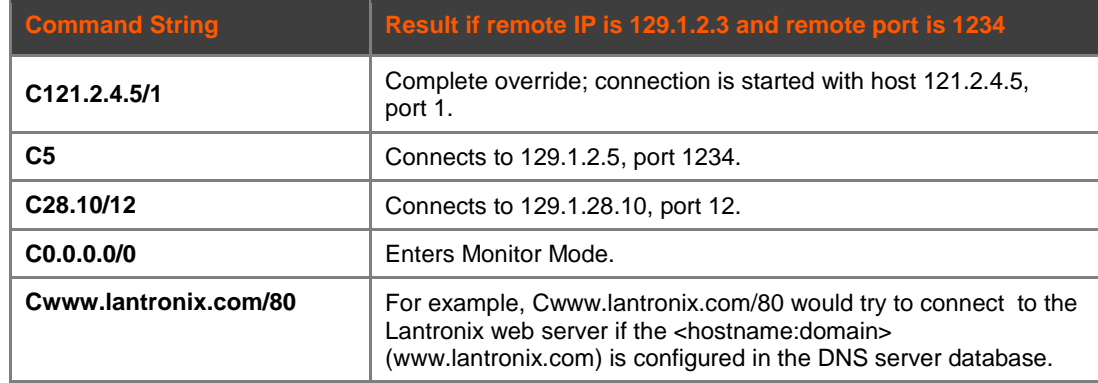

## **Table 7-6. Manual Connection Address Example**

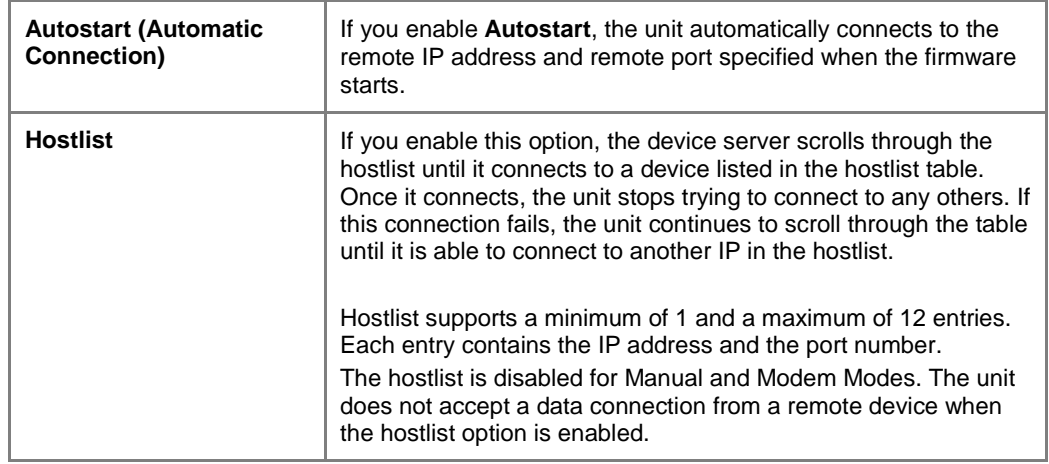

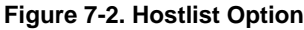

```
Baudrate (9600) ?
I/F Mode (4C)
Flow (00) ?
Port No (10001) ?
ConnectMode (25) ?
Send '+++' in Modem Mode (Y) ?
Auto increment source port (N) ?
Hostlist :
01. IP : 172.019.000.001 Port : 00023
02. IP : 172.019.000.002 Port : 03001
03. IP : 172.019.000.003 Port : 10001
Change Hostlist ? (N) ? Y
01. IP address : (172) .(019) .(000) .(001) Port : (23)
02. IP address : (172) .(019) .(000) .(001) Port : (3001)
03. IP address : (172) .(019) .(000) .(001)
04. IP address : (000) .(000) .(000) .(000)
Hostlist :
01. IP : 172.019.000.001 Port : 00023
02. IP : 172.019.000.002 Port : 03001
03. IP : 172.019.000.003 Port : 10001
Change Hostlist ? (N) ? N
Hostlist Retrycounter (3)
Hostlist Retrytimeout (250)
DisConnMode (00)
FlushMode (00)
DisConnMode (00:00) ?:
SendChar 1 (00) ?
SendChar 2 (00) ?
```
#### **To enable the hostlist:**

- 1. Enter a **Connect Mode** of 0x20 (**2**X), where X is any digit. The menu shows a list of current entries already defined in the product.
- 2. To delete, modify, or add an entry, select **Yes**. If you enter an IP address of **0.0.0.0**, that entry and all others after it are deleted.
- 3. After completing the hostlist, repeat the previous step if necessary to edit the hostlist again.
- 4. For **Retrycounter**, enter the number of times the WiBox 2100E device server should try to make a good network connection to a hostlist entry that it has successfully ARPed. The range is 1-15, with the default set to **3**.
- 5. For **Retrytimeout**, enter the number of seconds the unit should wait before failing an attempted connection. The time is stored as units of milliseconds in the range of 10-65535. The default setting is **250**.

#### *d) Datagram Type*

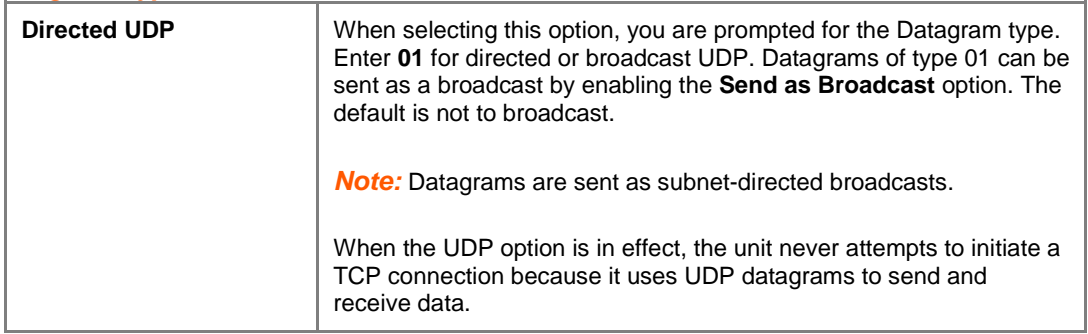

#### *e) Modem Mode*

In Modem (Emulation) Mode, the unit presents a modem interface to the attached serial device. It accepts AT-style modem commands and handles the modem signals correctly.

Normally, there is a modem connected to a local PC and a modem connected to a remote machine. A user must dial from the local PC to the remote machine, accumulating phone charges for each connection. Modem Mode allows you to replace modems with the WiBox 2100E, and to use an Ethernet connection instead of a phone call. By not having to change communications applications, you avoid potentially expensive phone calls.

To select Modem Mode, set the Connect Mode to **C6** (no echo), **D6** (echo with full verbose), **D7** (echo with numeric response), **CF** (modem responses only, numeric response), or **CE** (modem responses only, full verbose).

*Note: If the unit is in Modem Mode, and the serial port is idle, the unit can still accept network TCP connections to the serial port if Connect Mode is set to C6 (no echo), D6 (echo with full verbose), D7 (echo with numeric response, CF (modem responses only, numeric response), or CE (modem responses only, full verbose).* 

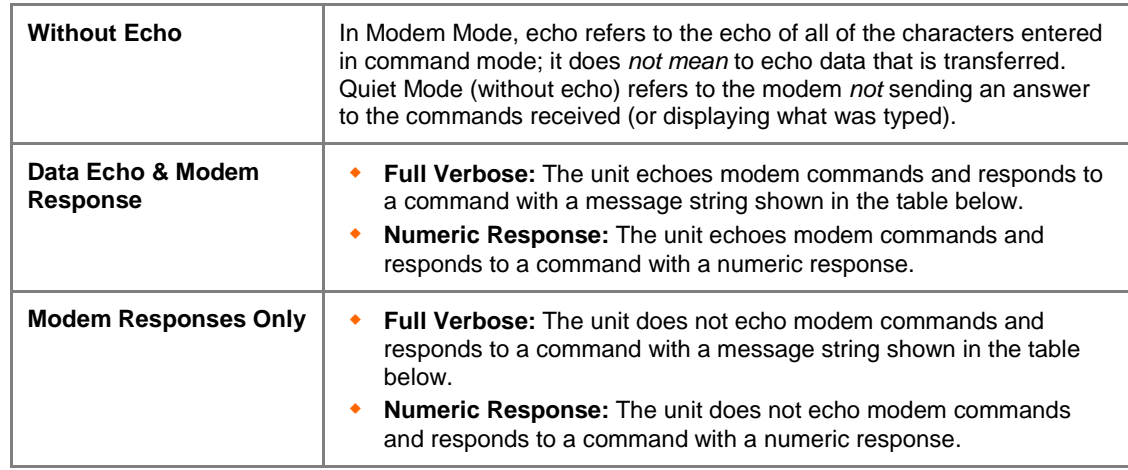

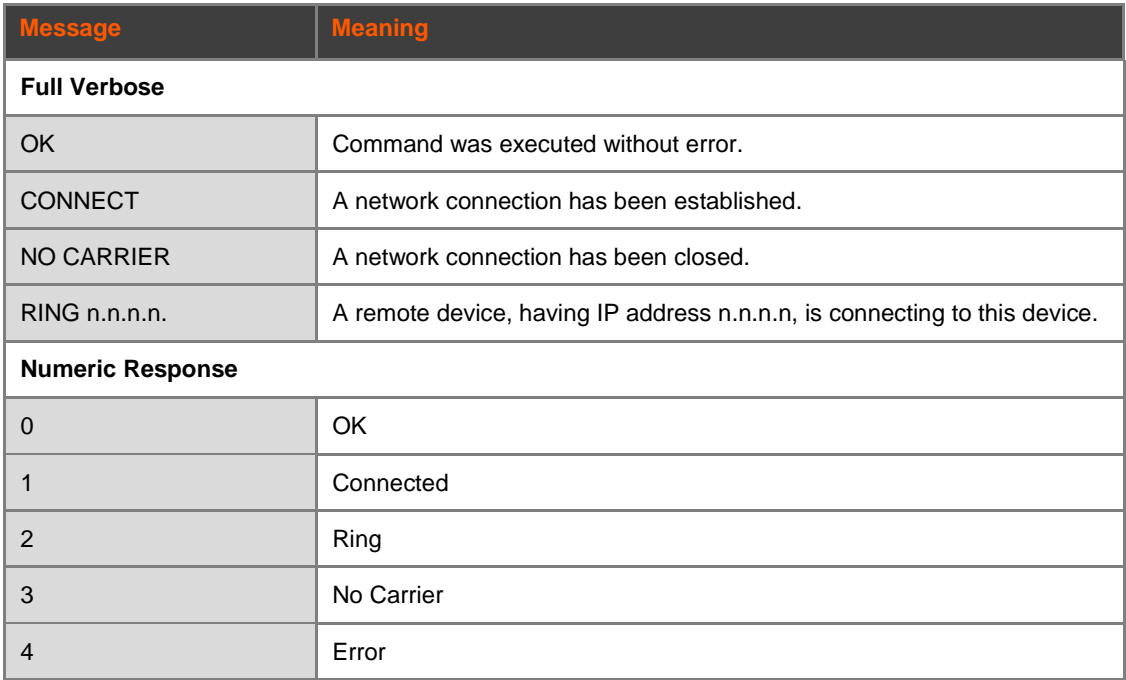

#### **Table 7-7. Modem Mode Messages**

Received commands must begin with the two-character sequence **AT** and be terminated with a carriage return character.

The unit ignores any character sequence received *not* starting with **AT**, and only recognizes and processes single **AT**-style commands. The unit treats compound **AT** commands as unrecognized commands.

If the **Full Verbose** option is in effect, the unit responds to an unrecognized command string that is otherwise formatted correctly (begins with **AT** and ends with carriage return) with the "OK" message and takes no further action.

If the **Numeric Response** option is in effect, the unit responds to an unrecognized command string that is otherwise formatted correctly with the "OK" message and takes no further action.

When an active connection is in effect, the unit transfers data and does not process commands received from the serial interface.

When a connection is terminated or lost, the unit reverts to command mode.

When an active connection is in effect, the unit terminates the connection if it receives the following sequence from the attached serial device:

- No serial data is received for one second.
- The character sequence +++ is received, with no more than one second between each two characters.
- $\bullet$  No serial data is received for one second after the last  $+$  character. At this time, the unit responds affirmatively per the selected echo/response mode.
- The character string **ATH** is received, terminated with a carriage return. The unit responds affirmatively according to the selected echo/response mode and drops the network connection. The serial interface reverts to accepting command strings.

If this sequence is not followed, the unit remains in data transfer mode.

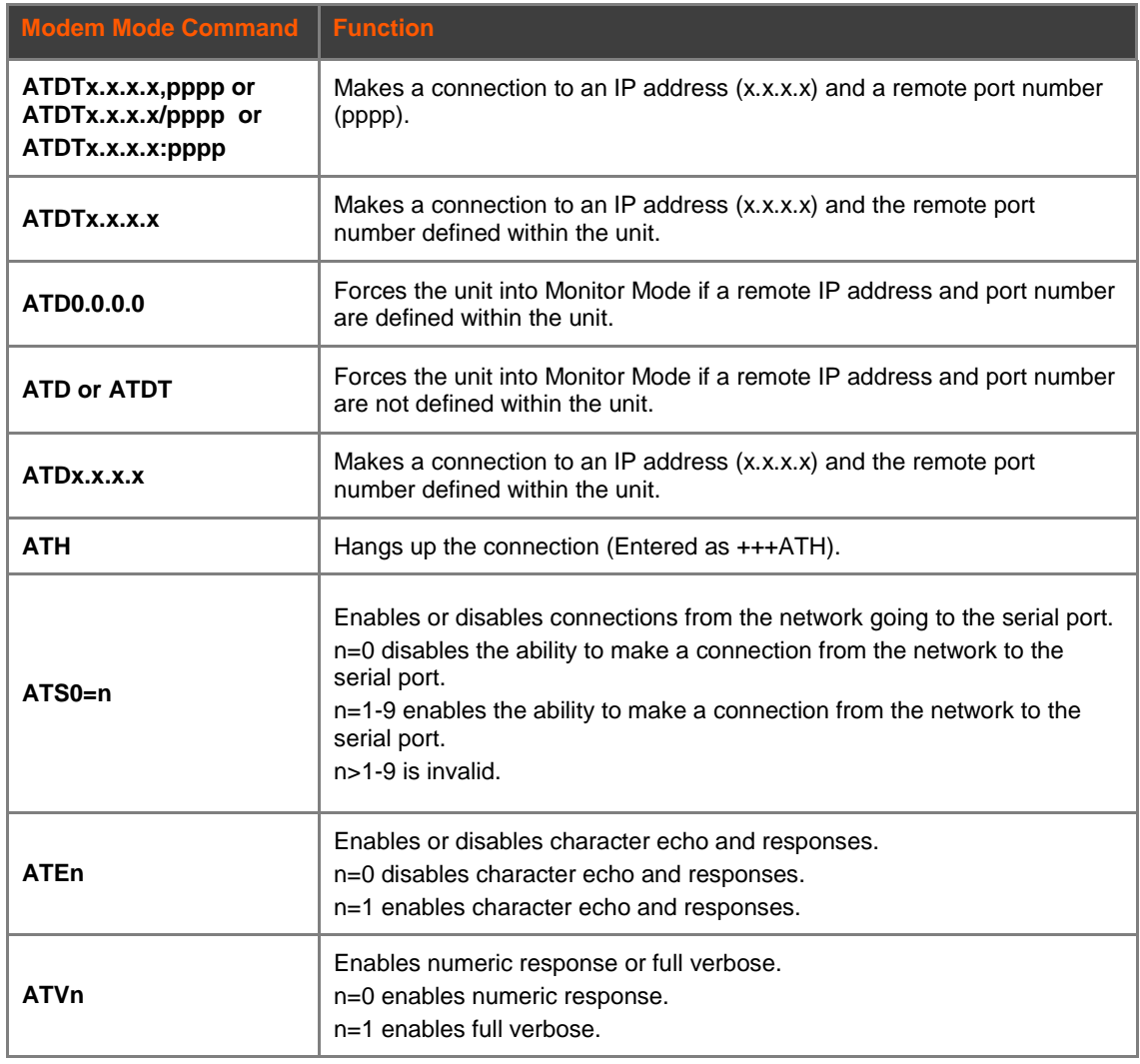

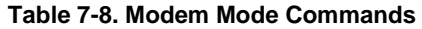

*Note: The unit recognizes these AT commands as single commands such as ATE0 or ATV1; it does not recognize compound commands such as ATE0V.*

## **Send the Escape Sequence (+++) in Modem Mode**

**Send '+++' in Modem Mode (Y) ? \_**

Disable or enable the WiBox 2100E's ability to send the escape sequence. The default setting is **Y** (Yes) (send the escape sequence).

## **Show IP addr after 'RING'**

**Show IP addr after 'RING' <Y> ?**

Disable or enable the WiBox 2100E's ability to show the IP address after RING in Modem Mode. The default is **Y** (Yes), to show the IP address.

## **Auto Increment Source Port**

**Auto increment source port (N) ? \_**

**Y** (Yes) auto increment the source port. The WiBox 2100E increments the port number used with each new connection.

## **Remote IP Address**

This is the destination IP address used with an outgoing connection.

**Remote IP Address : (000) (000) (000) (000)\_** 

*Note: This option does not display when Hostlist is enabled from the ConnectMode prompt (see [Connect Mode](#page-51-0) on page [52](#page-51-0) for more information).*

## **Remote Port**

You must set the remote TCP port number for the unit to make outgoing connections. This parameter defines the port number on the target host to which a connection is attempted.

**Remote Port (0) ? \_**

To connect an ASCII terminal to a host using the unit for login purposes, use the remote port number 23 (Internet standard port number for Telnet services).

**Note:** This option does not display when Hostlist is enabled from the **ConnectMode** *prompt (see [Connect Mode](#page-51-0) on page [52](#page-51-0) for more information).*

## **DisConnMode**

This setting determines the conditions under which the unit will cause a network connection to terminate. The default setting is **00**.

**DisConnMode (00) ? \_**

*Notes:* 

*In DisConnMode (Disconnect Mode), Modem Control In either drops the connection or is ignored.* 

*Note: All bit positions in the table that are blank represent "don't care" bits for that particular option; they can be set to either a 0 or 1 value.*

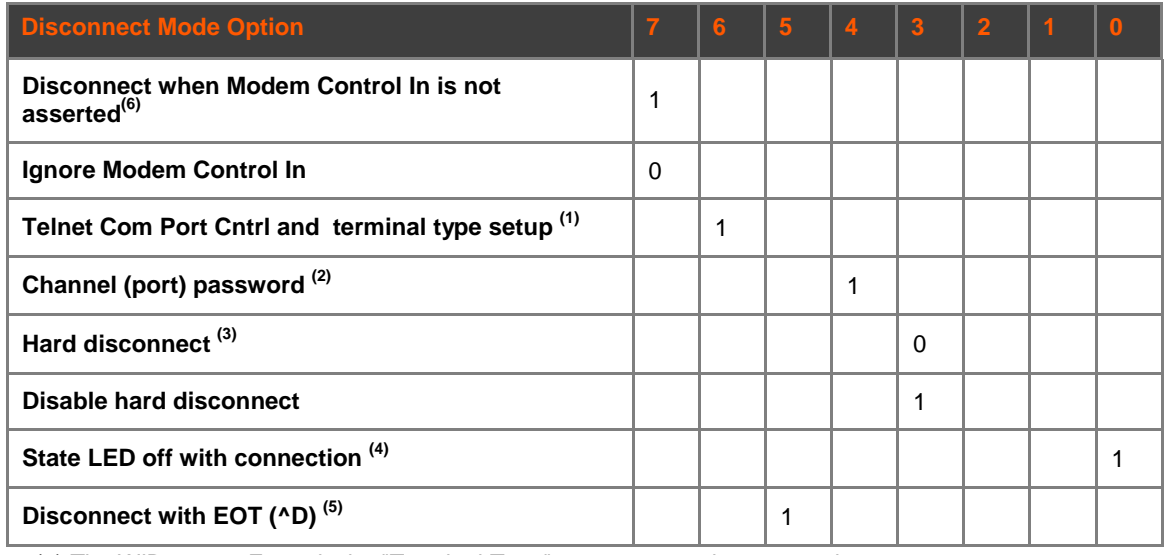

#### **Table 7-9. Disconnect Mode Options**

(1) The WiBox 2100E sends the "Terminal Type" upon an outgoing connection.

(2) A password is required for a connection to the serial port from the network.

- (3) The TCP connection closes even if the remote site does not acknowledge the disconnection.
- (4) When there is a network connection to or from the serial port, the state LED turns off instead of blinking.
- (5) When **Ctrl+D** or **Hex 04** is detected, the connection is dropped. Both **Telnet Com Port Cntrl** and **Disconnect with EOT** must be enabled for **Disconnect with EOT** to function properly. **Ctrl+D** is only detected going from the serial port to the network.
- (6) When **Modem Control In** transitions from a high state to a low state, the network connection to or from the serial port drops.

## **Flush Mode (Buffer Flushing)**

Using this parameter, you can control line handling and network buffers with connection startup and disconnect. The default setting is **00**.

**FlushMode (00) ? \_**

You can also select between two different packing algorithms.

*Note: All bit positions in the table that are blank represent "don't care" bits for that particular option; they can be set to either a 0 or 1 value.*

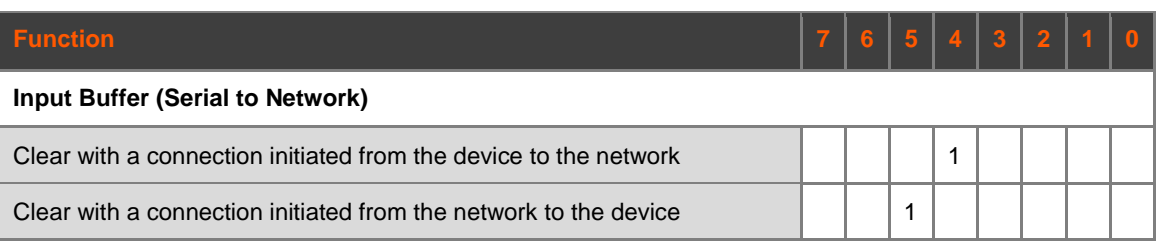

#### **Table 7-10. Flush Mode Options**

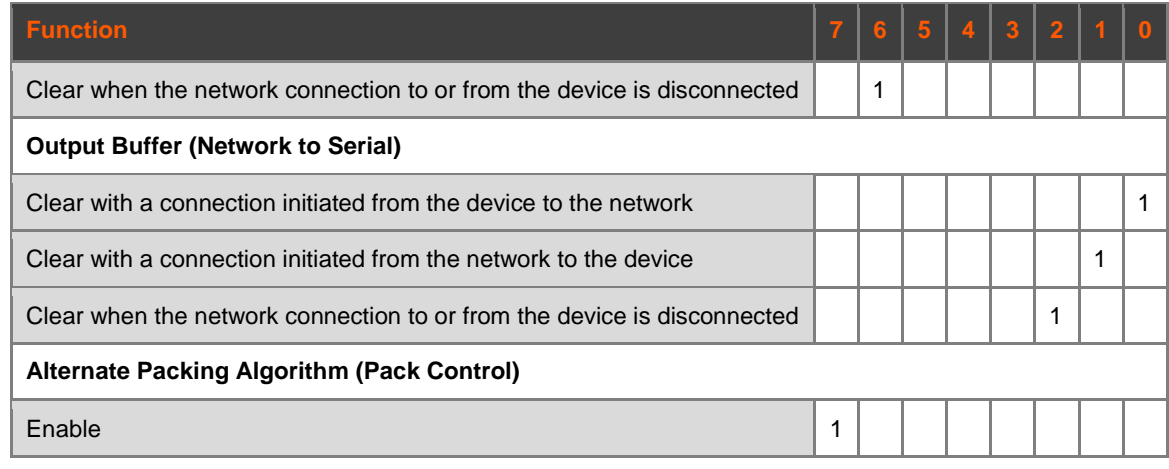

## <span id="page-60-0"></span>**Pack Control**

The packing algorithms define how and when packets are sent to the network. The standard algorithm is optimized for applications in which the unit is used in a local environment, allowing for very small delays for single characters, while keeping the packet count low. The alternate packing algorithm minimizes the packet count on the network and is especially useful in applications in a routed Wide Area Network (WAN). Adjusting parameters in this mode can economize the network data stream.

Pack control settings are enabled in Flush Mode. Set this value to **00** if you do not need specific functions.

*Note: All bit positions in the table that are blank represent "don't care" bits for that particular option; they can be set to either a 0 or 1 value.*

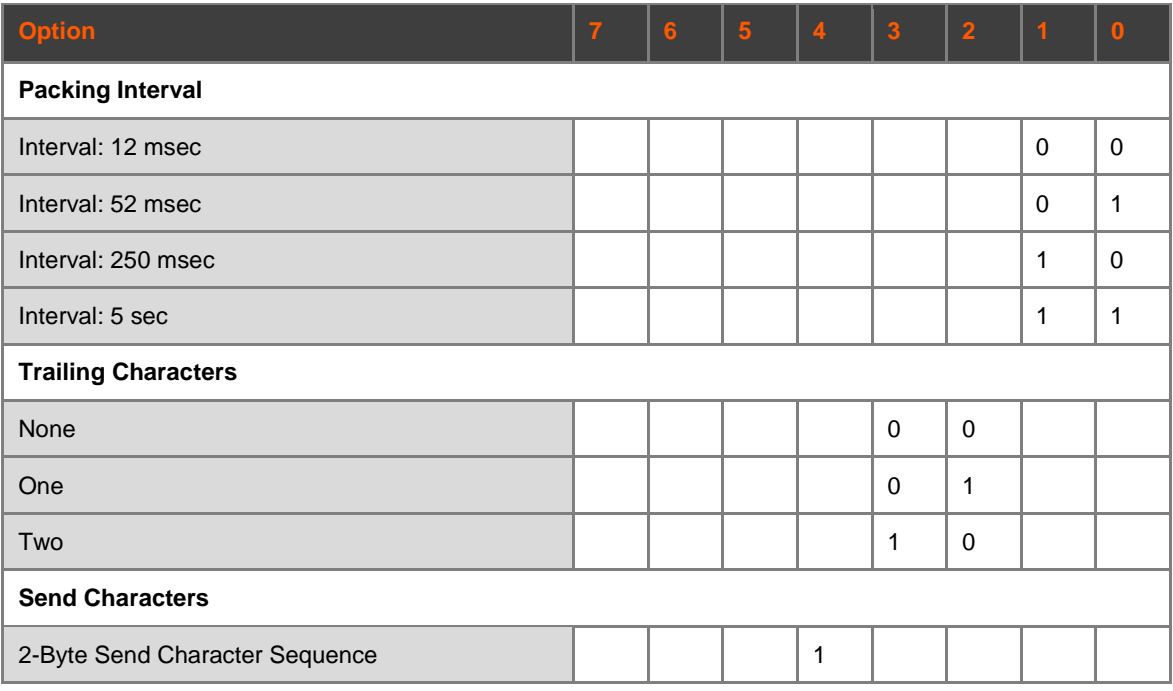

#### **Table 7-11. Pack Control Options**

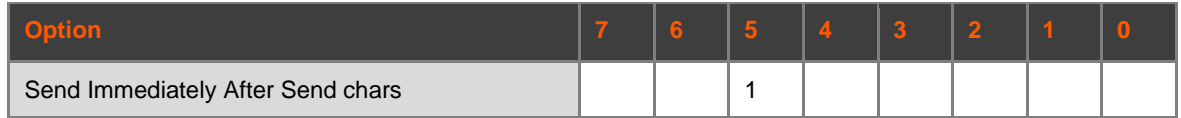

## **Packing Interval**

**Packing Interval** defines how long the unit should wait before sending accumulated characters. This wait period is between successive network segments containing data. For alternate packing, the default interval is **12** ms.

## **Trailing Characters**

In some applications, CRC, Checksum, or other trailing characters follow the end-of-sequence character; this option helps to adapt frame transmission to the frame boundary. The default setting is **00** (none).

### **Send Characters**

- If **2-Byte Send Character Sequence** is enabled, the unit interprets the sendchars as a 2 byte sequence; if this option is not enabled, the unit interprets them independently. The default setting is **0** (disabled).
- If **Send Immediately After Characters** is *not* set, any characters already in the serial buffer are included in the transmission after a "transmit" condition is found. If this option is set, the unit sends immediately after recognizing the transmit condition (sendchar or timeout). The default setting is **0**.

*Note: A transmission might occur if status information needs to be exchanged or an acknowledgment needs to be sent.* 

## **DisConnTime (Inactivity Timeout)**

Use this parameter to set an inactivity timeout. The unit drops the TCP connection to port 10001/10002\* if there is no activity on the serial line before the set time expires. Enter time in the format mm:ss, where m is the number of minutes and s is the number of seconds.

*Note\*: The default port number for Port 1 is 10001 and 10002 for Port 2. However, port numbers may be set to a different value.*

**DisConnTime (00:00) ?:**

To disable the inactivity timeout, enter **00:00**. Range is 0 (disabled) to **5999** seconds (99 minutes, 59 seconds). The default setting is **0**.

## **Send Characters**

Enter up to two characters in hexadecimal representation in sendchar.

**SendChar 1 (00) ? \_ SendChar 2 (00) ? \_**

If the unit receives a character on the serial line that matches one of these characters, it sends the character immediately, along with any awaiting characters, to the TCP connection. This action minimizes the response time for specific protocol characters on the serial line (for example, ETX, EOT). Setting the first sendchar to **00** disables the recognition of the characters. Alternatively, the unit can interpret two characters as a sequence (see *[Pack Control](#page-60-0)*). The default setting is **00.**

## **Telnet Terminal Type**

This parameter displays only if you enabled the terminal type option in Disconnect Mode. With this option enabled, you can use the terminal name for the Telnet terminal type. Enter only one name.

With terminal type option enabled, the unit also reacts to the EOR (end of record) and binary options, useful for applications like terminal emulation to IBM hosts.

## **Channel (Port) Password**

This parameter displays only if the channel (port) password option is enabled in Disconnect Mode. With this option enabled, you can set a password on the serial port. Blank by default.

## **WLAN Settings**

Without adequate protection, a wireless LAN is susceptible to access by unauthorized users. As such, WiBox 2100E features the WPA security standard, based on IEEE802.11i and IEEE802.1X. WEP is provided for backwards compatibility and interaction with older devices.

To modify WLAN settings, select **4 WLAN** from the Change Setup menu.

## **Topology**

Select **Infrastructure** (ESS) mode or **Adhoc** (IBSS) mode. Infrastructure mode communicates with Access Points. Ad Hoc mode communicates only with other clients.

```
Topology 0=Infrastructure, 1=Adhoc (0) ? _
```
## **Network Name (SSID)**

Enter the name of the network to which the WiBox 2100E will connect.

```
Network name (LTRX_IBSS) ? _
```
## **Adhoc Network Channel**

When **Adhoc** is selected in the **Topology** parameter and the WiBox 2100E cannot find the specified network, it creates one with that name by transmitting a beacon on the selected channel.

**Channel (11) ? \_**

Only channels allowed in the country for which the WiBox 2100E is designated can be selected. The country displays in the Setup Mode settings overview.

## **Security Suite**

The WiBox 2100E features WEP, WPA, and 802.11i/WPA2-Personal to secure all wireless communication. WPA and 802.11i/WPA2-Personal are not available when **Adhoc** is selected as the topology.

The 802.11i/WPA2-Personal mode is compliant with the Robust Secure Network that is specified in the IEEE standard 802.11i. It enables the AES-based strong CCMP encryption.

**Security suite 0=none, 1=WEP, 2=WPA, 3=WPA2/802.11i (0) ? \_**

#### **WEP**

```
Authentication: 0=open/none, 1=shared (1) ?
Encryption: 1=WEP64, 2=WEP128 (2) ?
Change Key (N) ? Y
Display key (N) ?
Key type 0=hex, 1=passphrase (0) ?
Enter Key: **-**-**-**-**-**-**-**-**-**-**-**-** TX Key Index (1) ?
```
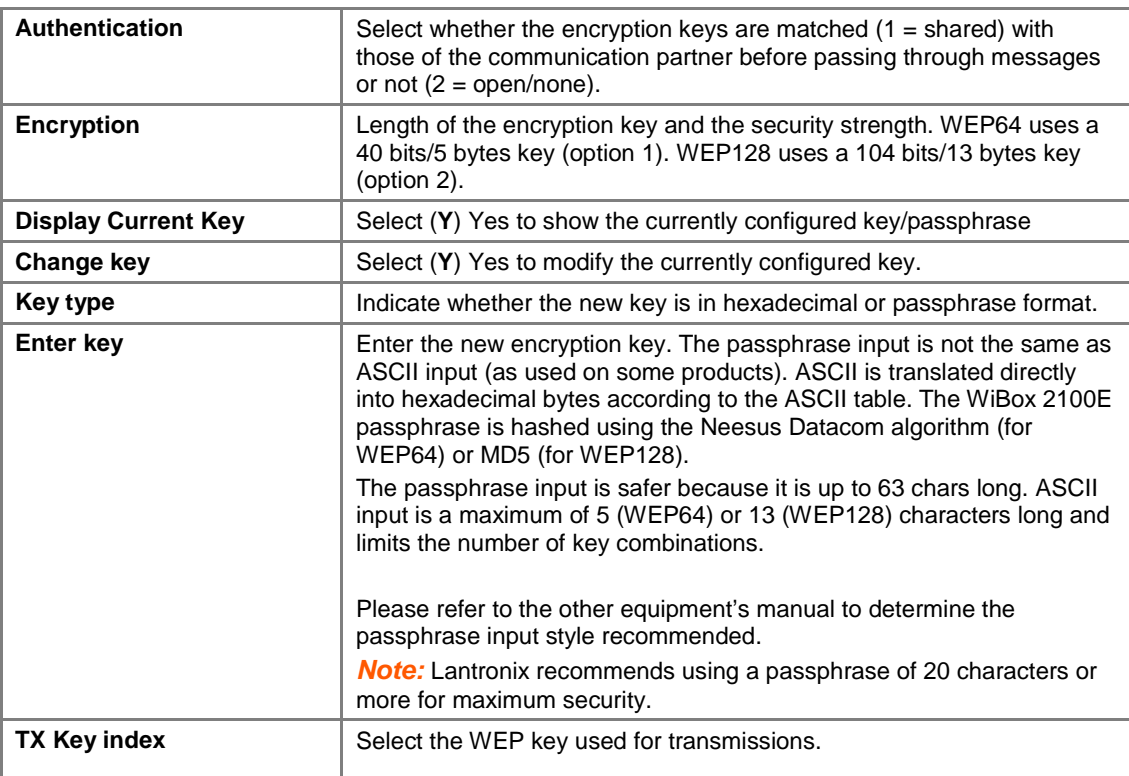

## **WPA**

This firmware version allows only Pre-Shared Keys (PSK) for authentication.

```
Change key (N) ? Y
Display key (N) ?
Key type 0=hex, 1=passphrase (1) ? 1
Enter key: ***********************
Encryption: 0=TKIP, 1=TKIP+WEP (0) ?
```
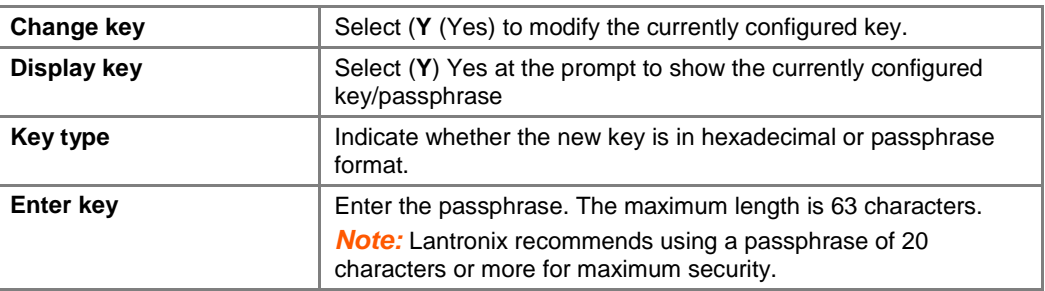

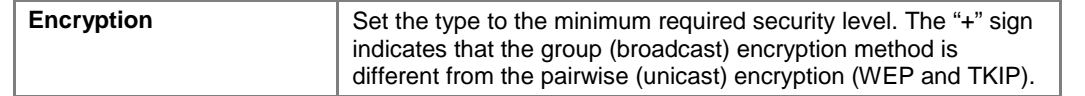

### **802.11i/WPA2-Personal**

```
Change key (N) ? Y
Display key (N) ?
Key type 0=hex, 1=passphrase (1) ? 
Enter key: ***********************
Encryption: 0=CCMP, 1=CCMP+TKIP, 2=CCMP+WEP, 3=TKIP, 4=TKIP+WEP (3) ?
```
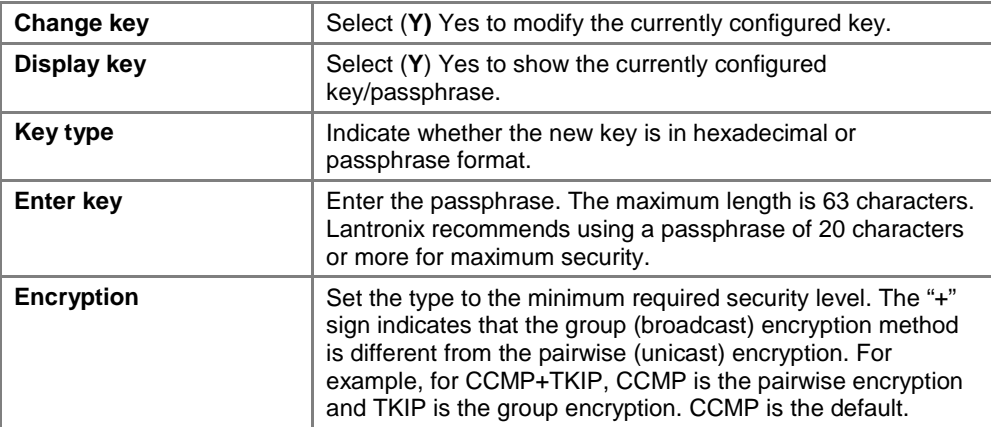

### **Fixed or Automatic Data Rate**

WiBox 2100E permits the control of the transmission rate. Select **0** to set a fixed data rate, or select **1** to set an automatic data rate. The default setting is **1** (auto).

```
TX Data rate 0=fixed, 1=auto fallback (1) ? _
```
#### **Transmission Data Rate**

If the above **TX Data rate** is set to **fixed**, the selected data rate is the WiBox 2100E's fixed transmission rate. If the above **TX Data rate** is set to **auto**, the selected data rate is the WiBox 2100E's maximum data rate. Lower data rates allow for larger distances. They may also be required when communicating with older devices. The default setting is **54 Mbps**.

```
TX Data rate 0=1, 1=2, 2=5.5, 3=11
              4=18, 5=24, 6=36, 7=54 Mbps (0) ? _
```
*Note: The WiBox 2100E's maximum data rate cannot be selected when TX Data rate is set to auto.*

### **Minimum TX Data Rate**

Selects the minimum data rate the device will use when auto-fallback is enabled. The default is **1 Mbps**.

**MinTX Data Rate 0=1, 1=2, 2=5.5, 3=11, 4=18, 5=24, 6=36, 7=54 Mbps <0> ? \_**

*Note:* If Auto Rate Fallback is enabled and a minimum TX data rate other than 1Mbps is configured, the radio will operate in Single Rate Drop mode. This means that if a rate drop becomes necessary, the radio will drop from the maximum rate to the lowest rate, ignoring all rates in between. This reduces the potential number of packet retransmission attempts, because the radio attempts to transmit a packet three times before transitioning to the next lowest TX rate.

*Note:* If the Minimum TX Data Rate is set for 54 Mbps for the minimum and maximum, the auto fallback capability is eliminated.

### **Enable Power Management**

This allows the software to turn off the radio when expecting not to receive or transmit soon. This feature reduces the power consumption by up to 170 mA. Enabling power management increases the response time, because the radio needs to start up again. The radio is enabled to synchronize and check for incoming messages (every 100 ms).

*Note: This option is not available when the Topology is set to Adhoc.*

**Enable power management (N) ? \_**

## **Enable Soft AP Roaming**

If enabled, the Lantronix SmartRoam technology manages the dynamic list of APs belonging to the same network as the AP to which the WiBox 2100E is currently associated and stores relevant selection criteria for this list. The WiBox 2100E uses these criteria to identify a candidate AP. If the candidate AP is not the current one, the WiBox 2100E dissociates from the current AP and associates to the candidate.

The roaming technology also triggers candidate selection if the WiBox 2100E reaches the boundaries of good signal coverage for the current AP instead of waiting until signal quality degrades substantially.

Choose to enable **Y** (Yes) or disable **N** (No) SmartRoam technology. The default value is N.

**Enable Soft AP Roaming <Y> ?**

## **Max TX Failures**

Determines the maximum number of consecutive transmit packet failures before the device will drop its association with the AP and attempt to establish a new one. The range of attempts is 6 to 64; 255 equals disabled. The default is 6 failed attempts.

**Max failed packets <6 – 64; 255=disable>: <6> ? \_**

# *8: Setup Mode: Advanced Settings*

## **Expert Settings (Option 5)**

*Note: You can change these settings using Telnet or serial connections only, not Web Manager.*

*Caution: Only an expert should change these parameters. You must definitely know the consequences the changes may have.*

**Figure 8-1. Expert Settings**

```
TCP Keepalive time in s (1s - 65s; 0s=disable): (45) ?
ARP Cache timeout in s (1s - 600s) : (600) ?
CPU performance (0=Regular, 1=Low, 2=High): (0) ?
Disable Monitor Mode @ bootup (N) ?
HTTP Port Number : (80) ?
MTU Size (512 - 1400): (1400) ?
TCP Re-transmission Timeout (500 - 4000) (ms): (500) ?
Enable alternate MAC (N) ?
Ethernet connection type: (0) ?
```
*Note: The Config Server Port Number option and Automatic Host MAC Detection option display only in Bridging mode as shown in the next window. For more information, see [Configurable Server Port Number](#page-68-0) and [Automatic Host MAC Detection](#page-68-1) on page [69.](#page-68-1)*

The default settings are listed below:

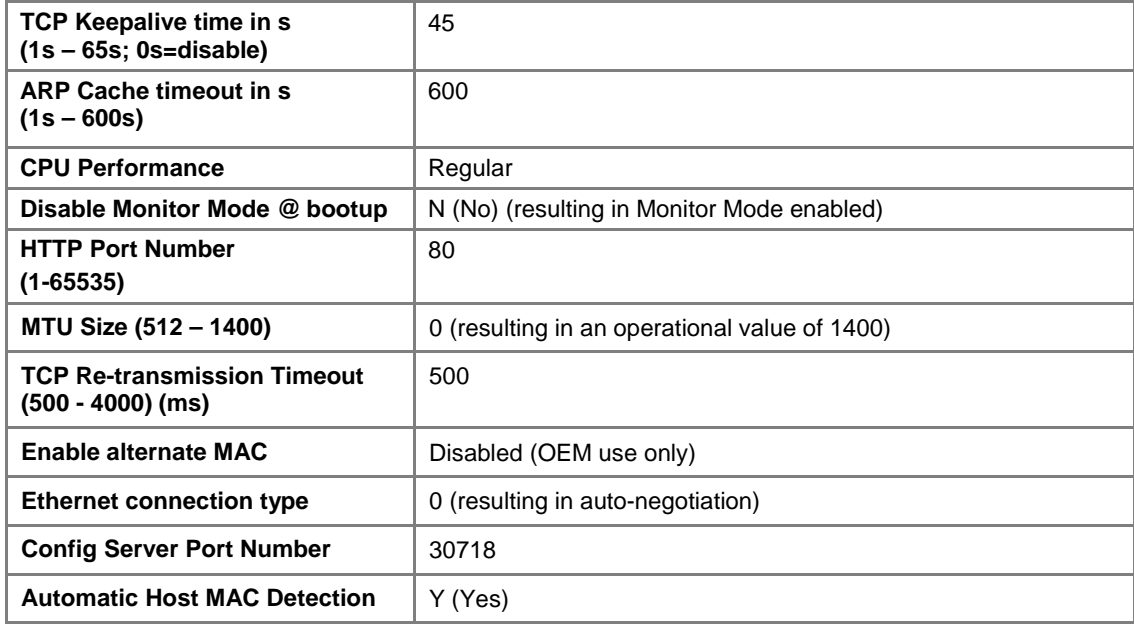

### **TCP Keepalive time in seconds**

This option allows you to change how many seconds the unit waits during a silent connection before attempting to see if the currently connected network device is still on the network. If the unit gets no response, it drops that connection. The default setting is **45**.

**TCP Keepalive time in s (1s - 65s; 0s=disable): (45) ?**

### **ARP Cache timeout in seconds**

Whenever the unit communicates with another device on the network, it adds an entry into its ARP table. The ARP Cache timeout option allows you to define how many seconds (1-600) the unit will wait before timing out this table. The default setting is **600**.

**ARP Cache timeout in s (1s - 600s) : (600) ?**

#### **CPU Performance**

Select the WiBox 2100E device server's performance mode. Higher performance settings require more energy. **Low** is 26 Mhz, **Regular** is 48 Mhz, **High** is 88 Mhz. The default setting is **Regular**.

**CPU performance (0=Regular, 1=Low, 2=High): (0) ?**

*Notes:* 

- If a baud rate of 460 Kbps or 920 Kbps is set, and the high performance mode is disabled, the operation of the serial channel would be out of the specified error tolerance, thereby leading to inconsistent speed settings on the two ends of the serial channel.
- *Increasing CPU clock speed consumes more power and generates more heat. This reduces the maximum operating temperature specification. See the appropriate product brief for details.*

#### **Disable Monitor Mode at bootup**

This option allows you to disable all entries into Monitor Mode during startup, except for the 'xxx' sequence. This prevents entry using **yyy**, **zzz**, **xx1**, and **yy1** key sequences (only during the bootup sequence). The default setting for Monitor Mode at bootup is **N** (No). (See *[9:](#page-74-0) [Monitor](#page-74-0)  [Mode](#page-74-0)*.)

```
Disable Monitor Mode @ bootup (N) ? _
```
#### **HTTP Port Number**

This option allows the configuration of the web server port number. The valid range is 1-65535. The default setting HTTP port number is **80**.

```
HTTP Port Number : (80) ? _
```
#### **MTU Size**

The Maximum Transmission Unit (MTU) is the largest physical packet size a network can transmit for TCP and UDP. Enter between **512** and **1400** bytes. The default setting is **1400** bytes.

**MTU Size: (1400) ? \_**

### **TCP Re-transmission Timeout**

This feature allows the configuration of the desired TCP re-transmission timeout value. If the ACK is not received for a packet sent from the WiBox device, then the unit will retransmit the data. The valid range is 500-4000 msec.

```
TCP Re-transmission Timeout (500 - 4000) (ms): (500) ?
```
### **Enable Alternate MAC**

If necessary, enable the alternate MAC address (if specified in the OEM setup record). The default setting is **N** (No).

**Enable alternate MAC (N) ? \_** 

#### **Ethernet**

### **Ethernet Connection Type**

The WiBox 2100E allows for the Ethernet speed and duplex to be manually configured. Enter **0** for auto-negotiation (default). To select the speed and duplex, enter one of the following: **2** (10 Mbit/half duplex), **3** (10 Mbit/full duplex),

**4** (100 Mbit/half duplex), or **5** (100 Mbit/full duplex).

**Ethernet connection type: (0) ? \_**

### <span id="page-68-0"></span>**Configurable Server Port Number**

The host attached to the WiBox 2100E may communicate with other CoBos devices on the wireless network using the Lantronix Configuration Access Protocol (LCAP). This service is available on server port number 0x77FE (30718) and is fixed. When the WiBox 2100E is in bridging mode, the LCAP port number is modifiable so that the LCAP service is available on the wired interface for WiBox 2100E configuration. See *[11:](#page-80-0) [Wireless Bridging](#page-80-0)* for more information.

**Config Server Port Number: (30718) ? \_**

#### <span id="page-68-1"></span>**Automatic Host MAC Detection**

When Automatic Host MAC Detection is disabled (set to "N") for bridging mode, the MAC address of the bridged host can be set. When enabled (set to "Y'"), the MAC address of the bridged host is detected automatically.

```
Automatic Host MAC Detection <Y> ? _
Wired Host MAC <00:00:00:00:00:00> <00> _ _
```
## **Security Settings (Option 6)**

Security settings can only be changed using Setup Mode, through a Telnet or serial connection.

*Note: As recommended, set security over the dedicated network or over the serial setup. If the parameters are set over the network (Telnet 9999), someone else could capture these settings.*

*Caution: Disabling both Telnet Setup and Port 77FE prevents users from accessing the setup menu from the network.*

### **Disable SNMP**

For security purposes, disable SNMP (if required) on the WiBox 2100E unit. The current setting displays in parentheses.

**Disable SNMP (N) ? \_**

#### **SNMP Community Name**

The SNMP Community Name is a required field for NMS to read or write to a device. Enter a string of 1 to 13 characters.

**SNMP Community Name (public): \_**

The default entry is **public**. The current value displays in parentheses.

#### **Disable Telnet Setup**

*Note: Disabling both Telnet Setup and Port 77FE prevents users from accessing the setup menu from the network.*

This setting defaults to the **N** (No) option. The **Y** (Yes) option disables access to Setup Mode by Telnet (port 9999). It only allows access locally via the web pages and the serial port of the unit.

**Disable Telnet Setup (N) ? \_**

#### **Disable TFTP Firmware Upgrade**

This setting defaults to the **N** (No) option. The **Y** (Yes) option disables TFTP for network firmware upgrades.

```
Disable TFTP Firmware Update (N) : _
```
### **Disable Port 77FE (Hex)**

*Note: Disabling both Telnet Setup and Port 77FE and Web Setup prevents users from accessing the setup from the network.*

Port 77FE is used by Web Manager and custom programs to configure the unit remotely. If required, disable this capability for security purposes.

**Disable Port 77FEh (N) ? \_**

The default setting is the **N** (No) option, which enables remote configuration. As a result, configure the unit by using web pages, Telnet, or serial configuration.

The **Y** (Yes) option disables remote configuration and web sites.

*Note: The Y (Yes) option disables many of the GUI tools for configuring the unit, including the embedded Web Manager tool.* 

#### **Disable Web Server**

The **Y** (Yes) option disables the web server. This setting defaults to the **N** (No) option. Disabling the web server also disables the web setup.

**Disable Web Server (N) ? \_**

#### **Disable Web Setup**

The **Y** (Yes) option disables configuration via the Web Manager (but the web server remains active for custom web pages). This setting defaults to the **N** (No) option.

**Disable Web Setup (N) ? \_**

### **Disable ECHO Ports**

This setting controls whether port 7 echoes characters it receives.

```
Disable ECHO ports (Y) ? _
```
### **Enable Encryption**

Rijndael is the block cipher algorithm chosen by the National Institute of Science and Technology (NIST) as the Advanced Encryption Standard (AES) to be used by the US government. The WiBox 2100E supports 128-, 192-, and 256-bit encryption key lengths.

*Note: Configuring encryption should be done through a local connection to the serial port of the WiBox 2100E, or via a secured network connection. Initial configuration information including the encryption key is sent in clear text over the network.*

To configure AES encryption on the WiBox 2100E:

#### **Enable Encryption**

```
Enable Encryption (Y) ? _
Key length in bits (256): _
Change Key (N) ? _
Enter Key: _
```
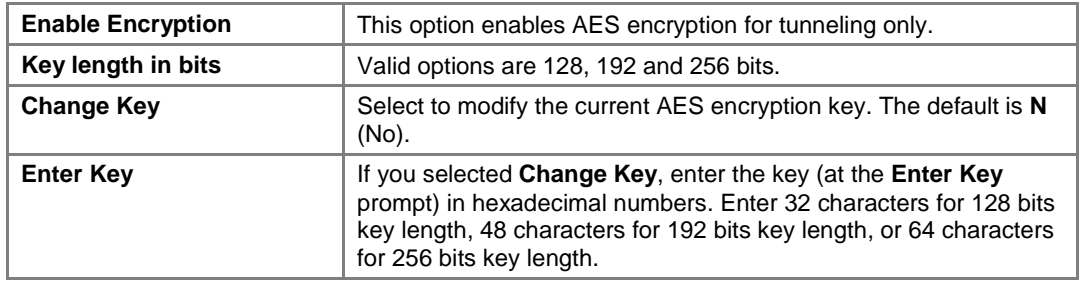

Encryption only applies to the port selected for data tunneling (default 10001), regardless of whether you are using TCP or UDP.

Generally, one of two situations applies:

- Encrypted WiBox 2100E-to-WiBox 2100E communication. Be sure to configure both WiBox 2100E devices with the same encryption key.
- ◆ Third-party application to WiBox 2100E-encrypted communication: WiBox 2100E uses standard AES encryption protocols. To communicate successfully, products and applications on the peer side must use the same protocols and the same encryption key as the WiBox 2100E.
- Lantronix Secure Com Port Redirector provides an encrypted connection from Windowsbased applications to the WiBox 2100E. Information about SCPR is at <http://www.lantronix.com/device-networking/utilities-tools/scpr.html> . A 30-day trial version of SCPR is included on the CD.

### **Enable Enhanced Password**

This setting defaults to the **N** (No) option, which permits a 4-character password to protect Setup Mode by means of Telnet and web pages.

```
Enable Enhanced Password (Y) ? _
```
The **Y** (Yes) option allows an extended security password of 16-characters for protecting Telnet access.

## <span id="page-71-0"></span>**Default Settings (Option 7)**

Select **7 Defaults** from the Change Setup menu to reset the unit's Channel 1 configuration, Channel 2 configuration, Security, and Expert settings to the factory default settings.

The server configuration settings for IP address, gateway IP address, and netmask remain unchanged. See footnote for the WLAN settings that change.

Defaults for all settings are listed below.

### **Channel 1 Configuration**

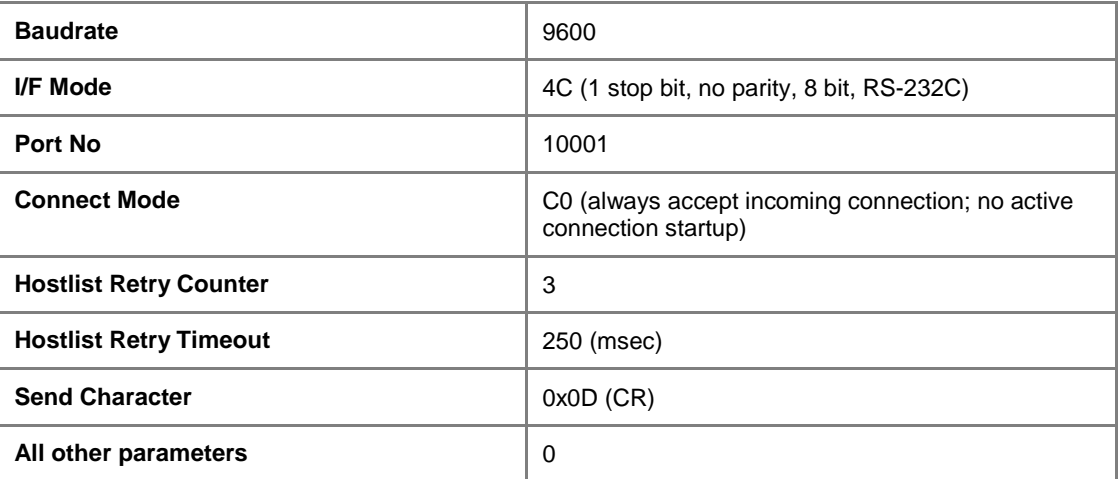

## **Channel 2 Configuration**

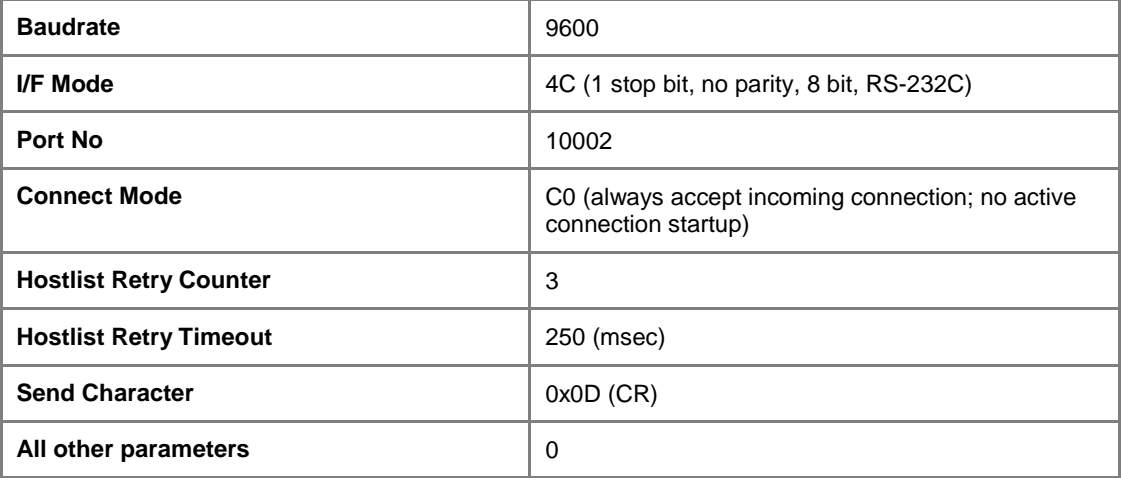

### **WLAN Settings**

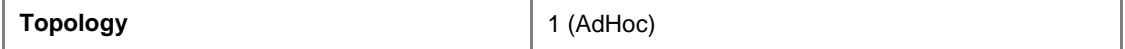
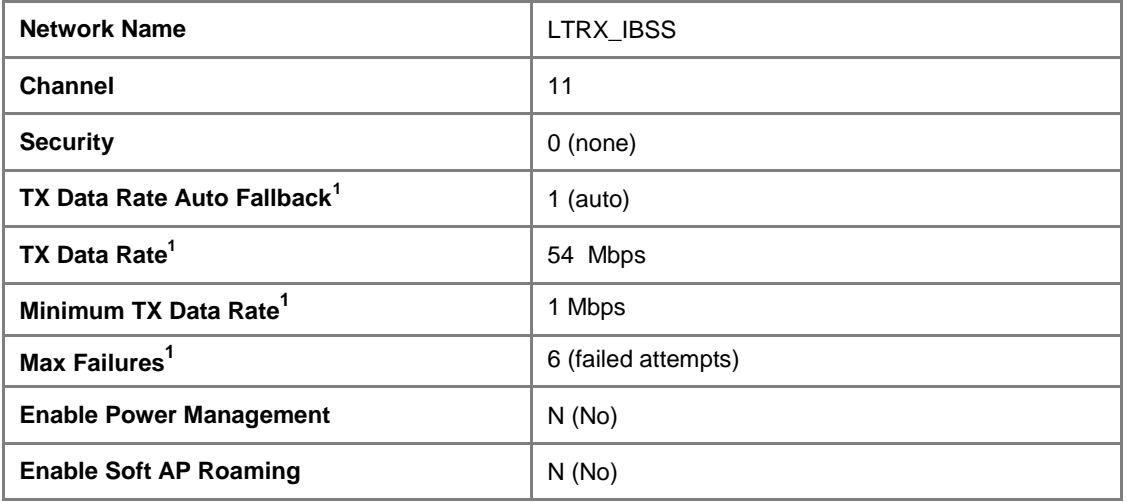

### **Expert Settings**

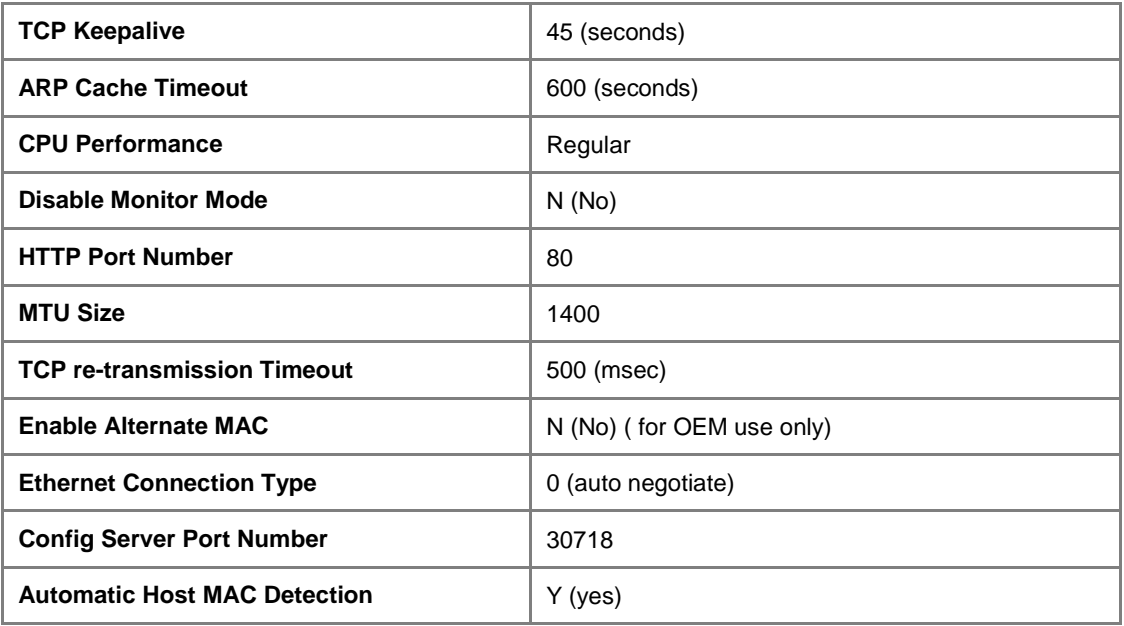

## **Security Settings**

| <b>Disable SNMP</b>                 | N(No)  |
|-------------------------------------|--------|
| <b>SNMP Community Name</b>          | public |
| <b>Disable Telnet Setup</b>         | N(No)  |
| <b>Disable TFTP Firmware Update</b> | N(No)  |
| Disable Port 77FEh                  | N(No)  |
| Disable Web Server                  | N(No)  |

<span id="page-72-0"></span> <sup>1</sup> This is included in the **7 Defaults** menu reset.

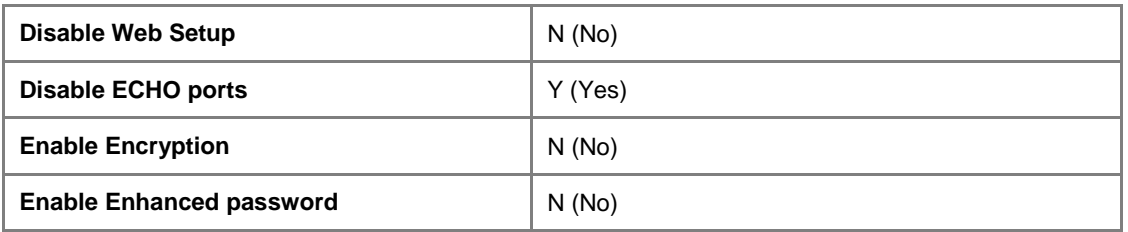

# **Exit Configuration Mode**

To exit Setup Mode, do one of the following:

 To save all changes and reboot the device, select option **9 Save and exit** from the Change Setup menu.

or

◆ To exit the configuration mode without saving any changes or rebooting, select option 8 Exit **without save** from the Change Setup menu.

# *9: Monitor Mode*

Monitor Mode is a command-line interface used for diagnostic purposes. There are two ways to enter Monitor Mode: locally via the serial port or remotely via the network.

## **Entering Monitor Mode via the Serial Port**

#### **To enter Monitor Mode locally:**

- 1. Follow the same steps used for setting the serial configuration parameters (see [5:Telnet or](#page-43-0)  Serial Port (Setup Mode) Configuration).
- 2. Instead of typing three **x** keys, however:
- 3. Type **zzz** to enter Monitor Mode with network connections.
- 4. Type **yyy** to enter Monitor Mode without network connections.

A **0>** prompt indicates that you have successfully entered Monitor Mode.

### **Entering Monitor Mode via the Network Port**

#### **To enter Monitor Mode using a Telnet connection:**

- 1. Establish a Telnet session to the configuration port (9999). The following message displays:
- 2. MAC address 00204A96559B
- 3. Software version V6.7.0RC6 (100118)
- 4. AES Library version 1.8.2.1
- 5. Press Enter for Setup ModeType **M** (upper case).

A **0>** prompt indicates that you have successfully entered Monitor Mode.

### **Monitor Mode Commands**

The following commands are available in Monitor Mode.

*Note: All commands must be in capital letters.* 

#### **Table 9-1. Monitor Mode Commands**

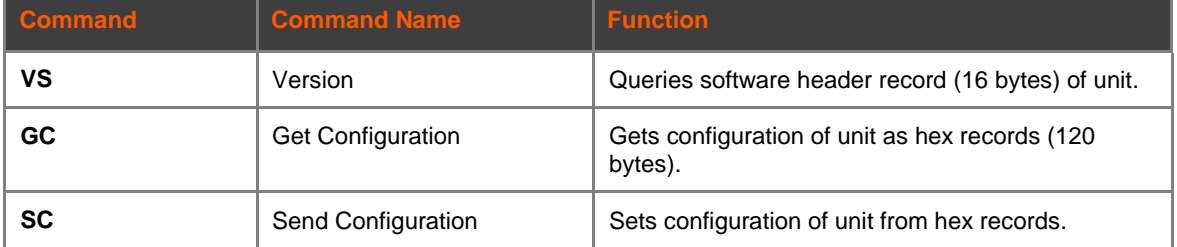

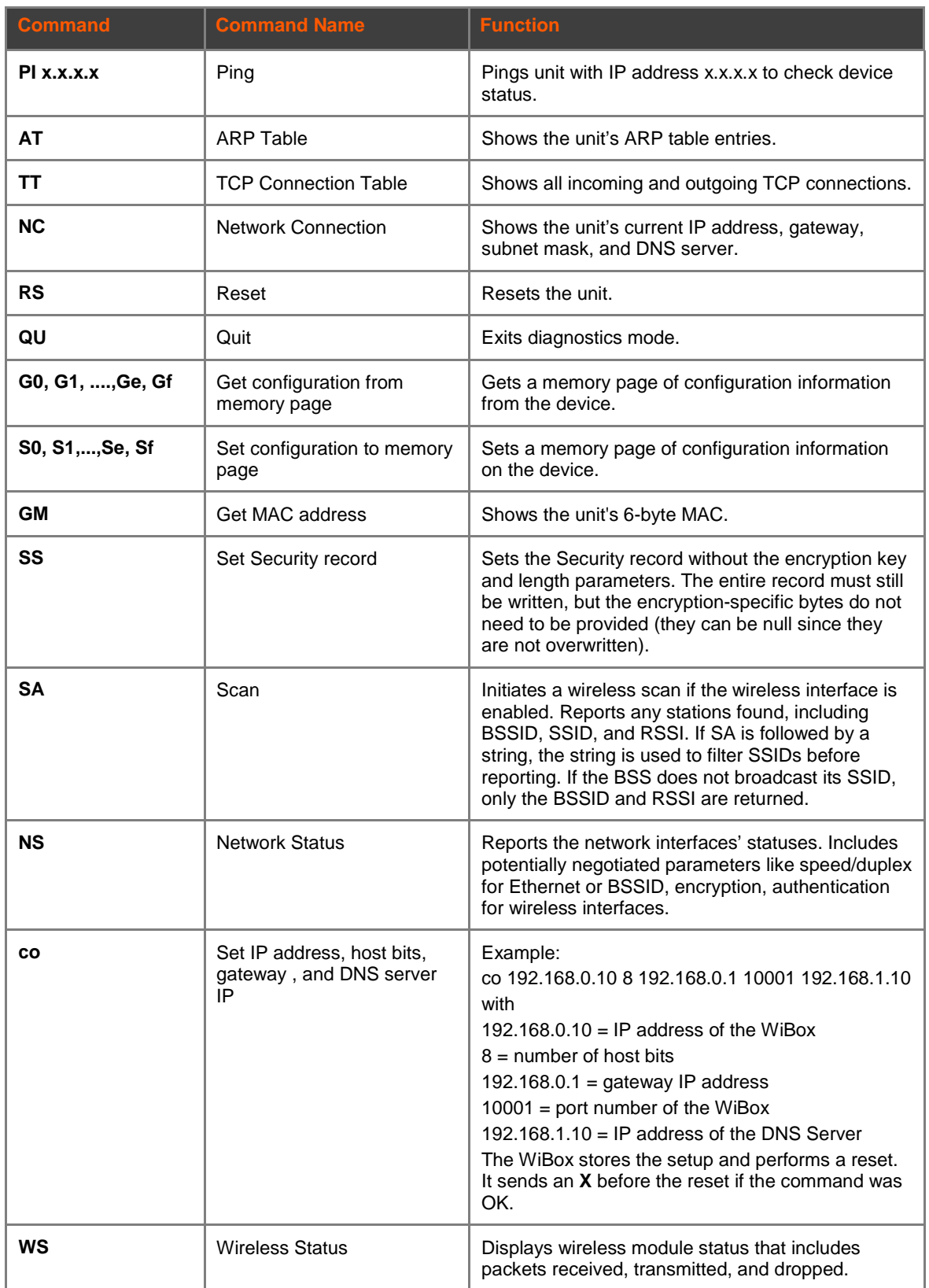

Responses to some of the commands are given in Intel Hex format.

*Note: Entering any of the commands listed above generates one of the following command response codes:*

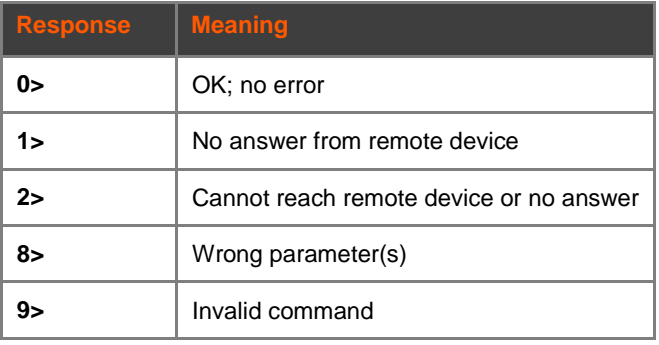

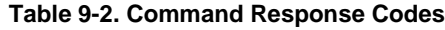

# *10: Updating Firmware*

This chapter explains how to obtain and update the unit's firmware.

# **Obtaining Firmware**

Obtain the most up-to-date firmware and release notes for the unit from the Lantronix web site [\(www.lantronix.com\)](http://www.lantronix.com/) or by using anonymous FTP [\(ftp.lantronix.com/pub\)](ftp://ftp.lantronix.com/pub).

## **Reloading Firmware**

There are several ways to update the unit's internal operational code (\*ROM) via TFTP or via the serial port. You can also update the unit's internal web interface (\*COB) via TFTP.

Here are typical names for those files. Check the Lantronix web site for the latest versions and release notes.

#### **Table 10-1. Firmware Files**

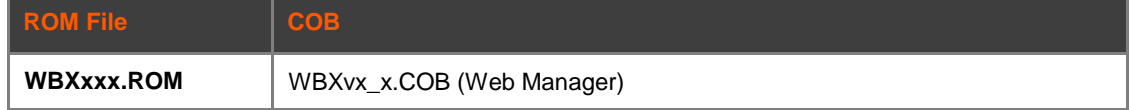

### **Using TFTP: Graphical User Interface**

#### **To download new firmware from a computer:**

1. Use a TFTP client to send a binary file to the unit (\*.ROM to upgrade the unit's internal operational code and \*.COB to upgrade its internal Web interface).

*Note: TFTP requires the .ROM (binary) version of the unit's internal operational code.* 

- 2. In the **TFTP server** field, enter the IP address of the unit being upgraded.
- 3. Select **Upload** operation and **Binary** format.
- 4. Enter the full path of the firmware file in the **Local file name** field.
- 5. In the **Remote file name** field, enter the **current** internal operational code or **WEB1** to **WEB19** for the internal Web interface.
- 6. Click the **Upload Now** button to transfer the file to the unit.

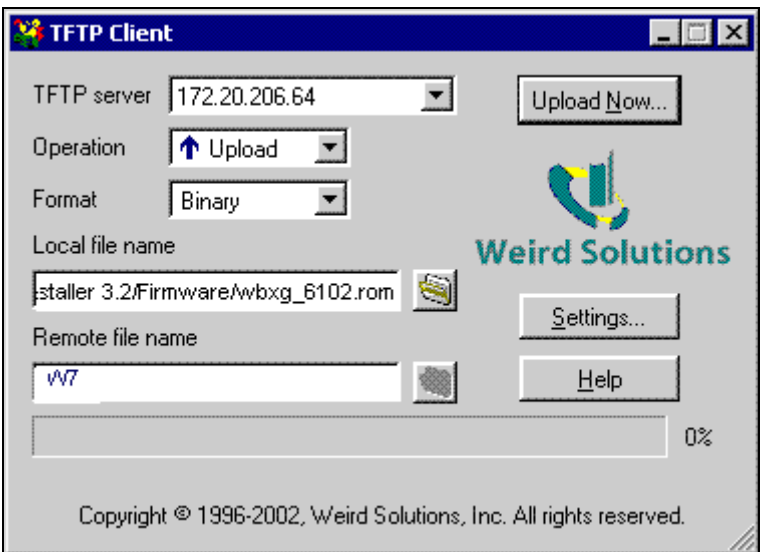

**Figure 10-1. TFTP Window**

After the firmware has been loaded and stored, which takes approximately 8 seconds, the unit performs a power reset.

### **Using TFTP: Command Line Interface**

#### To dow**nload new firmware from a computer:**

1. Enter the following from a TFTP command line interface:

**tftp –i <ip address> put <local filename> <destination file name>**

The following examples demonstrate the TFTP command sequence to download the .rom file and the .cob file:

```
tftp –i 192.168.1.111 put wbxg_6102.rom W7 
tftp –i 192.168.1.111 put wbx_webm_1403.cob WEB1
```
2. In the **Remote file name** field, enter the current internal operational code or **WEB1** for the internal Web interface.

### **Network Upgrade**

Use the command: **tftp –i <ip address> put <wbx rom filename> W7** or the DeviceInstaller upgrade feature. DI 4.0.0.4 and later support the **W7** destination file.

### **Recovering the Firmware Using the Serial Port and DeviceInstaller**

If for some reason the firmware is damaged, you can recover the firmware file by using DeviceInstaller to download the \*.ROM file over the serial port.

#### **To recover firmware:**

- 1. Connect the COM interface of your PC to serial port 1 of the WiBox 2100E device server.
- 2. Start DeviceInstaller. If your PC has more than one network adapter, a message displays. Select an adapter and click the **OK** button.
- 3. From the **Tools** menu, select **Advanced/Recover Firmware**. The Serial Port Firmware Upgrade window displays.
- 4. For **Port on PC**, enter the COM port on the PC that is connected to the serial port of the Lantronix unit.
- 5. For **Device Model**, be sure the appropriate WiBox 2100E device displays.
- 6. For **Firmware File**, click the **Browse** button and go to the location where the firmware file resides.
- 7. *Note:* Make sure the WiBox 2100E on which you are recovering firmware is connected to this selected port on your PC.
- 8. Click the **OK** button to download the file.
- 9. When prompted, reset the device. Status messages and a progress bar at the bottom of the screen show the progress of the file transfer. When the file transfer completes, the message "Successful, Click OK to Close" appears.
- 10. Click the **OK** button to complete this procedure.

*Note: For more information, see Recovering Firmware in the DeviceInstaller online Help.*

### **WLAN Country Setting**

Due to regulations, the country-specific setting has been removed from the setup menu and Web Manager. However, we provide a separate utility for changing the **Country/Zone** setting. The utility is called SetZone and is included in the package. It is also available for download from the Lantronix web site.

The syntax is: SetZone <IP address> [<zone abbreviation>]

Leaving the zone blank causes the utility to report the current setting only. Following are valid zone abbreviations. These settings are consistent with IEEE802.11b/g zones:

*US=United States CA=Canada FR=France SP=Spain*

*JP=Japan OT=Others, such as Europe (excluding France), Asia, Africa, and Australia* 

# *11: Wireless Bridging*

*Note: The WiBox 2100E device server with firmware version 6.2 and later will support bridging.*

Bridging allows a host, connected on the WiBox 2100E's wired Ethernet interface, to be accessible over the wireless network (via the WiBox 2100E).

#### **To initialize the bridging feature:**

- 1. Configure the WiBox 2100E's wireless settings. See *[WLAN Configuration](#page-39-0)*.
- 2. Enable bridging in Setup Mode. See *[Network Mode](#page-45-0)*.
- 3. Set up the wired host connected to the WiBox 2100E's Ethernet port.

## **Configuring the WiBox 2100E in Bridging Mode**

Once in bridging mode, the services on the WiBox 2100E are available only through the wired interface. There are three methods for configuring the WiBox 2100E when in bridging mode.

#### **Method 1**

This method uses the current Ethernet wired host to configure the WiBox 2100E. This requires the modification of the wired host's IP address as well as the following steps:

- 1. Use a utility to locate the WiBox 2100E's MAC address and IP address. This utility must use the Lantronix access protocol to query the WiBox 2100E.
- 2. Assign an IP address to the wired host within the same subnet as the WiBox 2100E.
- 3. Use the WiBox 2100E's Web Manager or Telnet to port 9999 to configure the WiBox 2100E as necessary.
- 4. Configure the wired host's IP address back to the original IP address configuration.

#### **Method 2**

This method requires the current wired host to be disconnected temporarily. Another device physically connects to the WiBox 2100E's wired interface for configuration.

- 1. Disconnect the current wired host from the WiBox 2100E and connect the device used for configuring the WiBox 2100E.
- 2. Reset the WiBox 2100E.
- 3. Use a utility to locate the WiBox 2100E's MAC address and IP address. This utility must use the Lantronix access protocol to query the WiBox 2100E.
- 4. Assign an IP address to the wired host within the same subnet as the WiBox 2100E.
- 5. Use the WiBox 2100E's Web Manager or Telnet to port 9999 to configure the WiBox 2100E as necessary.
- 6. Disconnect the wired device and reconnect the original wired host to the WiBox 2100E.
- 7. Reset the WiBox 2100E.

### **Method 3**

As an alternative to configuring through the wired interface, connect a device through the WiBox 2100E's serial port. For more information on configuration through the serial port, see *[5:Telnet or](#page-43-0)  Serial Port (Setup Mode) Configuration.*

# *12: Troubleshooting*

This chapter discusses how you can diagnose and fix errors quickly without having to contact a dealer or Lantronix. It helps to connect a terminal to the serial port while diagnosing an error to view summary messages that may be displayed. When troubleshooting, always ensure that the physical connections (power cable, network cable, and serial cable) are secure.

*Note: Some unexplained errors might be caused by duplicate IP addresses on the network. Make sure that your unit's IP address is unique.* 

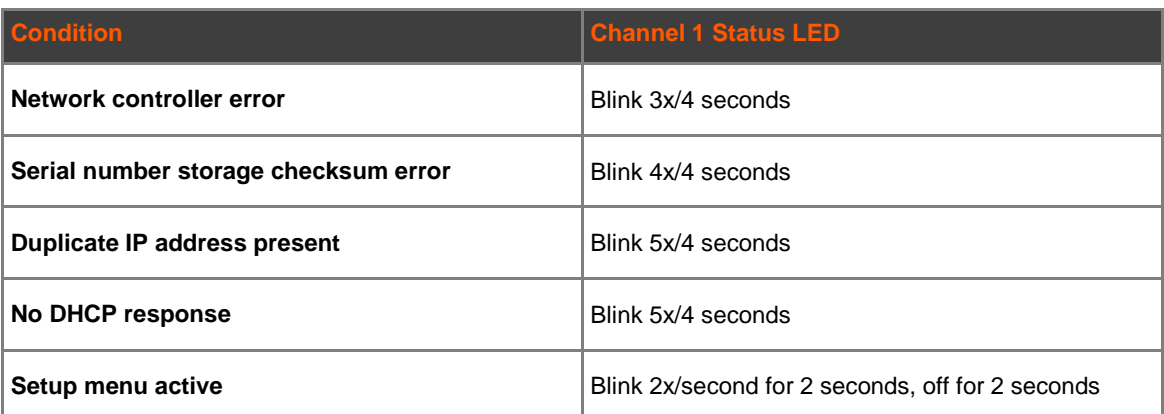

# **Diagnostic LED States**

# **Problems and Error Messages**

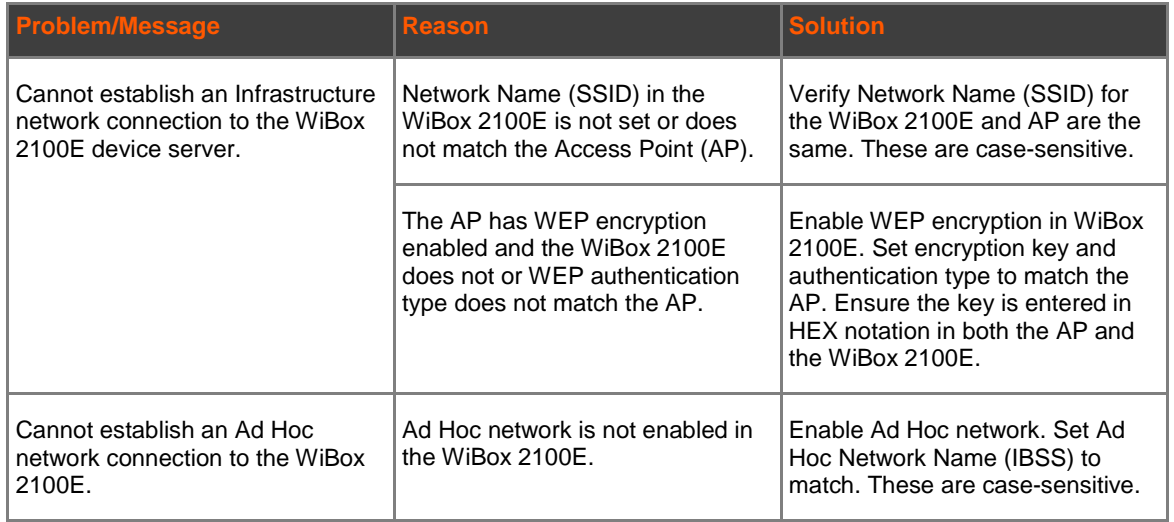

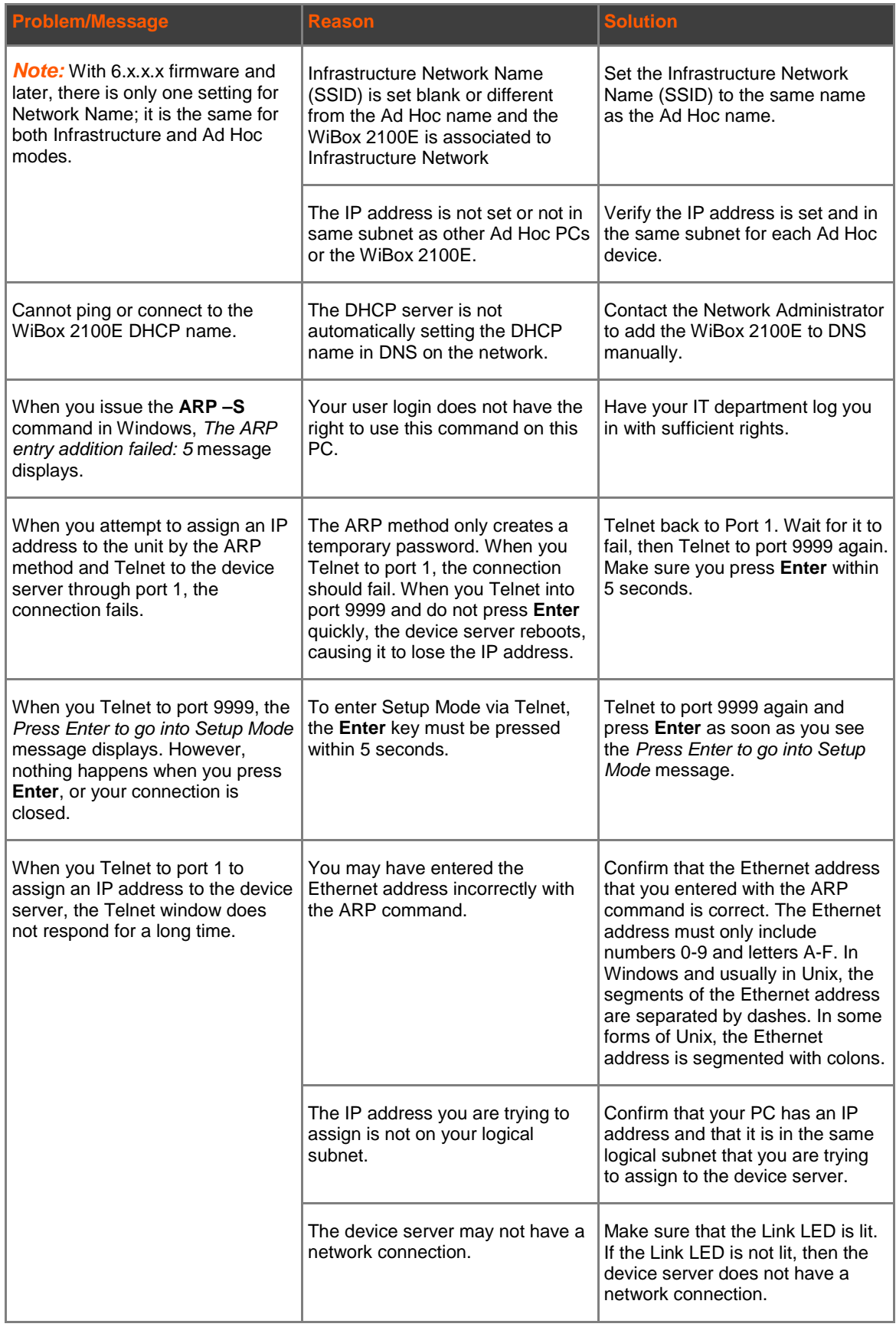

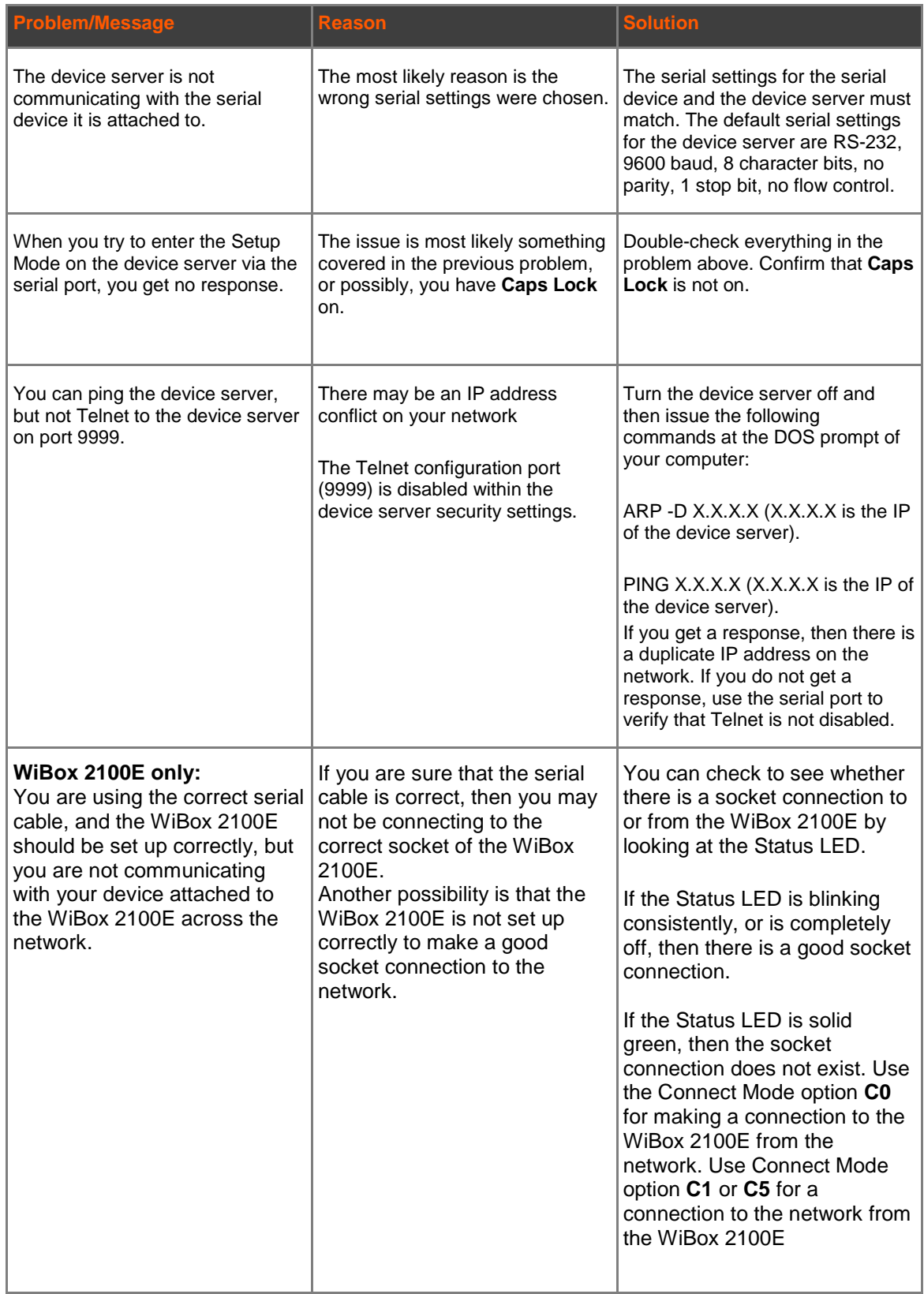

# **Technical Support**

If you are experiencing an error that is not described in this chapter, or if you are unable to fix the error, contact Technical Support.

#### **Technical Support US**

Check our online knowledge base or send a question to Technical Support at [http://www.lantronix.com/support.](http://www.lantronix.com/support)

Phone: (949) 453-3990

#### **Technical Support Europe, Middle East, and Africa**

Phone: +33 (0)1 39 30 41 72

Germany: +49 (0) 180 500 13 53 Email: [eu\\_techsupp@lantronix.com](mailto:eu_techsupp@lantronix.com) or [eu\\_support@lantronix.com](mailto:eu_support@lantronix.com)

Firmware downloads, FAQs, and the most up-to-date documentation are available at [www.lantronix.com/support](http://www.lantronix.com/support)

When you report a problem, please provide the following information:

- ◆ Your name, and your company name, address, and phone number
- ◆ Lantronix model number
- ◆ Lantronix MAC number
- Software version (on the first screen shown when you Telnet to port 9999)
- ◆ Description of the problem
- Status of the unit when the problem occurred (please try to include information on user and network activity at the time of the problem).

# *A: Mounting Brackets*

The following drawings provide dimensions of the brackets for mounting the WiBox 2100E device server.

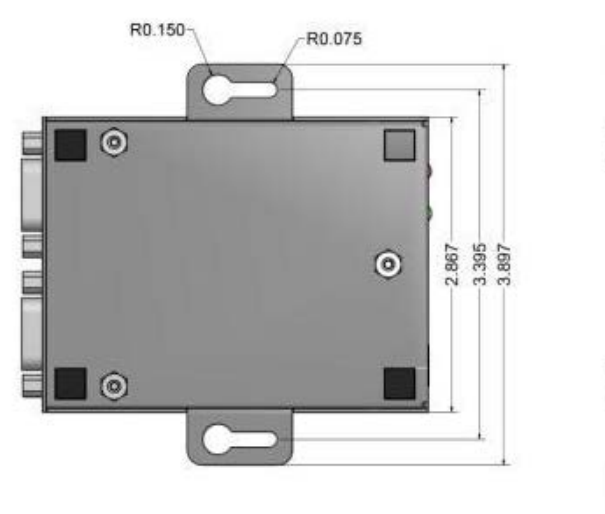

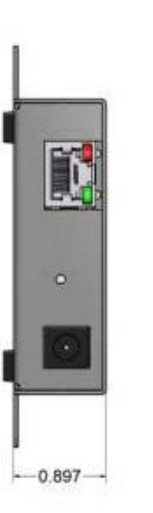

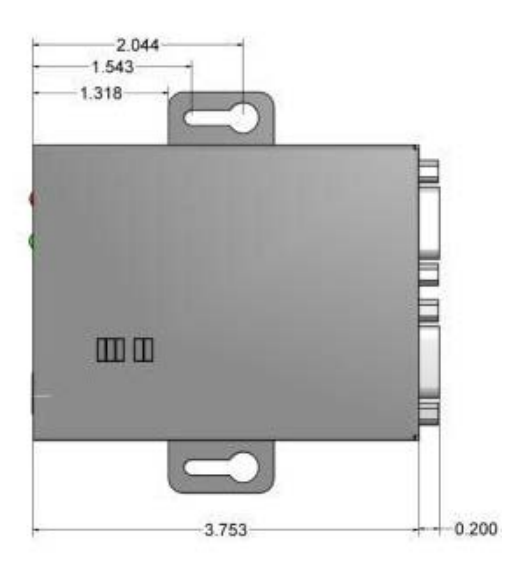

# *B: Binary to Hexadecimal Conversions*

Many of the unit's configuration procedures require assembling a series of options (represented as bits) into a complete command (represented as a byte). Convert the resulting binary value to a hexadecimal representation.

## **Converting Binary to Hexadecimal**

Following are two simple ways to convert binary numbers to hexadecimals.

#### **Conversion Table**

Hexadecimal digits have values ranging from 0 to F, which are represented as 0-9, A (for 10), B (for 11), etc. To convert a binary value (for example, 0100 1100) to a hexadecimal representation, the upper and lower four bits are treated separately, resulting in a two-digit hexadecimal number (in this case, 4C). Use the following table to convert values from binary to hexadecimal.

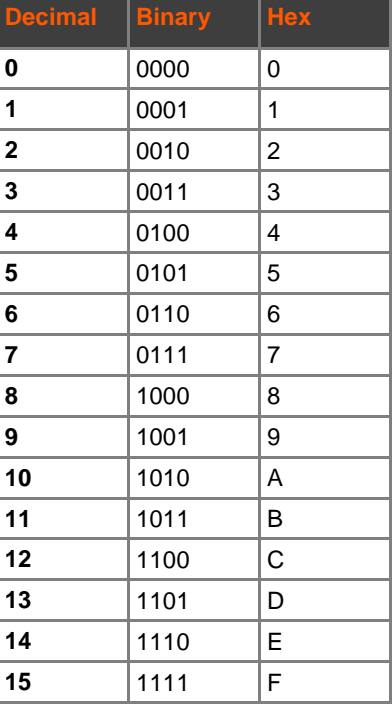

#### **Scientific Calculator**

Another simple way to convert binary to hexadecimals is to use a scientific calculator, such as the one available on Windows' operating systems. For example:

- 1. On the Windows' Start menu, click **Programs > Accessories > Calculator**.
- 2. On the **View** menu, select **Scientific**. The scientific calculator displays.

3. Click **Bin** (Binary), and type the number to convert.

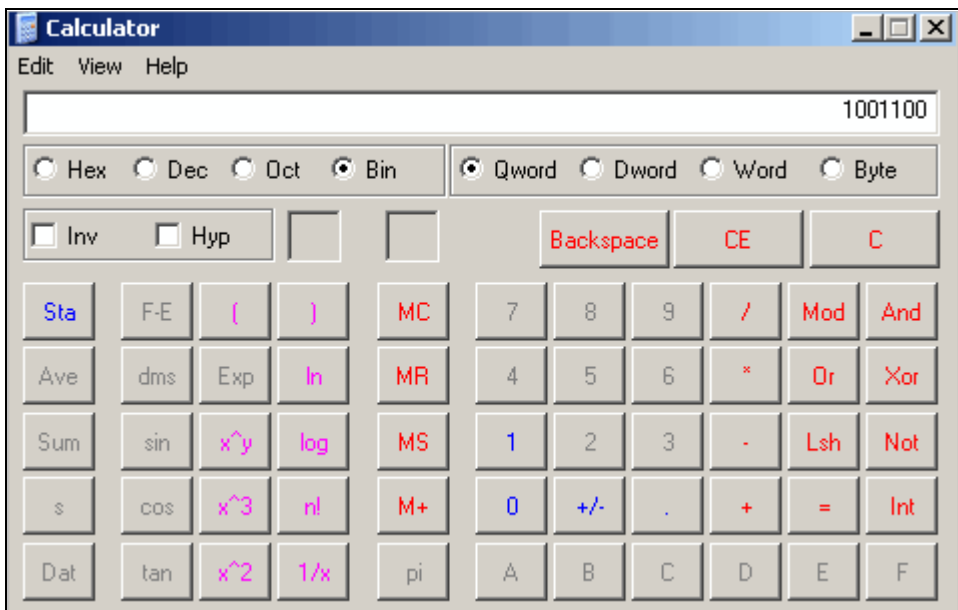

4. Click **Hex**. The hexadecimal value displays.

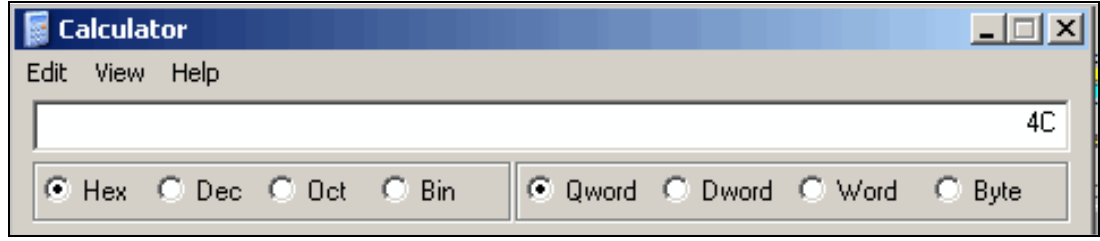

# *C: Compliance*

# **Compliance Information**

Manufacturer's Name & Address: Lantronix, Inc. at 167 Technology, Irvine, CA 92618 USA Declares that the following product: **Product Name:** WiBox® Device Server **Model:** WBX2100E Conforms to the following standards or other normative documents: Safety: UL 60950-1 CAN/CSA-C22.2 No. 60950-1-03 EN 60950-1:2001, Low Voltage Directive (73/23/EEC) EMC & Radio: CFR Title 47 FCC Part 15, Subpart B and C, Class B Industry Canada ICES-003 Issue 4 (2004), Class B Industry Canada RSS-Gen Issue 1 (2005) Industry Canada RSS-210 Issue 6 (2005) EN 301 489-1 v1.4.1 (2002-08), EMC Directive (1999/5/EC) EN 301 489-17 v.1.2.1 (2002-08), EMC Directive (1999/5/EC) EN 300 328 v1.6.1 (2004-11), R&TTE Directive (1999/5/EC)\* Australia / New Zealand AS/NZS CISPR 22 (2006), Class B AS/NZS 4771 (2000 + A1:2003) (radio) Japan VCCI (EMC emissions) V-3/2006-04 EN55022: 1998 + A1: 2000 + A2: 2003 EN55024: 1998 + A1: 2001 + A2: 2003 EN61000-3-2: 2000 + A2: 2005 EN61000-3-3: 1995 + A1: 2001

*\*Note: All tests were performed under normal test conditions. The equipment tested is similar to a model that was tested previously at extreme test conditions; therefore, testing at extreme conditions was not performed.*

*All EMI and radio tests were performed at room temperatures.*

#### **RoHS Notice**

All Lantronix products in the following families are China RoHS-compliant and free of the following hazardous substances and elements:

- 
- Lead (Pb) Mercury (Hg) Polybrominated biphenyls (PBB)
- - Polybrominated diphenyl ethers (PBDE)

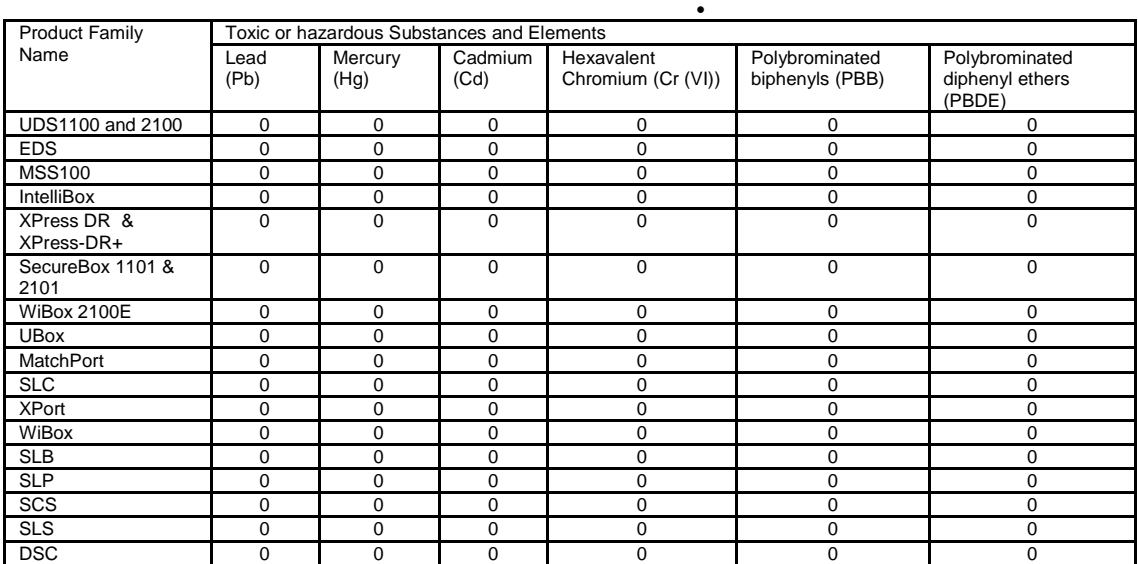

O: toxic or hazardous substance contained in all of the homogeneous materials for this part is below the limit requirement in SJ/T11363-2006.<br>X: toxic or hazardous substance contained in at least one of the homogeneous mat

Manufacturer Contact:

Lantronix, Inc.

167 Technology, Irvine, CA 92618 USA Tel: 949-453-3990 Fax: 949-453-3995

## **Regulatory Information**

#### **USA Federal Communications Commission (FCC) Notice**

This device complies with part 15 of the FCC Rules. Operation is subject to the following two conditions:

This device may not cause harmful interference, and

This device must accept any interference received, including interference that may cause undesired operation.

*Caution: Changes or modifications to this product not expressly approved by Lantronix could void the user's authority to operate this equipment.*

*Note: This equipment has been tested and found to comply with the limits for a Class B digital device, pursuant to part 15 of the FCC Rules. These limits are designed to provide reasonable protection against harmful interference in a residential installation. This equipment generates, uses, and can radiate radio frequency energy and, if not installed and used in accordance with the instructions, may cause harmful interference to radio communications. However, there is no guarantee that interference will not occur in a particular installation.* 

If this equipment does cause harmful interference to radio or television reception, which can be determined by turning the equipment off and on, the user is encouraged to try to correct the interference by one or more of the following measures:

- Reorient or relocate the receiving antenna.
- Increase the separation between the equipment and receiver.
- Connect the equipment into an outlet on a circuit different from that to which the receiver is connected.
- ◆ Consult the dealer or an experienced radio/TV technician for help.

*Caution: Exposure to Radio Frequency Radiation* 

*The equipment contains transmitter with FCC ID: R68WIBOXG.*

*The antenna(s) used for this transmitter must be installed to provide a separation distance of at least 20 cm from all persons and must not be co-located or operating in conjunction with any other antenna or transmitter. Installers and end-users must be provided with antenna installation instructions and transmitter operating conditions for satisfying RF exposure compliance.*

#### **Canada – Industry Canada Notice**

This device complies with Industry Canada RSS-210 regulations *(IC: 3867A-WIBOXG)*. Operation is subject to the following two conditions:

- This device may not cause interference, and
- This device must accept any interference, including interference that may cause undesired operation of the device.

To prevent radio interference to the licensed service, this device must be operated indoors only and should be kept away from windows to provide maximum shielding.

*This Class B digital apparatus complies with Canadian ICES-003." Cet appareil numérique de la classe Best conforme à la norme NMB- 003 du Canada.*

#### *Antenna Notice:*

This device has been designed to operate with an antenna having a maximum gain of 3 dBi. Antenna having a higher gain is strictly prohibited per regulations of Industry Canada. The required antenna impedance is 50 ohms.

To reduce potential radio interference to other users, the antenna type and its gain should be so chosen that the equivalent isotropically radiated power (EIRP) is not more than that required for successful communication.

#### *Exposure of Humans to RF Fields*

The installer of this radio equipment must ensure that the antenna is located or pointed such that it does not emit RF field in excess of Health Canada limits for the general population; consult Safety Code 6, obtainable from Health Canada's website: www.hc-sc.gc.ca/rpb

#### **Europe – R&TTE Directive 99/5/EC, Wireless Notice**

This product is designated as a Class 2 type radio device that utilizes non-harmonized frequencies and power levels for Europe. It is marked with the following warning symbol to bring to your attention to the fact it might not be legal to use this product in every country. In most cases this product has already been granted permission for use from individual countries in Europe. If you are unsure, please contact the communications authority for the country to be operated in.

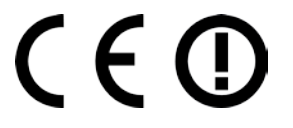

In addition to this notice, the following countries in Europe have certain restrictions on the operation of 2.4 GHz WLAN type devices:

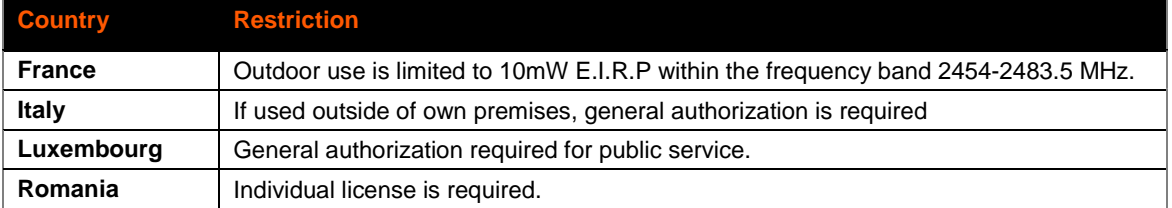

#### **Australia & New Zealand – Wireless Notice**

This product has been found to be compliant with the wireless regulatory requirements for Australia and New Zealand and is designated to have met Compliance Level 2.

7The compliance mark is designated with the circle and check mark inside is called the "C-Tick" mark. This C-Tick mark label is located underneath this product and signifies its compliance, as shown below:

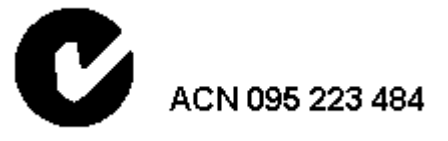

The number " ACN 095 223 484 " stands for Australian Company Number and the 9 digit number designates the local representative in Australia who can take inquiries regarding this product's compliance status. The following contact address is found below:

Lantronix Australia Pty. Ltd.

c/o LLK Chartered Accountants

Suite 2, Level 7

122 Walker Street

North Sydney, NSW 2060

Australia

Free Manuals Download Website [http://myh66.com](http://myh66.com/) [http://usermanuals.us](http://usermanuals.us/) [http://www.somanuals.com](http://www.somanuals.com/) [http://www.4manuals.cc](http://www.4manuals.cc/) [http://www.manual-lib.com](http://www.manual-lib.com/) [http://www.404manual.com](http://www.404manual.com/) [http://www.luxmanual.com](http://www.luxmanual.com/) [http://aubethermostatmanual.com](http://aubethermostatmanual.com/) Golf course search by state [http://golfingnear.com](http://www.golfingnear.com/)

Email search by domain

[http://emailbydomain.com](http://emailbydomain.com/) Auto manuals search

[http://auto.somanuals.com](http://auto.somanuals.com/) TV manuals search

[http://tv.somanuals.com](http://tv.somanuals.com/)